Verzia 1.0 Júl 2014

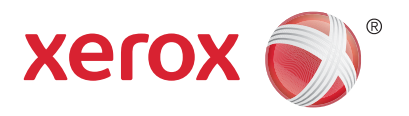

# Xerox® WorkCentre® 5945/5955 Multifunkčná tlačiareň Stručná príručka

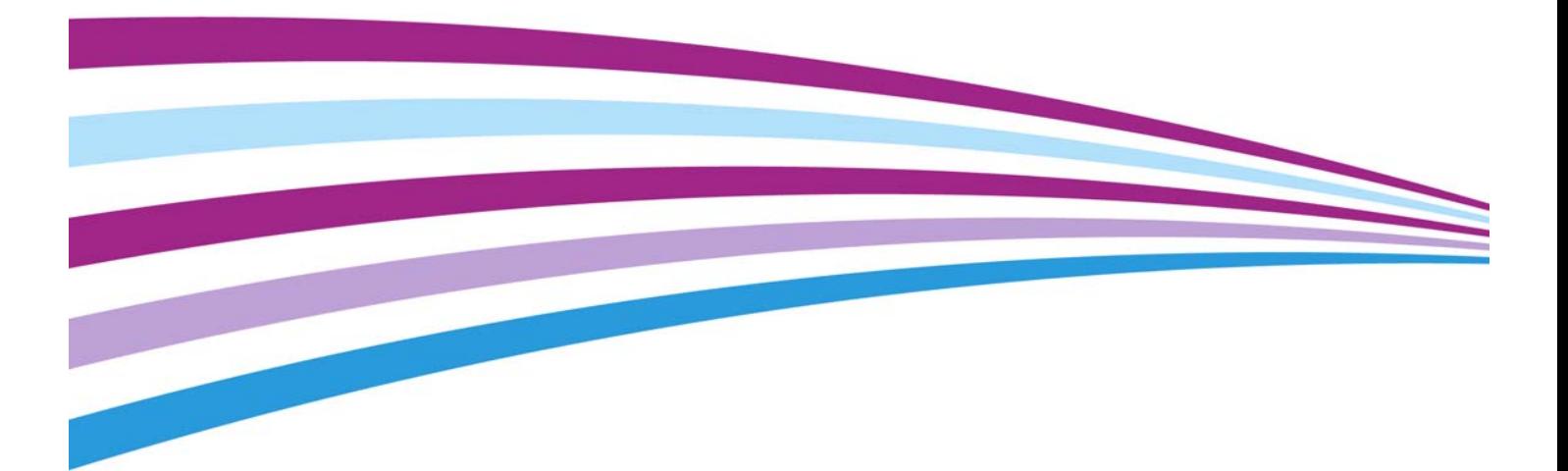

©2014 Xerox Corporation. Všetky práva vyhradené. Xerox $^\circledR$  a Xerox a Design $^\circledR$  sú obchodné známky spoločnosti Xerox Corporation v Spojených štátoch a/alebo iných krajinách.

Ostatné obchodné známky spoločnosti sú taktiež uznané.

Verzia 1.0: Júl 2014

# [Obsah](#page-4-0)

## 1 Bezpečnosť a predpisy

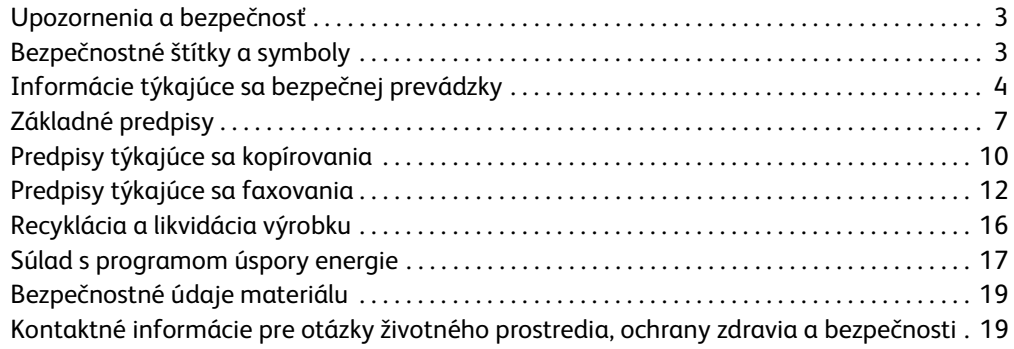

### [2 Začíname](#page-22-0)

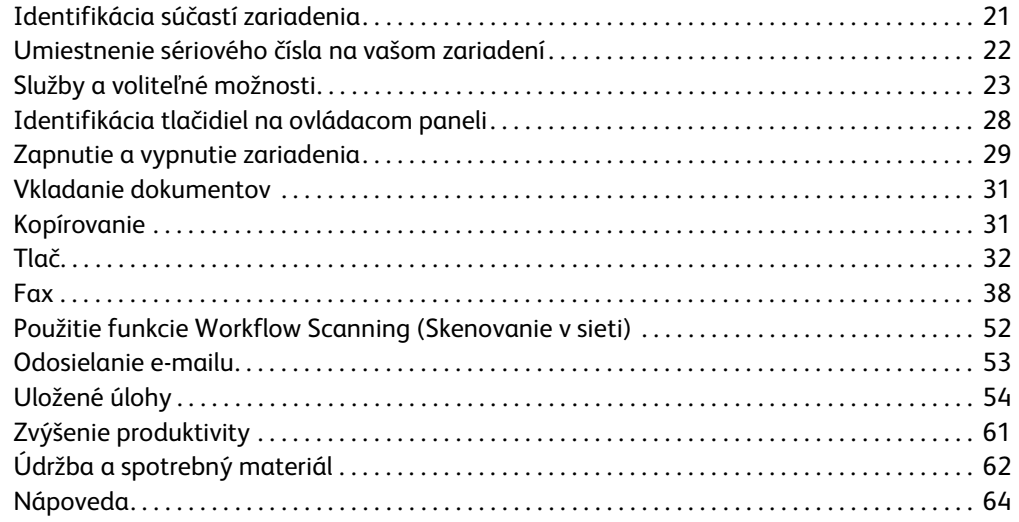

WorkCentre® 5945/5955

# <span id="page-4-0"></span>Bezpečnosť a predpisy

## <span id="page-4-1"></span>Upozornenia a bezpečnosť

Skôr, ako začnete zariadenie používať, si pozorne prečítajte nasledujúce pokyny. Pri dodržaní týchto pokynov bude zaistená nepretržitá bezpečná prevádzka zariadenia.

Vaše zariadenie značky Xerox a jeho príslušenstvo bolo navrhnuté a otestované tak, aby spĺňalo prísne bezpečnostné požiadavky. To zahŕňa posúdenie a schválenie príslušnými bezpečnostnými úradmi a súlad s predpismi o elektromagnetickom žiarení a o ochrane životného prostredia.

Bezpečnostné a ekologické skúšky a prevádzka tohto zariadenia boli overené len s použitím materiálov od spoločnosti Xerox.

## **! VÝSTRAHA**

Neoprávnené úpravy, napr. pridanie nových funkcií alebo pripojenie externých zariadení, môžu mať vplyv na platnosť certifikácie zariadenia. Bližšie informácie získate od vášho zástupcu spoločnosti Xerox.

## <span id="page-4-2"></span>Bezpečnostné štítky a symboly

Dodržiavajte všetky výstrahy a pokyny označené na zariadení alebo dodané so zariadením.

#### **! VÝSTRAHA**

Tento symbol VÝSTRAHY upozorňuje používateľov na také oblasti zariadenia, v ktorých môže dôjsť k úrazu.

#### **W** VÝSTRAHA

Tento symbol VÝSTRAHY upozorňuje používateľov na časti zariadenia s horúcim povrchom, ktorých sa nesmú dotýkať.

## **! Upozornenie**

Tento symbol upozorňuje používateľov na oblasti vybavenia, ktoré si vyžadujú výnimočnú pozornosť v záujme predchádzania rizika úrazu alebo poškodenia zariadenia. Symbol pre položky, ktoré ste povinní vykonať. Tieto nevyhnutné úkony vykonajte presne podľa pokynov.

## <span id="page-5-0"></span>Informácie týkajúce sa bezpečnej prevádzky

Vaše zariadenie značky Xerox a jeho príslušenstvo bolo navrhnuté a otestované tak, aby spĺňalo prísne bezpečnostné požiadavky. To zahŕňa posúdenie a schválenie príslušnými bezpečnostnými úradmi a súlad s platnými predpismi o ochrane životného prostredia. Pre zaistenie trvalej bezpečnej prevádzky vášho zariadenia Xerox sa vyžaduje, aby ste vždy dodržiavali bezpečnostné pokyny uvedené na tejto webovej stránke.

## Elektrické napájanie

Tento dokument obsahuje dôležité bezpečnostné informácie týkajúce sa elektrického pripojenia, ktoré si musíte prečítať pred inštaláciou alebo používaním tohto zariadenia.

Prečítajte si informácie v nasledujúcich častiach:

- Bezpečnosť elektrickej zásuvky
- Bezpečnosť napájacieho kábla
- Bezpečnosť zariadenia
- Núdzové vypnutie
- Odpojovacie zariadenie

#### **Bezpečnosť elektrickej zásuvky**

Toto zariadenie sa musí pripojiť k takému typu elektrického napájania, ktorý je uvedený na štítku na zadnom kryte zariadenia. Ak si nie ste istí, či váš typ elektrického napájania spĺňa uvedené požiadavky, kontaktujte vášho lokálneho distribútora elektrickej energie alebo kvalifikovaného elektrikára.

Elektrická zásuvka musí byť nainštalovaná blízko zariadenia a musí byť ľahko prístupná.

### **VÝSTRAHA**

Toto zariadenie musí byť pripojené k ochrannému uzemňovaciemu obvodu. Toto zariadenie sa dodáva so zástrčkou, ktorá má ochranný uzemňovací kolík. Táto zástrčka sa dá pripojiť len do uzemnenej elektrickej zásuvky. Ide o bezpečnostnú funkciu. Ak zástrčku nemôžete zapojiť do zásuvky, požiadajte kvalifikovaného elektrikára o výmenu zásuvky. Zariadenie vždy pripojte do riadne uzemnenej zásuvky. V prípade pochybností nechajte zásuvku skontrolovať kvalifikovaným elektrikárom. Nesprávne pripojenie uzemňovacieho vodiča zariadenia môže spôsobiť úraz elektrickým prúdom.

#### **Bezpečnosť napájacieho kábla**

- Používajte len napájací kábel dodaný s týmto zariadením.
- Napájací kábel zasuňte priamo do uzemnenej elektrickej zásuvky. Nepoužívajte predlžovací kábel. Ak neviete, či je zásuvka uzemnená, obráťte sa na kvalifikovaného elektrikára.
- Zariadenie neumiestňujte tam, kde by osoby mohli stúpať na napájací kábel alebo oň zakopnúť.
- Na napájací kábel nič neukladajte.

• Aby sa obmedzilo riziko vzniku požiaru, používajte len linkový telekomunikačný kábel č. 26 alebo väčší, typu American Wire Gauge (AWG).

#### **Bezpečnosť zariadenia**

Toto zariadenie bolo navrhnuté tak, aby obsluha mala prístup len k jeho bezpečným častiam. Prístup obsluhy k nebezpečným častiam je chránený krytmi alebo zábranami, ktorých demontáž si vyžaduje použitie náradia. Nikdy neodstraňujte kryty ani zábrany, ktoré chránia nebezpečné oblasti.

#### **Bezpečnosť zariadenia – Čo robiť**

- Vždy dodržiavajte všetky výstrahy a pokyny uvedené na zariadení alebo dodané so zariadením.
- Pred čistením zariadenia odpojte zariadenie z elektrickej zásuvky. Vždy používajte materiály, ktoré sú špecificky určené pre toto zariadenie. Použitie iných materiálov môže spôsobiť zníženie výkonu a vytvoriť nebezpečné situácie.
- Pri presune alebo sťahovaní zariadenia vždy postupujte opatrne. Ak potrebujete zariadenie presťahovať mimo budovu, obráťte sa na vášho miestneho predajcu Xerox.
- Zariadenie vždy umiestnite na pevný povrch (nie na mäkký koberec) s dostatočnou nosnosťou, ktorá zodpovedá hmotnosti zariadenia.
- Zariadenie vždy umiestňujte do priestoru s adekvátnou ventiláciou a dostatkom miesta pre údržbu.

Poznámka: Vaše zariadenie Xerox má funkciu pre úsporu elektrickej energie v čase, keď sa nepoužíva. Zariadenie môžete nechať stále zapnuté.

#### **Bezpečnosť zariadenia – Čomu sa vyvarovať**

#### **! VÝSTRAHA**

Nepoužívajte aerosólové čistiace prostriedky. Aerosólové čistiace prostriedky sa môžu pri použití na elektromechanickom zariadení vznietiť alebo vybuchnúť.

- Zariadenie s uzemnenou zástrčkou nikdy nepripájajte do elektrickej zásuvky, ktorá nemá uzemňovací kontakt.
- Nepokúšajte sa vykonávať údržbu, ktorá nie je špecificky uvedená v tejto dokumentácii.
- Nikdy nezakrývajte vetracie otvory. Tieto otvory zabraňujú prehriatiu.
- Nikdy neodstraňujte kryty alebo zábrany pripevnené pomocou skrutiek. Údržbu oblastí pod týmito krytmi nesmú používatelia vykonávať.
- Zariadenie nikdy neumiestňujte do blízkosti radiátorov alebo iných zdrojov tepla.
- Do vetracích otvorov zariadenia nikdy nevkladajte žiadne predmety.
- Nikdy nevyraďujte z prevádzky ani neobchádzajte žiadne elektrické alebo mechanické blokovacie zariadenia.
- Toto zariadenie neumiestňujte tam, kde by osoby mohli stúpať na napájací kábel alebo oň zakopnúť.
- Toto zariadenie nesmie byť umiestnené v priestore, kde nie je zaistená dostatočná ventilácia.

Ďalšie informácie vám poskytne váš lokálny autorizovaný predajca.

#### **Núdzové vypnutie**

Ak nastane niektorá z nasledujúcich situácií, zariadenie okamžite vypnite a odpojte napájací kábel z elektrickej zásuvky. O vyriešenie problému požiadajte zástupcu autorizovaného servisu spoločnosti Xerox:

- Zariadenie vydáva nezvyčajný zápach alebo hluk.
- Napájací kábel je poškodený alebo rozstrapkaný.
- Došlo k výpadku ističa v nástennom paneli, poistky alebo iného bezpečnostného zariadenia.
- Do zariadenia natiekla kvapalina.
- Zariadenie bolo vystavené účinkom vody.
- Niektorá časť zariadenia je poškodená.

#### **Odpojovacie zariadenie**

Odpojovacím zariadením pre toto zariadenie je napájací kábel. Je pripojený zástrčkou k zadnej časti zariadenia. Aby cez zariadenia neprechádzala žiadna elektrická energia, odpojte napájací kábel z elektrickej zásuvky.

## Informácie o údržbe

## **! VÝSTRAHA**

Nepoužívajte aerosólové čistiace prostriedky. Aerosólové čistiace prostriedky sa môžu pri použití na elektromechanickom zariadení vznietiť alebo vybuchnúť.

- Všetky postupy obsluhy pre údržbu zariadenia sú popísané v užívateľskej dokumentácii dodanej so zariadením.
- Nevykonávajte žiadnu údržbu tohto zariadenia, ktorá nie je popísaná v zákazníckej dokumentácii.
- Spotrebný materiál a čistiace prostriedky používajte len spôsobom uvedeným v užívateľskej dokumentácii.
- Neodstraňujte kryty alebo zábrany pripevnené pomocou skrutiek. Za týmito krytmi nie sú žiadne súčiastky, ktoré by ste mohli sami udržiavať alebo opravovať.

#### Informácie o spotrebnom materiáli

- Všetky spotrebné materiály skladujte v súlade s pokynmi uvedenými na obale alebo nádobe.
- Všetky spotrebné materiály držte mimo dosahu detí.
- Toner, tonerové kazety alebo obaly od toneru nikdy nevhadzujte do otvoreného ohňa.
- Pri manipulácii s kazetami, napr. atrament, fixačná jednotka atď., sa vyhnite kontaktu s pokožkou a očami. Kontakt s očami môže zapríčiniť podráždenie a zápal. Nepokúšajte sa rozobrať kazetu. Môže sa tým zvýšiť riziko kontaktu s pokožkou alebo očami.
- Rozliaty toner pozametajte alebo utrite vlhkou tkaninou. Zametajte pomaly, aby sa počas čistenia nevíril prach. Nepoužívajte vysávač. Ak je nevyhnutné použiť vysávač, mal by byť určený na prácu s horľavým prachom (napr. motor s ochranou proti výbuchu a vodivou hadicou).

## Certifikát bezpečnosti výrobku

Tento výrobok má certifikát uvedeného úradu podľa nižšie uvedených bezpečnostných noriem.

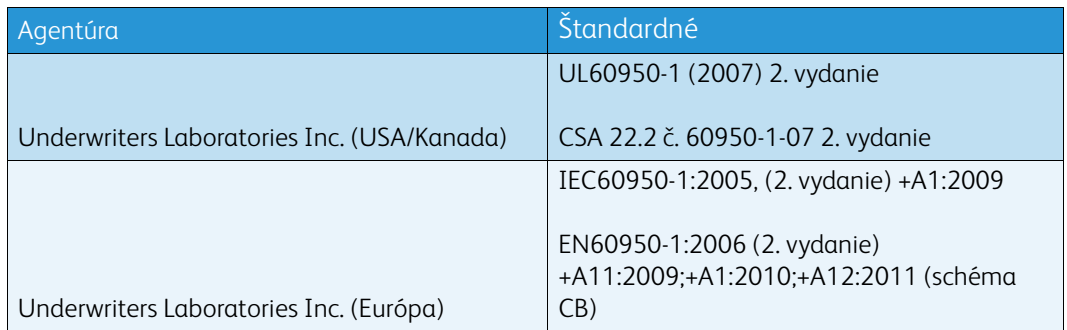

Toto zariadenie bolo vyrobené v súlade s certifikovaným systémom riadenia kvality ISO 9001.

## <span id="page-8-0"></span>Základné predpisy

Spoločnosť Xerox otestovala toto zariadenie podľa noriem pre elektromagnetické vyžarovanie a odolnosť voči nemu. Cieľom týchto noriem je znížiť rušenie spôsobované alebo prijímané týmto zariadením v typickom kancelárskom prostredí.

### Informácie o ozónovej bezpečnosti

Tento výrobok vytvára počas bežnej prevádzky ozón. Vytvorený ozón je ťažší ako vzduch a jeho množstvo závisí od objemu kopírovania. Systém umiestnite do dostatočne vetranej miestnosti. Ak potrebujete ďalšie informácie týkajúce sa ozónu, vyžiadajte si publikáciu s názvom Facts About Ozone (katalógové číslo 610P64653) vydanú spoločnosťou Xerox na telefónnom čísle 1 800-ASK-XEROX v Spojených štátoch a v Kanade. Na ostatných trhoch sa obracajte na vášho miestneho zástupcu spoločnosti Xerox.

## USA (predpisy FCC)

Toto zariadenie bolo testované a spĺňa limity pre digitálne zariadenie triedy A podľa časti 15 predpisov FCC. Tieto limity sú stanovené tak, aby zaisťovali primeranú ochranu pred škodlivým rušením pri inštalácii v komerčnom prostredí. Toto zariadenie generuje, používa a môže vyžarovať vysokofrekvenčnú energiu. Ak nie je nainštalované a používané v súlade s týmito pokynmi, môže spôsobovať škodlivé rušenie rádio komunikácií. Prevádzka tohto zariadenia v obytnej oblasti môže spôsobiť škodlivé rušenie. V takom prípade musí používateľ na vlastné náklady vykonať príslušné opatrenia na zamedzenie tohto rušenia.

Ak toto zariadenie spôsobuje škodlivé rušenie rozhlasového alebo televízneho príjmu, čo sa dá zistiť jeho vypnutím a opätovným zapnutím, používateľ by sa mal pokúsiť toto rušenie odstrániť jedným alebo viacerými z nasledovných opatrení:

- Upravte orientáciu prijímača alebo zmeňte jeho umiestnenie.
- Umiestnite zariadenie a prijímač ďalej od seba.
- Zapojte zariadenie do zásuvky v inom elektrickom obvode ako prijímač.
- Požiadajte o pomoc predajcu alebo skúseného rozhlasového/televízneho technika.

Všetky zmeny alebo úpravy, ktoré nie sú výslovne schválené spoločnosťou Xerox, môžu zbaviť používateľa oprávnenia na prevádzku zariadenia.

## **! VÝSTRAHA**

V záujme zachovania súladu s predpismi FCC sa s týmto zariadením musia používať tienené káble.

## Kanada (predpisy)

Tento digitálny prístroj triedy A spĺňa kanadskú normu ICES-003.

Cet appareil numérique de la classe A est conforme à la norme NMB-003 du Canada.

## Európska Únia

## **! VÝSTRAHA**

 Toto zariadenie je výrobkom triedy A. V domácom prostredí môže toto zariadenie spôsobovať vysokofrekvenčné rušenie. V takom prípade musí používateľ prijať adekvátne opatrenia.

- Značka CE na tomto zariadení znamená, že spoločnosť Xerox vydala k uvedeným CE dátumom prehlásenie o zhode s nasledujúcimi smernicami Európskej Únie:
- 12. december 2006: Smernica o nízkonapäťových zariadeniach 2006/95/ES. Aproximácia právnych predpisov členských štátov týkajúcich sa nízkonapäťových zariadení.
- 15. december 2004: Smernica o elektromagnetickej kompatibilite 2004/108/ES. Aproximácia právnych predpisov členských štátov týkajúcich sa elektromagnetickej kompatibility.
- 9. marec 1999: Smernica o rádiových a telekomunikačných koncových zariadeniach 1999/5/ES.
- 8. jún 2011: Obmedzenie používania niektorých nebezpečných látok v elektrických a elektronických zariadeniach. Smernica 2011/65/EÚ.

Ak sa toto zariadenie používa podľa pokynov pre používateľov, nie je nebezpečné pre používateľov ani pre životné prostredie.

Aby boli splnené požiadavky smerníc Európskej Únie, používajte tienené prepojovacie káble.

Podpísanú kópiu prehlásenia o zhode môžete obdržať od spoločnosti Xerox.

### Informácie o vplyve na životné prostredie podľa dohody Európskej Únie o zariadeniach na spracovanie obrazu skupiny 4

#### **Informácie o vplyve na životné prostredie podporujúce ekologické riešenia a znižujúce náklady**

#### **Úvod**

Nasledujúce informácie boli zavedené pre orientáciu používateľov a vydané na základe predpisov Európskej Únie (EÚ) o spotrebičoch, najmä štúdie o zariadeniach na spracovanie obrazu skupiny 4. Táto štúdia ukladá výrobcom povinnosť znižovať vplyv stanovených výrobkov na životné prostredie a podporuje akčný plán EÚ v oblasti energetickej účinnosti.

Stanovenými výrobkami sú domáce a kancelárske prístroje, ktoré spĺňajú nasledujúce kritériá.

- Štandardné čiernobiele zariadenia s maximálnou rýchlosťou nižšou ako 64 výtlačkov formátu A4 za minútu.
- Štandardné farebné zariadenia s maximálnou rýchlosťou nižšou ako 51 výtlačkov formátu A4 za minútu.

#### **Výhody obojstrannej tlače pre životné prostredie**

Väčšina výrobkov značky Xerox má funkciu obojstrannej tlače (2-stranná tlač). Táto funkcia umožňuje automaticky tlačiť na obe strany papiera, čím znižuje spotrebu papiera a prispieva k zachovaniu cenných zdrojov. Dohoda o zariadeniach na spracovanie obrazu skupiny 4 požaduje, aby u prístrojov s výkonom od 40 farebných strán za minútu alebo od 45 čiernobielych strán za minútu bola pri nastavení a inštalácii ovládača automaticky zapnutá funkcia obojstrannej tlače. U niektorých modelov výrobkov značky Xerox s nižším výkonom je funkcia obojstrannej tlače pri inštalácii taktiež predvolene zapnutá. Stálym používaním funkcie obojstrannej tlače obmedzíte dopady svojej práce na životné prostredie. Ak ale požadujete jednostrannú tlač, môžete toto nastavenie zmeniť v ovládačoch tlačiarne.

#### **Typy papiera**

Tento výrobok umožňuje tlač na recyklovaný a nepoužitý papier, ktorý je schválený v rámci programu pre environmentálny dozor a vyhovuje norme EN12281 alebo podobnému štandardu kvality. Pre niektoré aplikácie sa dá použiť papier s nižšou gramážou (60 g/m2), ktorý obsahuje menej surového materiálu, takže pri tlači šetrí zdroje. Odporúčame vám overiť si, či je vhodný pre váš spôsob tlače.

### Turecko, predpis RoHS

Podľa článku 7 (d). Týmto potvrdzujeme

"Výrobok je v súlade s predpisom EEE."

"EEE yönetmeliðine uygundur"

#### Regulačné informácie pre 2,4 GHz bezdrôtový sieťový adaptér

Tento výrobok obsahuje 2,4 GHz rádiofrekvenčný vysielací modul bezdrôtovej siete LAN, ktorý je v súlade s požiadavkami špecifikovanými v predpisoch FCC časť 15, Industry Canada RSS-210 a Smernici Európskej rady 99/5/ES.

Prevádzka tohto zariadenia podlieha nasledovným dvom podmienkam: (1) toto zariadenie nesmie spôsobovať škodlivé rušenie a (2) toto zariadenie musí byť schopné akceptovať akékoľvek prijímané rušenie vrátanie rušenia, ktoré môže spôsobovať nežiaducu prevádzku.

Zmeny alebo úpravy tohto zariadenia, ktoré neboli špecificky schválené spoločnosťou Xerox Corporation, môžu používateľa zbaviť práva na používanie príslušného zariadenia.

## Hospodárske spoločenstvo Eurázie (značka EAC)

Rusko, Bielorusko a Kazachstan pracujú na vybudovaní spoločnej colnej únie, ktorá sa bude označovať pojmom Hospodárske spoločenstvo Eurázie alebo EurAsEC. Táto únia ohlásila spoločnú regulačnú schému a certifikačnú značku EurAsEC (značka EAC).

## <span id="page-11-0"></span>Predpisy týkajúce sa kopírovania

## Spojené štáty

Kongres v stanovách zakázal reprodukciu nasledovných dokladov za určitých okolností. Osobám, ktoré budú takéto reprodukcie vyrábať, hrozí peňažný trest alebo trest odňatia slobody.

- 1. Obligácie alebo cenné papiere vlády USA, napr.:
	- dlžobné úpisy;
	- mena národnej banky;
	- kupóny z dlhopisov;
	- bankovky federálnych rezerv;
	- strieborné certifikáty:
	- zlaté certifikáty;
	- dlhopisy USA;
	- štátne pokladničné poukážky;
	- federálne bankovky;
	- frakčné bankovky;
	- depozitné certifikáty;
	- papierové peniaze;
	- dlhopisy a obligácie konkrétnych vládnych úradov, napr. FHA atď.;
	- dlhopisy (ukladacie cenné papiere USA sa smú fotografovať len na účely publikovania v kampani na podporu predaja takýchto cenných papierov);
	- interné kolky; ak je nevyhnutné reprodukovať právny dokument, na ktorom sa nachádza preškrtnutý kolok, môže sa tak stať za predpokladu, že reprodukcia dokumentu sa uskutočňuje na zákonné účely;
	- poštové známky, zrušené alebo platné; na filatelistické účely sa poštové známky môžu fotografovať za predpokladu, že reprodukcia bude čiernobiela a jej rozmer je menší ako 75 % alebo väčší ako 150 % lineárnych rozmerov originálu;
	- poštové peňažné poukážky;
	- účty, šeky alebo návrhy peňazí navrhnuté autorizovaným orgánom Spojených štátov alebo na jeho príkaz;
	- známky a ostatné náhrady hodnôt, bez ohľadu na ich označenie, ktoré sú alebo môžu byť vydané akýmkoľvek zákonom kongresu.
- 2. Upravené kompenzačné certifikáty pre veteránov svetových vojen.
- 3. Obligácie alebo cenné papiere akejkoľvek zahraničnej vlády, banky alebo korporácie.
- 4. Materiály chránené autorským právom, pokiaľ nebolo udelené povolenie vlastníkom autorských práv alebo reprodukcia nespadá do kategórie "férové využitie" alebo do ustanovení o právach reprodukcie v knižniciach.

Ďalšie informácie o týchto nariadeniach získate od Úradu na ochranu autorských práv, kongresovej knižnice, Washington, D.C. 20559. Žiadajte obežník R21.5.

- 5. Osvedčenie o občianstve alebo naturalizácii. Zahraničné osvedčenia o naturalizácii sa môžu fotografovať.
- 6. Pasy. Zahraničné pasy sa môžu fotografovať.
- 7. Imigračné doklady
- 8. Návrh registračných kariet
- 9. Doklady o vojenskej službe, ktoré obsahujú niektoré z nasledujúcich informácií o držiteľovi:
	- mzda alebo príjem,
	- súdne záznamy,
	- fyzický alebo psychický zdravotný stav,
	- stav závislosti,
	- predchádzajúca vojenská služba.

Výnimka: Prepúšťacie vojenské certifikáty USA sa môžu fotografovať.

10. Odznaky, identifikačné karty, pasy alebo insígnie nosené vojenským personálom alebo členmi rôznych federálnych oddelení, napr. FBI, štátnej pokladne atď. (pokiaľ fotografovanie nenariadi vedúci takéhoto oddelenia alebo úradu).

Reprodukcia nasledujúcich dokladov je v niektorých štátoch taktiež zakázaná:

- doklady od vozidla,
- vodičské oprávnenia;
- osvedčenie o vlastníctve automobilu.

Vyššie uvedený zoznam nezahŕňa úplne všetko a jeho kompletnosť alebo presnosť nie je zaručená. V prípade pochybností sa poraďte s právnikom.

#### Kanada

Parlament zákonom zakázal reprodukciu nasledovných dokladov za určitých okolností. Osobám, ktoré budú takéto reprodukcie vyrábať, hrozí peňažný trest alebo trest odňatia slobody.

- 1. Aktuálne bankovky alebo aktuálne papierové peniaze.
- 2. Obligácie alebo cenné papiere vlády alebo banky.
- 3. Dlhopisy štátnej pokladne alebo príjmové obligácie.
- 4. Verejná pečať štátu Kanada alebo provincie, alebo pečať verejného orgánu alebo úradu štátu Kanada, alebo súdu.
- 5. Vyhlásenia, nariadenia, predpisy alebo dohovory, alebo ich oznámenia (s účelom navodenia falošnej predstavy, že ide o doklad vytlačený v kráľovskej tlačiarni Kanady alebo v obdobnej tlačiarni príslušnej provincie).
- 6. Značky, pečate, pásky alebo dizajny používané vládou štátu Kanada alebo v jej mene, jej provinciami, vládou iného štátu alebo ministerstvom, výborom, komisiou alebo agentúrou založenou vládou štátu Kanada alebo provincie alebo vládou iného štátu.
- 7. Lisované alebo lepiace známky používané na finančné účely vládou štátu Kanada alebo jej provincie alebo vládou iného štátu.
- 8. Dokumenty, registre alebo záznamy uchovávané verejnými úradmi, ktoré vydávajú ich overené kópie, kde by kópia vzbudzovala mylnú predstavu, že ide o overenú kópiu.
- 9. Materiál chránený autorským právom alebo obchodné známky akéhokoľvek druhu bez súhlasu vlastníka autorských práv alebo obchodnej známky.

Vyššie uvedený zoznam je len informačný a nezahŕňa úplne všetko. Jeho kompletnosť alebo presnosť nie je zaručená. V prípade pochybností sa poraďte s právnikom.

## Iné krajiny

Kopírovanie určitých dokumentov môže byť vo vašej krajine nelegálne. Osobám, ktoré budú takéto reprodukcie vyrábať, hrozí peňažný trest alebo trest odňatia slobody:

- papierové peniaze,
- bankovky a šeky,
- bankové a štátne dlhopisy a cenné papiere,
- pasy a preukazy totožnosti,
- materiál chránený autorským právom alebo obchodné známky bez súhlasu vlastníka,
- poštové známky a iné obchodovateľné cenné papiere.

Tento zoznam nezahŕňa úplne všetko a jeho kompletnosť alebo presnosť nie je zaručená. V prípade pochybností sa poraďte s právnikom.

## <span id="page-13-0"></span>Predpisy týkajúce sa faxovania

### Požiadavky na záhlavie faxu v USA

#### **Požiadavky na záhlavie odosielaného faxu**

Zákon o ochrane spotrebiteľa v telekomunikáciách z roku 1991 zakazuje osobám používať počítač alebo iné elektronické zariadenie, vrátane faxu, na odosielanie akýchkoľvek správ, pokiaľ takáto správa na hornom alebo dolnom okraji každej prenesenej strany alebo na prvej strane prenosu jednoznačne neobsahuje dátum a čas jej odoslania a identifikáciu spoločnosti alebo inej organizácie, alebo jednotlivca, ktorý správu odoslal a telefónne číslo odosielajúceho zariadenia alebo takejto spoločnosti, inej organizácie alebo jednotlivca. Uvedené telefónne číslo nemôže byť číslo začínajúce číslom 900 alebo akékoľvek iné číslo, pri ktorom poplatky prekračujú bežné poplatky za miestne alebo medzimestské hovory. Postup naprogramovania týchto informácií do vášho zariadenia nájdete v zákazníckej dokumentácii.

#### **Informácie údajového spojovacieho zariadenia**

Toto zariadenie spĺňa požiadavky časti 68 predpisov FCC a požiadavky prijaté administratívnou radou pre terminálové pripojenia (ACTA). Na obale tohto zariadenia sa nachádza štítok, ktorý obsahuje okrem iných informácií aj identifikátor zariadenia vo formáte US:AAAEQ##TXXXX. Na požiadanie musíte toto číslo poskytnúť telekomunikačnej spoločnosti. Zástrčka a konektor používané na pripojenie tohto zariadenia ku kabeláži budovy a k telefonickej sieti musia spĺňať požiadavky platného predpisu FCC, časti 68, prijatého ACTA. Vhodný telefónny kábel a modulárna zástrčka sú dodávané s týmto zariadením. Je navrhnutá na pripojenie ku kompatibilnému modulárnemu konektoru, ktorý taktiež spĺňa špecifikácie. Detaily nájdete v inštalačných pokynoch.

Zariadenie môžete bezpečne pripojiť k nasledujúcemu štandardnému modulárnemu konektoru: USOC RJ-11C s pomocou vhodného telefónneho kábla (s modulárnymi zástrčkami), ktorý je súčasťou inštalačnej súpravy. Detaily nájdete v inštalačných pokynoch.

REN číslo sa používa na určenie počtu zariadení, ktoré sa môžu pripojiť k telefónnej linke. Nadmerne vysoké čísla REN na telefónnej linke môžu spôsobiť, že zariadenia nebudú v prípade prichádzajúceho hovoru zvoniť. Vo väčšine, ale nie vo všetkých oblastiach, nesmie súčet REN prekročiť päť (5.0). Aby ste si overili počet zariadení, ktoré sa môžu pripojiť k linke podľa určenia celkových REN, kontaktujte lokálnu telekomunikačnú spoločnosť. Pre výrobky schválené po 23. júli 2001 je REN tohto zariadenia súčasťou identifikátora zariadenia, ktorý má formát US:AAAEQ##TXXXX. Čísla zastúpené znakom ## sú číslami REN bez desatinnej čiarky (napr., 03 je REN 0,3). Pre skoršie výrobky je REN samostatne zobrazené na štítku.

Aby ste si mohli objednať správnu službu u lokálnej telekomunikačnej spoločnosti, budete možno musieť uviesť aj nižšie uvedené kódy:

- kód rozhrania zariadenia (FIC) = 02LS2,
- kód objednávky služby (SOC) = 9.0Y.

#### **! VÝSTRAHA**

 Opýtajte sa vo vašej lokálnej telekomunikačnej spoločnosti, aký typ modulárneho konektora je nainštalovaný na vašej linke. Pripojenie tohto zariadenia k neautorizovanému konektoru môže poškodiť vybavenie telekomunikačnej spoločnosti. Za všetky škody spôsobené pripojením tohto zariadenia k neautorizovanému konektoru zodpovedáte výlučne vy, nie spoločnosť Xerox.

Ak toto zariadenie značky Xerox spôsobuje rušenie telefónnej siete, telekomunikačná spoločnosť vás vopred upozorní, že môže byť potrebné dočasné vyradenie služby z prevádzky. Ak upozornenie vopred nie je možné, telekomunikačná spoločnosť oboznámi zákazníka čo možno najskôr. Taktiež budete informovaní o vašom práve na podanie sťažnosti u FCC, pokiaľ ju považujete za oprávnenú.

Telekomunikačná spoločnosť môže uskutočniť zmeny svojich zariadení, vybavenia, operácií alebo postupov, ktoré môžu ovplyvniť prevádzku zariadenia. Ak sa tak stane, telekomunikačná spoločnosť vás vopred upozorní, že je potrebné uskutočniť nevyhnutné zmeny za účelom zachovania prevádzky.

Ak zaznamenáte problémy s týmto zariadením značky Xerox, informácie o možnosti opravy alebo záručné informácie získate kontaktovaním príslušného servisného centra. Kontaktné informácie sú uvedené buď na zariadení alebo v používateľskej príručke. Ak zariadenie spôsobuje rušenie telefónnej siete, telekomunikačná spoločnosť vás môže požiadať o odpojenie zariadenia, pokiaľ sa problém nevyrieši.

Opravy zariadenia smú vykonávať len servisní technici spoločnosti Xerox alebo autorizovaný poskytovateľ služieb Xerox. To platí kedykoľvek počas alebo po uplynutí záručnej doby. V prípade vykonania neautorizovanej opravy stráca záruka svoju platnosť.

Toto zariadenie sa nesmie používať na skupinových linkách. Pripojenie k skupinovej linke podlieha štátnym poplatkom. Pre získanie informácií kontaktujte komisiu verejných služieb alebo korporatívnu komisiu.

Ak má vaša kancelária špeciálne pripojené vybavenie poplašného systému pripojené k telefónnej linke, uistite sa, že inštalácia tohto zariadenia značky Xerox nedeaktivuje vaše vybavenie poplašného systému.

Ak máte otázky o tom, čo deaktivuje vaše poplašné vybavenie, poraďte sa s vašou telekomunikačnou spoločnosťou alebo kvalifikovaným technikom.

### Kanada

Poznámka: Štítok Industry Canada identifikuje certifikované vybavenie. Táto certifikácia znamená, že zariadenie spĺňa určité požiadavky na ochranu, prevádzku a bezpečnosť telekomunikačnej siete, ktoré sú predpísané v príslušných dokumentoch o technických požiadavkách na vybavenie terminálu. Oddelenie nezaručuje, že vybavenie bude fungovať k spokojnosti zákazníka.

Pred inštaláciou tohto zariadenia sa používatelia musia uistiť, že je povolené pripojenie k zariadeniam lokálnej telekomunikačnej spoločnosti. Zariadenie sa musí inštalovať s využitím akceptovateľných metód pripojenia. Zákazník musí byť oboznámený s tým, že vyššie uvedené podmienky nemusia zabrániť zníženiu kvality služby v niektorých situáciách.

Opravy certifikovaného vybavenia musia byť koordinované zástupcom, ktorý je určený dodávateľom. Akékoľvek opravy alebo zmeny tohto zariadenia používateľom alebo poruchy zariadenia môžu spôsobiť, že telekomunikačná spoločnosť požiada používateľa, aby zariadenie odpojil.

Používatelia by sa mali za účelom vlastnej ochrany presvedčiť, že elektrické uzemnenia rozvodného podniku, telefónnych liniek a vnútorných kovových vodovodných potrubí, ak sú prítomné, sú vzájomne spojené. Toto opatrenie je obzvlášť dôležité vo vidieckych oblastiach.

## **! Upozornenie**

Používatelia sa nesmú pokúšať vytvárať takéto spojenia sami, ale musia podľa potreby kontaktovať príslušný elektrický kontrolný úrad alebo elektrikára.

Číslo REN priradené každému terminálovému zariadenia poskytuje indikáciu maximálneho počtu terminálov, ktoré je možné pripojiť k rozhraniu telefónu. Prerušenie na rozhraní môže pozostávať z akejkoľvek kombinácie zariadení, ktoré podliehajú len požiadavke, že súčet čísel REN všetkých zariadení neprekračuje číslo 5. Pre kanadskú hodnotu REN si pozrite štítok na zariadení.

#### **Kanada CS-03, číslo 9:**

Tento výrobok bol testovaný podľa smernice CS-03, číslo 9 a je s ňou v úplnom súlade.

### Európa

#### **Smernica o rádiových zariadeniach a telekomunikačných koncových zariadeniach**

Tento výrobok spoločnosti Xerox bol autonómne certifikovaný spoločnosťou Xerox pre pripojenie k verejnej spojovacej telefónnej sieti (PSTN) v celej Európe jedným terminálom, v súlade so Smernicou 1999/5/ES.

Tento výrobok bol navrhnutý na fungovanie s národnými PSTN a kompatibilnými PBX nasledujúcich krajín: **Rakúsko, Belgicko, Bulharsko, Cyprus, Česká republika, Dánsko, Estónsko, Fínsko, Francúzsko, Nemecko, Grécko, Maďarsko, Írsko, Taliansko, Lotyšsko, Litva, Luxembursko, Malta, Holandsko, Poľsko, Portugalsko, Rumunsko, Slovensko, Slovinsko, Španielsko, Švédsko, Spojené Kráľovstvo, Island, Lichtenštajnsko, Nórsko.**

V prípade problémov sa v prvom rade obracajte na miestne zastupiteľstvo spoločnosti Xerox. Tento výrobok bol testovaný podľa smerníc a dosahuje súlad so smernicami TBR21 OR ES 103 021-1/2/3 alebo ES 203 021-1/2/3, technickými špecifikáciami pre terminálové zariadenia určené na použitie v analógovo prepájaných telefónnych sieťach v európskom hospodárskom priestore. Výrobok sa dá nakonfigurovať tak, aby bol kompatibilný aj so sieťami iných krajín. Ak je výrobok potrebné pripojiť k sieti inej krajiny, obráťte sa na zastupiteľstvo spoločnosti Xerox.

Poznámka: Hoci tento výrobok môže využívať buď slučkovú (pulznú) voľbu, alebo DTMF (tónovú) voľbu, odporúčame vám nastaviť ju na voľbu DTMF. Voľba DTMF poskytuje spoľahlivé a rýchlejšie vytvorenie spojenia. Úprava, pripojenie k externému ovládaciemu softvéru alebo k externému ovládaciemu zariadeniu, ktoré neboli schválené spoločnosťou Xerox, spôsobia stratu platnosti jeho certifikácie.

### Južná Afrika

Tento modem sa musí používať spoločne so schváleným zariadením na ochranu proti prepätiu.

## Nový Zéland

Udelenie oprávnenia Telepermit na ľubovoľnú položku terminálového vybavenia poukazuje len na skutočnosť, že spoločnosť Telecom akceptovala, že príslušná položka spĺňa minimálne podmienky na pripojenie k jej sieti. Nie je vyjadrením žiadnej propagácie výrobku spoločnosťou Telecom ani neposkytuje akúkoľvek záruku a taktiež nepoukazuje na to, že by bol akýkoľvek výrobok s oprávnením Telepermit kompatibilný so všetkými službami siete Telecom. Predovšetkým neposkytuje žiadnu záruku, že príslušná položka bude vo všetkých ohľadoch riadne fungovať s inou položkou vybavenia s oprávnením Telepermit od iného výrobcu alebo s iným modelovým označením.

Toto vybavenie nemusí byť schopné riadnej prevádzky pri vyšších dezignovaných prenosových rýchlostiach. 33,8 kb/s a 56 kb/s pripojenia môžu byť s vysokou pravdepodobnosťou obmedzené na nižšie prenosové rýchlosti v prípade pripojenia k určitým implementáciám PSTN. Spoločnosť Telecom nepreberá žiadnu zodpovednosť za ťažkosti vyvstávajúce zo spomínaných okolností.

- V prípade fyzického poškodenia zariadenie okamžite odpojte a zabezpečte jeho likvidáciu alebo opravu.
- Tento model sa nebude používať žiadnym spôsobom, ktorý by mohol spôsobovať nepríjemnosti iných zákazníkov spoločnosti Telecom.
- Toto zariadenie je vybavené pulznou voľbou, kým štandardom spoločnosti Telecom je tónová voľba DTMF. Nie je možné zaručiť, že linky spoločnosti Telecom budú aj v budúcnosti podporovať pulznú voľbu.
- Pri používaní pulznej voľby pri pripojení tohto zariadenia k rovnakej linke, akú využíva iné zariadenie, môže dochádzať k vzniku "zvuku zvonenia" alebo šumu a stavu falošnej odpovede. Ak sa vyskytnú takéto problémy, neobracajte sa na službu technických porúch spoločnosti Telecom.
- Tónová voľba DTMF je preferovanou metódou, pretože je rýchlejšia ako pulzná (dekadická) voľba a je bezprostredne dostupná na väčšine telefonických liniek na Novom Zélande.

### **! VÝSTRAHA**

Z tohto zariadenia nie je v prípade výpadku napájania možné volať na linku "111", ani na iné linky.

- Toto zaradenie nemusí zabezpečiť efektívne odovzdanie hovoru inému zariadeniu pripojenému k rovnakej linke.
- Niektoré parametre požadované na súlad s požiadavkami Telecom Telepermit závisia od vybavenia (počítača) používaného s týmto zariadením. Sprievodné vybavenie bude nastavené na prevádzku v rámci nasledovných limitov v záujme zaistenia súladu so špecifikáciami spoločnosti Telecom:
- Pre opakované hovory na rovnaké číslo:
	- V rámci 30 minútového intervalu sa neuskutoční viac ako 10 pokusov o volanie na rovnaké číslo akoukoľvek samostatnou manuálnou iniciáciou hovoru a
- Vybavenie sa ponechá v stave zavesenia po dobu nie menej ako 30 sekúnd medzi skončením jedného pokusu a zahájením ďalšieho pokusu.
- Pre automatické hovory na rôzne čísla:
	- Zariadenie bude nastavené na zaistenie, že automatické hovory na rôzne čísla sú rozmiestňované tak, že medzi skončením jedného pokusu o hovor a zahájením ďalšieho uplynie nie menej ako 5 sekundový časový interval.
	- V záujme správnej prevádzky celkový počet RN všetkých zariadení pripojených k jednej linke súčasne nesmie prekročiť päť.

## <span id="page-17-0"></span>Recyklácia a likvidácia výrobku

## USA a Kanada

Spoločnosť Xerox prevádzkuje celosvetový program spätného zberu vybavenia a jeho recyklácie/ zhodnotenia. Kontaktujte vášho predajného zástupcu spoločnosti Xerox (1-800-ASK-XEROX), aby [ste zistili, či je toto zariadenie značky Xerox súčasťou tohto programu. Viac informácií o ekologických](www.xerox.com/environment.html)  [programoch spoločnosti Xerox získate na adrese w](www.xerox.com/environment.html)ww.xerox.com/environment.html.

Ak sa chystáte zlikvidovať vaše zariadenie značky Xerox, upozorňujeme vás, že zariadenie môže obsahovať olovo, meď, perchlorát a iné materiály, ktorých likvidácia môže byť regulovaná z ekologických dôvodov. Prítomnosť týchto materiálov je úplne v súlade s globálnymi nariadeniami [platnými v čase uvedenia zariadenia na trh. Informácie o recyklácii a likvidácii získate na lokálnych](http://www.eiae.org/)  úradoch. V USA si môžete pozrieť aj webovú stránku aliancie elektronického priemyslu na adrese: http://www.eiae.org/.

## Európska Únia

#### **WEEE smernica 2002/96/ES**

Niektoré zariadenia môžu byť používané v domácnostiach aj profesionálne v obchodných spoločnostiach.

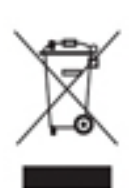

#### **Profesionálne prostredie**

Tento symbol na vašom zariadení označuje, že zariadenie musíte zlikvidovať v súlade so schválenými celoštátnymi postupmi. Podľa európskych predpisov sa musia elektrické a elektronické zariadenia po skončení ich životnosti zlikvidovať schválenými postupmi.

### **Domáce prostredie**

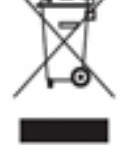

Tento symbol na vašom zariadení potvrdzuje, že toto zariadenie nesmiete likvidovať spoločne s bežným odpadom z domácnosti. Podľa európskych predpisov sa musia elektrické a elektronické zariadenia po skončení ich životnosti zlikvidovať oddelene od domáceho odpadu. Súkromné domácnosti v členských štátoch EÚ môžu bezplatne odovzdať použité elektrické a elektronické vybavenie v určených zberných miestach.

Informácie vám poskytne váš lokálny úrad zodpovedný za likvidáciu odpadu. V niektorých členských štátoch platí, že pri kúpe nového zariadenia od vás musí miestny predajca bezplatne prevziať staré zariadenie. Informácie vám poskytne váš predajca. Pred likvidáciou zariadenia kontaktujte vášho lokálneho predajcu alebo zástupcu spoločnosti Xerox a požiadajte ho o informácie týkajúce sa odovzdania zariadenia na konci jeho životnosti.

## <span id="page-18-0"></span>Súlad s programom úspory energie

### Všetky trhy

#### **ENERGY STAR**

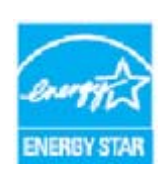

Zariadenie Xerox WorkCentre® 5945/5955 spĺňa požiadavky programu ENERGY STAR® pre reprodukčnú techniku.

ENERGY STAR a značka ENERGY STAR sú ochranné známky registrované v USA. Program ENERGY STAR pre kancelárske vybavenie je spoločným projektom vlád USA, Európskej Únie a Japonska a výrobcov kancelárskeho vybavenia na podporu

energeticky úsporných kopírovacích zariadení, tlačiarní, multifunkčných zariadení, osobných počítačov a monitorov. Obmedzenie spotreby energie zariadeniami pomáha znižovať smog, kyslé dažde a dlhodobé zmeny ovzdušia znížením emisií vznikajúcich pri výrobe elektrickej energie. Zariadenie Xerox ENERGY STAR je správne nastavené už vo výrobe.

Program ENERGY STAR je dobrovoľná iniciatíva na propagáciu vývoja a nákupu energeticky úsporných modelov, ktoré znižujú negatívne dopady na životné prostredie. Podrobnosti o programe ENERGY STAR a modeloch so značkou ENERGY STAR nájdete na nižšie uvedenej adrese [- http://](http://www.energystar.gov/index.cfm?fuseaction=find_a_product.showProductGroup&pgw_code=IEQ) [www.energystar.gov/index.cfm?fuseaction=find\\_a\\_product.showProductGroup&pgw\\_code=IEQ](http://www.energystar.gov/index.cfm?fuseaction=find_a_product.showProductGroup&pgw_code=IEQ)

#### **Spotreba elektrickej energie a doba aktivácie**

Množstvo elektrickej energie, ktorú výrobok spotrebuje, závisí od spôsobu používania výrobku. Tento výrobok je navrhnutý a nakonfigurovaný tak, aby umožňoval znižovať náklady na elektrickú energiu. Po poslednom výtlačku sa prepne do režimu pripravenosti. V tomto režime dokáže v prípade potreby ihneď začať tlačiť. Ak sa výrobok určité časové obdobie nepoužíva, prepne sa do režimu úspory energie. V týchto režimoch zostávajú aktívne len základné funkcie v záujme zníženej spotreby energie výrobku. Po ukončení režimu úspory energie bude vytlačenie prvého výtlačku trvať o niečo dlhšie ako v režime pripravenosti. Toto oneskorenie je výsledkom "prebúdzania" systému z režimu úspory energie a je typické pre väčšinu zobrazovacích výrobkov na trhu. Ak si prajete nastaviť dlhšiu dobu aktivácie alebo chcete úplne deaktivovať režim úspory energie, pamätajte na to, že toto zariadenie môže následne prepnúť do režimu úspory energie len po uplynutí dlhšieho časového intervalu alebo vôbec. Ak sa chcete dozvedieť viac o iniciatívach spoločnosti Xerox v oblasti konceptu udržateľnosti, navštívte našu stránku na adrese:

<http://www.xerox.com/about-xerox/environment/enus.html>

### Kanada

#### **Program Environmental Choice**

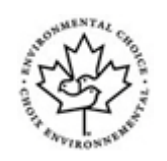

#### **Certifikované podľa štandardu pre kancelárske zariadenia CCD-035**

Tento výrobok je certifikovaný podľa štandardu Environmental Choice® pre kancelárske zariadenia, pričom spĺňa všetky požiadavky na zníženie negatívnych dopadov na životné prostredie. Spoločnosť Xerox Corporation v rámci procesu dosahovania certifikácie preukázala, že tento výrobok spĺňa kritériá štandardu pre energetickú efektívnosť. Certifikovaná kopírka, tlačiareň, multifunkčné zariadenie a fax musí taktiež spĺňať kritériá, ako sú znížené chemické emisie a preukázať kompatibilitu s recyklovanými položkami spotrebného materiálu. Certifikácia Environmental Choice bola založená v roku 1988 na pomoc spotrebiteľom pri hľadaní výrobkov a služieb so zníženými negatívnymi dopadmi na životné prostredie. Environmental Choice je dobrovoľná, multiatribútová environmentálna certifikácia na báze životného cyklu, ktorá vypovedá o tom, že výrobok podstúpil komplexné vedecké testovanie, podrobný audit alebo oboje a preukazuje jeho súlad s prísnymi externými environmentálnymi výkonnostnými štandardmi

#### Nemecko

#### **Nemecko Blue Angel**

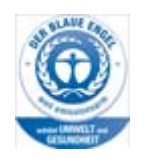

RAL, Nemecký inštitút pre garanciu kvality a označovanie, udelil tomuto výrobku environmentálne označenie Blue Angel, ktoré vypovedá o tom, že ide o výrobok, ktorý spĺňa environmentálne kritériá Blue Angel v ohľade dizajnu, výroby a prevádzky.

#### **Blendschultz**

Das Gerät ist nicht für Benutzung im unmittelbaren Gesichtsfeld am Bildschirmarbeitsplatz vorgesehen. Um störende Reflexionen am Bildschirmarbeitsplatz zu vermeiden, darf dieses Produkt nicht im unmittelbaren Gesichtsfeld platziert werden.

#### **Lärmemission**

Maschinenlärminformations- Verordnung 3. GPSGV: Der höchste Schalldruckpegel beträgt 70 dB9A) oder weniger gemäß EN ISO 7779.

#### **Importeur**

Xerox GmbHHellersbergstraße 2-441460 Neuss Deutschland

## <span id="page-20-0"></span>Bezpečnostné údaje materiálu

Bezpečnostné údaje materiálu týkajúce sa tohto zariadenia nájdete v informáciách týkajúcich sa podpory vo vašej oblasti.

[Bezpečnostné údaje materiálu pre severnú Ameriku nájdete tu: w](www.xerox.com/msds)ww.xerox.com/msds.

[Bezpečnostné údaje materiálu pre Európsku Úniu nájdete tu:](www.xerox.com/environment_europe) www.xerox.com/ environment\_europe.

[Telefónne čísla centra podpory zákazníkov nájdete na adrese](www.xerox.com/office/worldcontacts) www.xerox.com/office/worldcontacts.

## <span id="page-20-1"></span>Kontaktné informácie pre otázky životného prostredia, ochrany zdravia a bezpečnosti

Bližšie informácie o otázkach životného prostredia, ochrany zdravia a bezpečnosti v súvislosti s týmto zariadením Xerox a spotrebným materiálom získate na zákazníckej linke pre vašu oblasť.

Bezpečnostné informácie o zariadení sú k dispozícii aj na webovej stránke spoločnosti Xerox [www.xerox.com](www.xerox.com/about-xerox/environment)/about-xerox/environment.

USA: Otázky týkajúce sa životného prostredia, ochrany zdravia a bezpečnosti. Volajte 1-800 ASK-XEROX

Kanada: Otázky týkajúce sa životného prostredia, ochrany zdravia a bezpečnosti. Volajte 1-800 ASK-XEROX

Európa: Otázky týkajúce sa životného prostredia, ochrany zdravia a bezpečnosti. Volajte +44 1707 353 434

# <span id="page-22-0"></span>Začíname

## <span id="page-22-1"></span>Identifikácia súčastí zariadenia

Vaše nové zariadenie nie je len bežnou kopírkou. Je to digitálne zariadenie, ktoré v závislosti od modelu a konfigurácie ponúka možnosť kopírovania, faxovania a tlače a skenovania.

Všetky operácie a funkcie uvedené v používateľskej príručke sa vzťahujú na plne nakonfigurované zariadenie WorkCentre a nemusia byť k dispozícii na vašom zariadení. Ak potrebujete bližšie informácie o voliteľnom komponente alebo informácie o inej konfigurácii zariadenia, kontaktujte miestneho zástupcu spoločnosti Xerox.

K dispozícii je viacero konfigurácií, ktoré poskytujú 45 alebo 55 kópií alebo výtlačkov za minútu. Všetky konfigurácie sa dajú vylepšovať tak, aby spĺňali vaše prípadné budúce požiadavky. Ďalšie informácie vám poskytne váš lokálny zástupca Xerox.

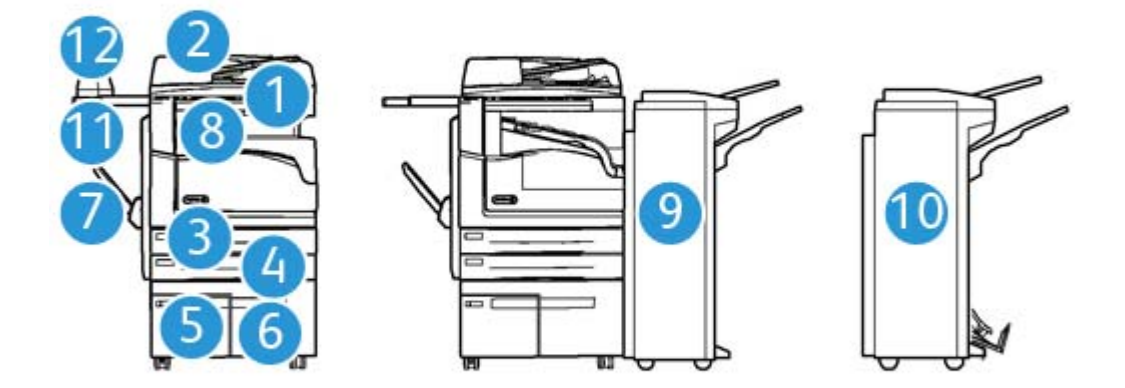

- 1. **Podávač dokumentov a sklo pre predlohy:** Používa sa na skenovanie jedného alebo viacerých dokumentov. Sklo pre predlohy sa dá použiť na skenovanie jednoduchých, viazaných alebo poškodených dokumentov.
- 2. **Ovládací panel:** Dotyková obrazovka a číselná klávesnica.
- 3. **Zásobník papiera 1:** Tento zásobník je štandardom na všetkých modeloch. Zásobník je plne nastaviteľný a dá sa použiť pre médiá formátu A5 LEF (5,5 x 8,5" LEF) až A3 (11 x 17").
- 4. **Zásobník papiera 2:** Tento zásobník je štandardom na všetkých modeloch. Zásobník je plne nastaviteľný a dá sa použiť pre médiá formátu A5 LEF (5,5 x 8,5" LEF) až A3 (11 x 17").
- 5. **Zásobník papiera 3:** Tento zásobník je štandardom na všetkých modeloch. Zásobník sa dá použiť pre médiá formátu A4 LEF (8,5 x 11" LEF).
- 6. **Zásobník papiera 4:** Tento zásobník je voliteľný na všetkých modeloch. Zásobník sa dá použiť pre médiá formátu A4 LEF (8,5 x 11" LEF).
- 7. **Ručný podávač:** Používa sa pre neštandardné tlačové médiá od formátu A6 SEF (2,8 x 4,3" SEF) až po A3 (11 x 17").
- 8. **Výstupná priehradka pre odsadenie**: Voliteľná výstupná priehradka pre odsadenie dodáva triedené alebo netriedené výtlačky. Jednotlivé súpravy alebo stohy výtlačkov budú od seba odsadené, aby sa dali ľahko oddeliť.
- 9. **Kancelársky finišer**: Toto voliteľné zariadenie slúži na stohovanie, triedenie, sponkovanie a odsádzanie výstupu. S týmto finišerom je možné nainštalovať aj sady dierovačov.
- 10. **Nový kancelársky finišer s viazačom brožúr:** Tento voliteľný finišer vytvára brožúry a uskutočňuje triedenie, odsádzanie, stohovanie a sponkovanie výstupu. S týmto finišerom je možné nainštalovať aj sady dierovačov.
- 11. **Praktická priehradka**: Voliteľná priehradka, ktorá nesie dokumenty alebo praktickú sponkovačku.
- 12. **Praktická sponkovačka:** Voliteľná sponkovačka umožňuje sponkovanie listov, pokiaľ nie je nainštalovaný žiadny finišer alebo opätovné sponkovanie predlôh po kopírovaní.

Poznámka: Skratka PKS znamená podávanie kratšou stranou (kde kratšia strana papiera je predným okrajom, keď sa papier podáva do zariadenia). Skratka PDS znamená podávanie dlhšou stranou (kde je papier orientovaný tak, aby pri podávaní vstupovala do zariadenia najprv jeho dlhšia strana).

## <span id="page-23-0"></span>Umiestnenie sériového čísla na vašom zariadení

[Ak potrebujete pomoc počas alebo po inštalácii produktu, navštívte stránku](www.xerox.com) www.xerox.com, kde získate online riešenia a podporu.

Ak potrebujete ďalšiu pomoc, kontaktujte našich expertov v centre podpory spoločnosti Xerox alebo kontaktujte vášho lokálneho zástupcu. Pri telefonovaní uveďte sériové číslo zariadenia.

Telefónne číslo centra podpory spoločnosti Xerox alebo lokálneho zástupcu vám bude poskytnuté pri inštalácii zariadenia.

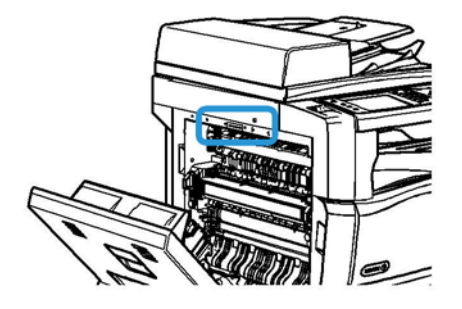

- 1. Zdvihnutím rukoväte otvorte dvierka na ľavej strane zariadenia. Jemne spúšťajte dvierka nadol, kým nebudú zo zariadením zvierať uhol 45°.
- 2. Sériové číslo sa nachádza v úplne hornej oblasti odhalenej pri otvorení dvierok.

## <span id="page-24-0"></span>Služby a voliteľné možnosti

### Identifikácia štandardných a voliteľných služieb zariadenia WorkCentre 5945

Pre použitie so zariadením je k dispozícii celý rad možností a voliteľných služieb. Mnohé služby a voliteľné možnosti sú poskytované štandardne a vyžadujú len aktivovanie alebo konfiguráciu pomocou doplnkového hardvéru tretej strany.

K dispozícii sú aj ďalšie voliteľné funkcie a súpravy, ktoré si môžete zakúpiť a nainštalovať.

Dostupné možnosti sú k dispozícii v závislosti od vášho modelu.

#### **Štandardné**

- **Zásobník papiera 1** je plne nastaviteľný zásobník papiera.
- **Zásobník papiera 2** je plne nastaviteľný zásobník papiera.
- **Zásobník papiera 3** je vysokokapacitný zásobník papiera.
- **Zásobník papiera 4** je vysokokapacitný zásobník papiera.
- **Ručný podávač** sa používa na neštandardné tlačové médiá.
- **Farebný skener** sa používa na farebné skenovanie.
- **Skenovanie** umožňuje použitie služieb E-mail a Skenovanie v sieti.

#### **Voliteľné možnosti**

- **Zásobník obálok** sa inštaluje namiesto zásobníka papiera 2 a umožňuje tlač na obálky. Do zásobníka je možné vložiť až 55 obálok č. 10 (4,1" x 9,5").
- **Súprava na uzamknutie zásobníka papiera** uzamkne zásobníky tak, že sa z nich nedá vytiahnuť papier. Táto funkcia je užitočná v knižniciach.
- **Výstupná priehradka pre odsadenie** dodáva triedené alebo netriedené výtlačky.
- **Kancelársky finišer** slúži na stohovanie, triedenie, sponkovanie a odsádzanie výstupu. Pre tento finišer je k dispozícii aj sada dierovača.
- **Sada dierovača 2 otvorov pre kancelársky finišer** umožňuje dierovanie 2 otvorov pomocou kancelárskeho finišeru. Pre tento finišer sú k dispozícii aj ďalšie sady dierovača. Súčasne je možné nainštalovať len jednu sadu dierovača.
- **Sada dierovača 3 otvorov pre kancelársky finišer** umožňuje dierovanie 3 otvorov pomocou kancelárskeho finišeru. Pre tento finišer sú k dispozícii aj ďalšie sady dierovača. Súčasne je možné nainštalovať len jednu sadu dierovača.
- **Sada dierovača 4 otvorov pre kancelársky finišer** umožňuje dierovanie 4 otvorov pomocou kancelárskeho finišeru. Pre tento finišer sú k dispozícii aj ďalšie sady dierovača. Súčasne je možné nainštalovať len jednu sadu dierovača.
- **Sada dierovača 4 švédskych otvorov pre kancelársky finišer** umožňuje dierovanie 4 otvorov pomocou kancelárskeho finišeru. Pre tento finišer sú k dispozícii aj ďalšie sady dierovača. Súčasne je možné nainštalovať len jednu sadu dierovača.
- **Nový kancelársky finišer s viazačom brožúr** vytvára brožúry, uskutočňuje triedenie, odsádzanie, stohovanie a sponkovanie výstupu. S týmto finišerom je možné nainštalovať aj sady dierovačov.
- **Nový rad dierovača 2 otvorov pre kancelársky finišer s viazačom brožúr** umožňuje dierovanie 2 otvorov pomocou nového kancelárskeho finišeru s viazačom brožúr. Pre tento finišer sú k dispozícii aj ďalšie sady dierovača. Súčasne je možné nainštalovať len jednu sadu dierovača.
- **Nový rad dierovača 3 otvorov pre kancelársky finišer s viazačom brožúr** umožňuje dierovanie 3 otvorov pomocou nového kancelárskeho finišeru s viazačom brožúr. Pre tento finišer sú k dispozícii aj ďalšie sady dierovača. Súčasne je možné nainštalovať len jednu sadu dierovača.
- **Nový rad dierovača 4 otvorov pre kancelársky finišer s viazačom brožúr** umožňuje dierovanie 4 otvorov pomocou nového kancelárskeho finišeru s viazačom brožúr. Pre tento finišer sú k dispozícii aj ďalšie sady dierovača. Súčasne je možné nainštalovať len jednu sadu dierovača.
- **Nový rad švédskeho dierovača 4 otvorov pre kancelársky finišer s viazačom brožúr** umožňuje dierovanie 4 otvorov pomocou nového kancelárskeho finišeru s viazačom brožúr. Pre tento finišer sú k dispozícii aj ďalšie sady dierovača. Súčasne je možné nainštalovať len jednu sadu dierovača.
- **Praktická sponkovačka** pre manuálne sponkovanie. Musí byť nainštalovaná praktická priehradka.
- **Praktická priehradka** je priehradka, ktorá sa dá namontovať na ľavú stranu zariadenia.
- **Súprava pre základný fax (zabudovaná)** umožňuje pripojenie jednej faxovej linky.
- **Súprava pre rozšírený fax (zabudovaná)** umožňuje pripojenie dvoch faxových liniek.
- **Fax pre siete LAN** umožňuje používateľom odosielať faxy priamo z ich PC pomocou ovládačov tlačiarne.

Vyžaduje si konfiguráciu a inštaláciu základnej alebo rozšírenej faxovej súpravy.

• **Fax serveru** umožňuje používateľom odosielať a prijímať tlačené faxy prostredníctvom faxového serveru.

Vyžaduje si konfiguráciu a inštaláciu faxového serveru tretej strany.

- **Internetový fax** umožňuje používateľom odosielať alebo prijímať faxy prostredníctvom internetu alebo intranetu.
- **Súprava pre skenovanie do počítača** umožňuje skenovať do počítača. K dispozícii je štandardná a profesionálna verzia.
- **Súprava pre aktiváciu formátu XPS** umožňuje vytvárať dokumenty vo formáte XPS (XML Paper Specification).
- **Bezpečnostná sada** poskytuje ďalšie funkcie zabezpečenia, napr. možnosti prepísania obrazu.
- **Súprava McAfee Integrity Control** používa softvér McAfee na zisťovanie a prevenciu úprav a spúšťania súborov v zariadení.
- **Medzinárodná tlačová sada Unicode** umožňuje tlač znakov v kódovaní Unicode.
- **Súprava pre bezdrôtovú tlač** umožňuje pripojenie k bezdrôtovej sieti.
- **Funkcia Xerox Secure Access** poskytuje zariadenie na čítanie kariet za účelom obmedzenia prístupu k zariadeniu.
- **Účtovanie v sieti** umožňuje sledovanie využitia zariadenia pre úlohy tlače, kopírovania a skenovania z viacerých zariadení v sieti. Vyžaduje sa server tretej strany.
- **Štandardné účtovanie Xerox** je účtovací nástroj, ktorý sleduje počet úloh kopírovania, tlače, skenovania v sieti, serverového faxu a faxovania pre všetkých používateľov.
- **Medzinárodná tlačová sada Unicode** umožňuje tlač znakov v kódovaní Unicode.
- **Súprava asistenta kopírovania Xerox** poskytuje jednoduchší prístup k funkciám kopírovania. Táto asistenčná technológia je alternatívou k štandardnej dotykovej obrazovke a pomáha všetkým, najmä ľuďom na invalidnom vozíku, nevidiacim alebo zrakovo postihnutým, ľahšie naprogramovať úlohy kopírovania a kopírovať.
- **Externé kontrolné zariadenie** umožňuje pripojenie prístupových a účtovacích zariadení tretích strán, napríklad zariadenia fungujúceho na karty alebo na mince.

#### **Nie je k dispozícii**

• Všetky potenciálne voliteľné možnosti pre toto zariadenie sú u tohto modelu k dispozícii ako štandardné alebo voliteľné funkcie.

### Identifikácia štandardných a voliteľných služieb zariadenia WorkCentre 5955

Pre použitie so zariadením je k dispozícii celý rad možností a voliteľných služieb. Mnohé služby a voliteľné možnosti sú poskytované štandardne a vyžadujú len aktivovanie alebo konfiguráciu pomocou doplnkového hardvéru tretej strany.

K dispozícii sú aj ďalšie voliteľné funkcie a súpravy, ktoré si môžete zakúpiť a nainštalovať.

Dostupné možnosti sú k dispozícii v závislosti od vášho modelu.

#### **Štandardné**

- **Zásobník papiera 1** je plne nastaviteľný zásobník papiera.
- **Zásobník papiera 2** je plne nastaviteľný zásobník papiera.
- **Zásobník papiera 3** je vysokokapacitný zásobník papiera.
- **Zásobník papiera 4** je vysokokapacitný zásobník papiera.
- **Ručný podávač** sa používa na neštandardné tlačové médiá.
- **Farebný skener** sa používa na farebné skenovanie.
- **Skenovanie** umožňuje použitie služieb E-mail a Skenovanie v sieti.

#### **Voliteľné možnosti**

- **Zásobník obálok** sa inštaluje namiesto zásobníka papiera 2 a umožňuje tlač na obálky. Do zásobníka je možné vložiť až 55 obálok č. 10 (4,1" x 9,5").
- **Súprava na uzamknutie zásobníka papiera** uzamkne zásobníky tak, že sa z nich nedá vytiahnuť papier. Táto funkcia je užitočná v knižniciach.
- **Výstupná priehradka pre odsadenie** dodáva triedené alebo netriedené výtlačky.
- **Kancelársky finišer** slúži na stohovanie, triedenie, sponkovanie a odsádzanie výstupu. Pre tento finišer je k dispozícii aj sada dierovača.
- **Sada dierovača 2 otvorov pre kancelársky finišer** umožňuje dierovanie 2 otvorov pomocou kancelárskeho finišeru. Pre tento finišer sú k dispozícii aj ďalšie sady dierovača. Súčasne je možné nainštalovať len jednu sadu dierovača.
- **Sada dierovača 3 otvorov pre kancelársky finišer** umožňuje dierovanie 3 otvorov pomocou kancelárskeho finišeru. Pre tento finišer sú k dispozícii aj ďalšie sady dierovača. Súčasne je možné nainštalovať len jednu sadu dierovača.
- **Sada dierovača 4 otvorov pre kancelársky finišer** umožňuje dierovanie 4 otvorov pomocou kancelárskeho finišeru. Pre tento finišer sú k dispozícii aj ďalšie sady dierovača. Súčasne je možné nainštalovať len jednu sadu dierovača.
- **Sada dierovača 4 švédskych otvorov pre kancelársky finišer** umožňuje dierovanie 4 otvorov pomocou kancelárskeho finišeru. Pre tento finišer sú k dispozícii aj ďalšie sady dierovača. Súčasne je možné nainštalovať len jednu sadu dierovača.
- **Nový kancelársky finišer s viazačom brožúr** vytvára brožúry, uskutočňuje triedenie, odsádzanie, stohovanie a sponkovanie výstupu. S týmto finišerom je možné nainštalovať aj sady dierovačov.
- **Nový rad dierovača 2 otvorov pre kancelársky finišer s viazačom brožúr** umožňuje dierovanie 2 otvorov pomocou nového kancelárskeho finišeru s viazačom brožúr. Pre tento finišer sú k dispozícii aj ďalšie sady dierovača. Súčasne je možné nainštalovať len jednu sadu dierovača.
- **Nový rad dierovača 3 otvorov pre kancelársky finišer s viazačom brožúr** umožňuje dierovanie 3 otvorov pomocou nového kancelárskeho finišeru s viazačom brožúr. Pre tento finišer sú k dispozícii aj ďalšie sady dierovača. Súčasne je možné nainštalovať len jednu sadu dierovača.
- **Nový rad dierovača 4 otvorov pre kancelársky finišer s viazačom brožúr** umožňuje dierovanie 4 otvorov pomocou nového kancelárskeho finišeru s viazačom brožúr. Pre tento finišer sú k dispozícii aj ďalšie sady dierovača. Súčasne je možné nainštalovať len jednu sadu dierovača.
- **Nový rad švédskeho dierovača 4 otvorov pre kancelársky finišer s viazačom brožúr** umožňuje dierovanie 4 otvorov pomocou nového kancelárskeho finišeru s viazačom brožúr. Pre tento finišer sú k dispozícii aj ďalšie sady dierovača. Súčasne je možné nainštalovať len jednu sadu dierovača.
- **Praktická sponkovačka** pre manuálne sponkovanie. Musí byť nainštalovaná praktická priehradka.
- **Praktická priehradka** je priehradka, ktorá sa dá namontovať na ľavú stranu zariadenia.
- **Súprava pre základný fax (zabudovaná)** umožňuje pripojenie jednej faxovej linky.
- **Súprava pre rozšírený fax (zabudovaná)** umožňuje pripojenie dvoch faxových liniek.
- **Fax pre siete LAN** umožňuje používateľom odosielať faxy priamo z ich PC pomocou ovládačov tlačiarne.

Vyžaduje si konfiguráciu a inštaláciu základnej alebo rozšírenej faxovej súpravy.

• **Fax serveru** umožňuje používateľom odosielať a prijímať tlačené faxy prostredníctvom faxového serveru.

Vyžaduje si konfiguráciu a inštaláciu faxového serveru tretej strany.

- **Internetový fax** umožňuje používateľom odosielať alebo prijímať faxy prostredníctvom internetu alebo intranetu.
- **Súprava pre skenovanie do počítača** umožňuje skenovať do počítača. K dispozícii je štandardná a profesionálna verzia.
- **Súprava pre aktiváciu formátu XPS** umožňuje vytvárať dokumenty vo formáte XPS (XML Paper Specification).
- **Bezpečnostná sada** poskytuje ďalšie funkcie zabezpečenia, napr. možnosti prepísania obrazu.
- **Súprava McAfee Integrity Control** používa softvér McAfee na zisťovanie a prevenciu úprav a spúšťania súborov v zariadení.
- **Medzinárodná tlačová sada Unicode** umožňuje tlač znakov v kódovaní Unicode.
- **Súprava pre bezdrôtovú tlač** umožňuje pripojenie k bezdrôtovej sieti.
- **Funkcia Xerox Secure Access** poskytuje zariadenie na čítanie kariet za účelom obmedzenia prístupu k zariadeniu.
- **Účtovanie v sieti** umožňuje sledovanie využitia zariadenia pre úlohy tlače, kopírovania a skenovania z viacerých zariadení v sieti. Vyžaduje sa server tretej strany.
- **Štandardné účtovanie Xerox** je účtovací nástroj, ktorý sleduje počet úloh kopírovania, tlače, skenovania v sieti, serverového faxu a faxovania pre všetkých používateľov.
- **Medzinárodná tlačová sada Unicode** umožňuje tlač znakov v kódovaní Unicode.
- **Súprava asistenta kopírovania Xerox** poskytuje jednoduchší prístup k funkciám kopírovania. Táto asistenčná technológia je alternatívou k štandardnej dotykovej obrazovke a pomáha všetkým, najmä ľuďom na invalidnom vozíku, nevidiacim alebo zrakovo postihnutým, ľahšie naprogramovať úlohy kopírovania a kopírovať.
- **Externé kontrolné zariadenie** umožňuje pripojenie prístupových a účtovacích zariadení tretích strán, napríklad zariadenia fungujúceho na karty alebo na mince.

#### **Nie je k dispozícii**

• Všetky potenciálne voliteľné možnosti pre toto zariadenie sú u tohto modelu k dispozícii ako štandardné alebo voliteľné funkcie.

#### Popis dokončovacích zariadení

#### **Kancelársky finišer**

- Horná priehradka pojme až 250 listov a priehradka stohovača až 2 000 listov papiera.
- Hmotnosť papiera od 60 do 216 g/m2 (16 až 57 lb).
- Kancelársky finišer môže v závislosti od zvolených funkcií vykonávať triedenie, stohovanie, sponkovanie a dierovanie (ak je k dispozícii) výstupu. Sponkuje od 2 do 50 listov papiera s hmotnosťou 80 g/m2 (20 lb), menej pri použití ťažšieho papiera alebo záložiek.
- Sponkovačka finišeru obsahuje 1 zásobník sponiek, ktorý obsahuje 5 000 sponiek.
- Tento finišer môže byť vybavený voliteľnou sadou pre dierovanie 2, 3 alebo 4 otvorov.

#### **Nový kancelársky finišer s viazačom brožúr**

- Horná priehradka pojme až 250 listov a priehradka stohovača až 2 000 listov papiera.
- Hmotnosť papiera od 60 do 216 g/m2 (16 až 57 lb).
- Viazač brožúr môže v závislosti od zvolených funkcií vykonávať triedenie, stohovanie, sponkovanie a dierovanie (ak je k dispozícii) výstupu. Sponkuje od 2 do 50 listov papiera s hmotnosťou 80 g/m2 (20 lb), menej pri použití ťažšieho papiera alebo záložiek.
- Sponkovačka finišeru obsahuje 1 zásobník sponiek, ktorý obsahuje 5 000 sponiek.
- Tento finišer môže byť vybavený voliteľnou súpravou pre dierovanie 2, 3 alebo 4 otvorov.
- Viazač brožúr dokáže sponkovať a skladať až 15 listov papiera s hmotnosťou 80 g/m2 (20 lb).

## <span id="page-29-0"></span>Identifikácia tlačidiel na ovládacom paneli

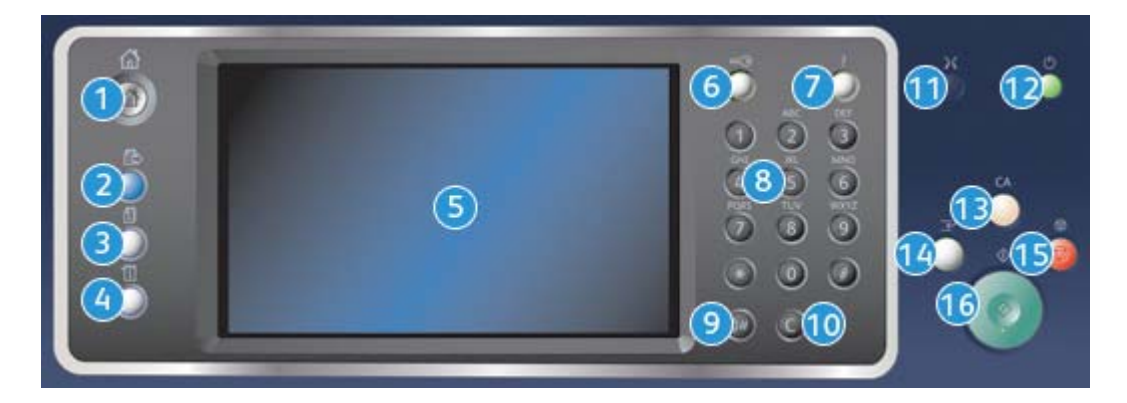

- 1. **Services Home (Domovská stránka služieb)**: Poskytuje prístup k službám dostupným v zariadení.
- 2. **Services (Služby)**: Vráti zobrazenie späť na obrazovku funkcie Copy (Kopírovanie), Fax (Faxovanie) alebo Scan (Skenovanie), ak je zobrazená obrazovka Job Status (Stav úlohy) alebo Machine Status (Stav zariadenia).
- 3. **Job Status (Stav úlohy)**: Slúži na kontrolu priebehu aktívnych úloh alebo na zobrazenie detailných informácií o dokončených úlohách.
- 4. **Machine Status (Stav zariadenia)**: Slúži na kontrolu stavu zariadenia, účtovacích počítadiel, stavu spotrebného materiálu alebo na tlač používateľskej dokumentácie a správ. Toto tlačidlo použite aj pre prístup do režimu Tools (Nástroje).
- 5. **Dotyková obrazovka**: Slúži na výber funkcií programovania a zobrazenie postupov odstraňovania porúch a všeobecných informácií o zariadení.
- 6. **Log In/Out (Prihlásenie/odhlásenie)**: Slúži na zadanie prihlasovacích údajov a odhlásenie.
- 7. **Help (Nápoveda)**: Zobrazuje správy nápovedy k funkciám zariadenia.
- 8. **Numerická klávesnica**: Slúži na zadávanie alfanumerických znakov.
- 9. **Dial Pause (Pauza vytáčania)**: Slúži na vloženie pauzy pri vytáčaní faxového čísla.
- 10. **"C" zrušenie zadania**: Zruší predchádzajúce zadanie uskutočnené na numerickej klávesnici.
- 11. **Language (Jazyk)**: Slúži na výber iného jazyka pre možnosti dotykovej obrazovky.
- 12. **Power (Napájanie)**: Slúži na výber režimu Energy Saver (Úspora energie), rýchle reštartovanie alebo zapnutie alebo vypnutie zariadenia.
- 13. **Clear All (Vymazať všetko)**: Jedným stlačením vymažete aktuálne zadanie. Dvojitým stlačením obnovíte pôvodné nastavenia.
- 14. **Interrupt Printing (Prerušiť tlač)**: Slúži na pozastavenie úlohy, ktorá sa aktuálne tlačí, aby sa mohla spustiť naliehavejšia úloha kopírovania.
- 15. **Stop**: Zastaví prebiehajúcu úlohu.
- 16. **Start (Štart)**: Slúži na spustenie úlohy.

## <span id="page-30-0"></span>Zapnutie a vypnutie zariadenia

### Zapnutie zariadenia

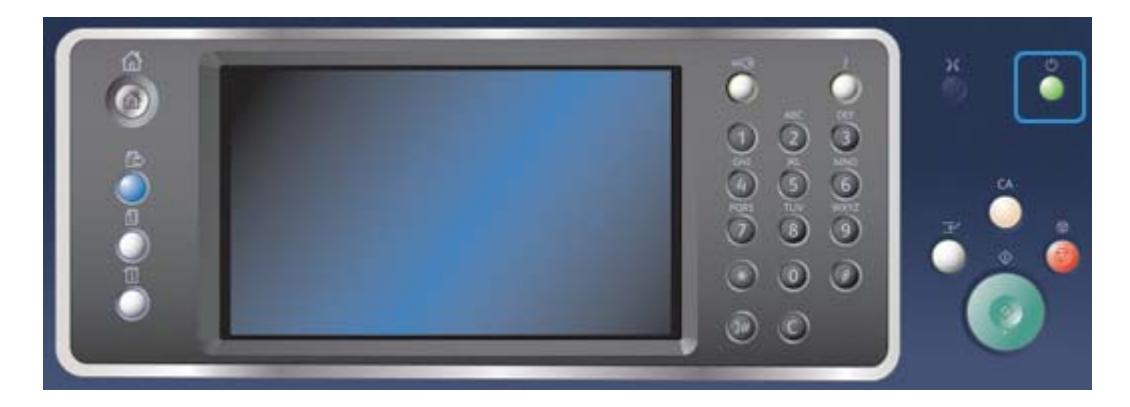

- 1. Uistite sa, že je zariadenie pripojené k vhodnému zdroju napájania, a že je napájací kábel úplne zasunutý do elektrickej zásuvky na zariadení.
- 2. Stlačte tlačidlo **Power (Napájanie)**. Celý proces zapínania (zapnutie všetkých nainštalovaných voliteľných možností) trvá menej ako 3 minúty 50 sekúnd.

Poznámka: Ak sa vo vstupnom zásobníku podávača dokumentov nachádzajú listy papiera pri zapnutí zariadenia alebo výstupe z režimu úspory energie, zobrazí sa výzva na opakované vloženie dokumentov.

### Vypnutie zariadenia

Vypnutie ukončí aktuálnu reláciu a vypne zariadenie.

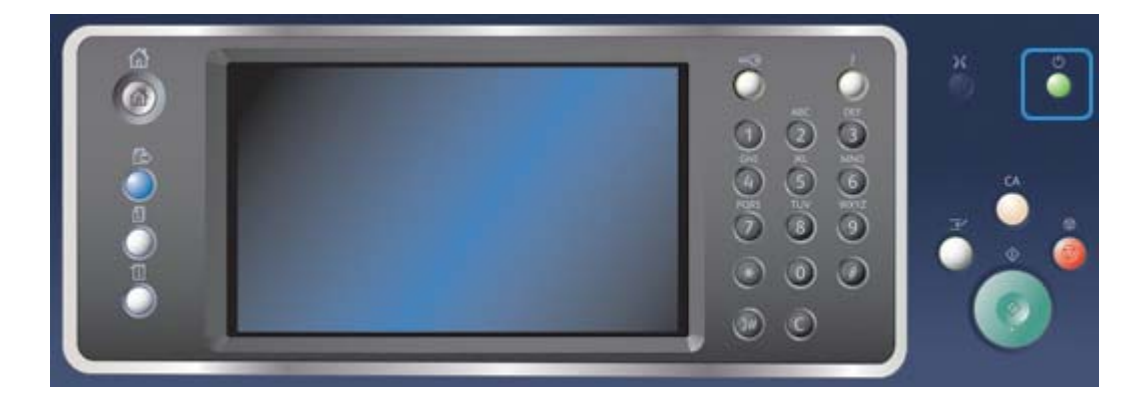

- 1. Stlačte tlačidlo **Power (Napájanie)** na ovládacom paneli.
- 2. Na dotykovej obrazovke stlačte tlačidlo **Power Off (Vypnúť)**.
- 3. Znovu stlačte tlačidlo **Power Off (Vypnúť)**, aby ste potvrdili, že sa má zariadenie vypnúť.

Poznámka: Potvrdením vypnutia zariadenia sa zrušia všetky úlohy, ktoré sú zaradené v rade. Ak stlačíte tlačidlo **Cancel (Zrušiť)**, voľba vypnutia sa zruší, zariadenie zostane pripravené na použitie a všetky úlohy, ktoré sú práve zaradené v rade, sa zachovajú.

Zariadenie sa začne riadene vypínať. Pred vypnutím zostane ešte približne 36 sekúnd zapnuté.

## Použitie voľby Energy Saver (Úspora energie)

Voľba Energy Saver (Úspora energie) ukončí aktuálnu reláciu a prepne zariadenie na úsporný režim. Ak zariadenie nachádza v režime úspory energie, aktivujete ho stlačením tlačidla napájania.

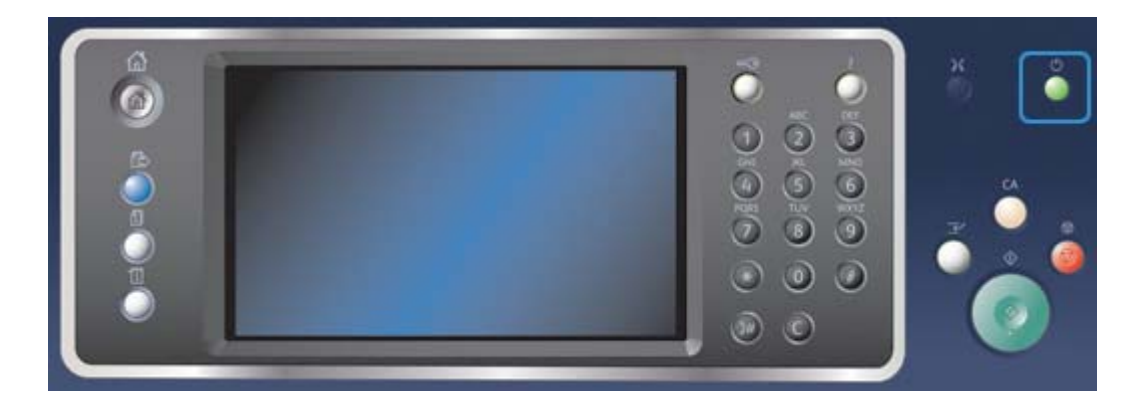

- 1. Stlačte tlačidlo **Power (Napájanie)** na ovládacom paneli.
- 2. Na dotykovej obrazovke stlačte tlačidlo **Energy Saver (Úspora energie)**.
- 3. Znovu stlačte tlačidlo **Energy Saver (Úspora energie)**, aby ste potvrdili, že zariadenie má prejsť do stavu úspory energie.

Poznámka: Po potvrdení režimu úspory energie zariadenie okamžite prejde do režimu Low Power (Úsporný režim). Ak je nakonfigurovaný režim Sleep mode (Režim spánku), zariadenie po uplynutí zadaného časového obdobia prejde do tohto režimu.

Poznámka: Ak sa zariadenie nachádza v stave Energy Saver (Úspora energie), svieti tlačidlo napájania. Trvalé svetlo indikuje, že zariadenie je v režime Low Power (Úsporný režim). Blikajúce svetlo indikuje, že zariadenie je v režime Sleep mode (Režim spánku).

4. Ak chcete zariadenie znovu aktivovať, keď sa nachádza v režime Low Power (Úsporný režim) alebo Sleep mode (Režim spánku), stlačte tlačidlo **Power (Napájanie)**. Z režimu spánku sa zariadenie obnovuje dlhšie.

Poznámka: Ak sa vo vstupnom zásobníku podávača dokumentov nachádzajú listy papiera pri zapnutí zariadenia alebo výstupe z režimu úspory energie, zobrazí sa výzva na opakované vloženie dokumentov.

## <span id="page-32-0"></span>Vkladanie dokumentov

Originálne dokumenty môžete vkladať buď do podávača dokumentov alebo na sklo pre predlohy.

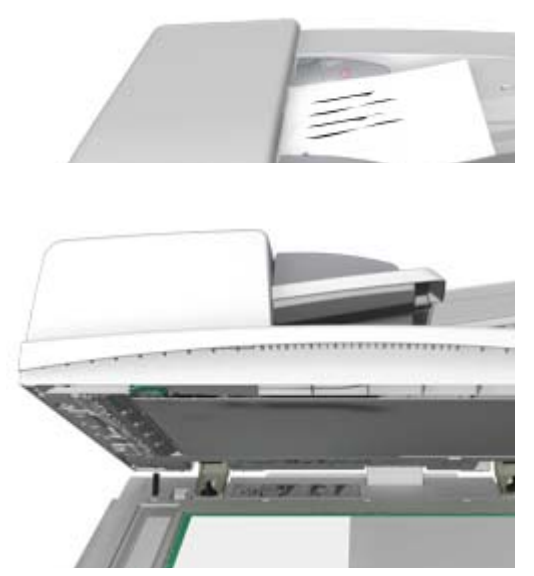

1. Dokumenty vložte do podávača dokumentov potlačenou stranou smerom nahor. Vodiace prvky nastavte tak, aby sa dotýkali dokumentov.

Alebo

Nadvihnite podávač dokumentov. Položte dokument potlačenou stranou nadol na sklo pre predlohy a umiestnite ho k šípke v ľavom hornom rohu. Zatvorte podávač dokumentov.

Poznámka: Originálne dokumenty sa skenujú len raz, a to aj v prípade, že je zvolených viacero kópií alebo sú do podávača dokumentov vložené obojstranne potlačené dokumenty.

## <span id="page-32-1"></span>Kopírovanie

Po spustení kopírovania stlačením tlačidla Start (Štart) zariadenie nasníma dokumenty a obrazy dočasne uloží. Potom obrazy vytlačí podľa zvoleného nastavenia.

Ak je na zariadení zapnutá funkcia Authentication (Overovanie) alebo Accounting (Účtovanie), bude pravdepodobne potrebné pred prístupom k funkciám kopírovania zadať prihlasovacie údaje.

1. Dokumenty vložte do podávača dokumentov potlačenou stranou smerom nahor. Vodiace prvky nastavte tak, aby sa dotýkali dokumentov.

Alebo

Nadvihnite podávač dokumentov. Položte dokument potlačenou stranou nadol na sklo pre predlohy a umiestnite ho k šípke v ľavom hornom rohu. Zatvorte podávač dokumentov.

2. Stlačte tlačidlo **Clear All (Vymazať všetko)** na ovládacom paneli, aby ste zrušili predchádzajúce voľby programovania.

- 3. Stlačte tlačidlo **Services Home (Domovská stránka služieb)**.
- 4. Na dotykovej obrazovke stlačte tlačidlo **Copy (Kopírovanie)**.
- 5. V prípade potreby vyberte kartu **Copy (Kopírovanie)**. Táto karta je zvyčajne aktívna po spustení služby kopírovania.
- 6. Vyberte všetky požadované možnosti.
- 7. Pomocou číselnej klávesnice na ovládacom paneli zadajte požadovaný počet výtlačkov.
- 8. Stlačte tlačidlo **Start (Štart)** na ovládacom paneli, aby ste naskenovali dokument.
- 9. Po dokončení skenovania vyberte dokument z podávača dokumentov alebo zo skla pre predlohy. Úloha bude zaradená do zoznamu úloh pripravených pre spracovanie.
- 10. Stlačte tlačidlo **Job Status (Stav úlohy)** na ovládacom paneli zariadenia, aby ste zobrazili zoznam úloh a skontrolujte stav úlohy.
- 11. Ak vaša úloha zostáva blokovaná v zozname Active Jobs (Aktívne úlohy), je potrebné vložiť do zariadenia ďalšie prostriedky, napr. papier alebo sponky, aby mohlo zariadenie úlohu dokončiť. Pri určovaní požadovaných prostriedkov vyberte úlohu a stlačte tlačidlo **Details (Detaily)**. Keď budú prostriedky k dispozícii, úloha sa vytlačí.

## <span id="page-33-0"></span>Tlač

## Tlač dokumentu pomocou ovládača tlače PostScript

Na zariadení môžete tlačiť z počítača prostredníctvom ovládača tlače. Pre zariadenie je k dispozícii množstvo ovládačov tlače Xerox, ktoré podporujú všetky bežné operačné systémy. Ovládače tlače Xerox vám umožňujú používať špecifické funkcie, ktoré sú na zariadení k dispozícii.

Poznámka: Zariadenie je povolené pre funkciu AirPrint. Funkcia AirPrint je technológia tlače bez ovládačov od spoločnosti Apple, ktorá zariadeniam značky Apple, vrátane zariadení Mac, telefónov a tabletov, umožňuje použiť toto zariadenie na tlač bez potreby inštalácie alebo preberanie akéhokoľvek softvéru.

Je možné, že váš správca systému už do vášho počítača nainštaloval určitý ovládač tlače. Ak si však ovládač tlače vyberáte sami, nasledujúce informácie vám môžu pomôcť rozhodnúť sa, ktorý ovládač nainštalovať.

- **PS (PostScript)** vám poskytuje najviac možností pre zmenu mierky obrazov a pri manipulácii s obrazmi; ponúka tiež väčšiu presnosť pri práci so špičkovou grafikou. PostScript taktiež poskytuje rôzne typy možností spracovania chýb a náhrady písma.
- **PCL (Printer Control Language)** vo všeobecnosti poskytuje menej pokročilých funkcií ako PostScript. Ovládače PCL spracujú väčšinu úloh rýchlejšie ako ostatné ovládače. Tento ovládač je vhodný pre väčšinu každodenných tlačových úloh.
- **XPS (XML Paper Specification)** bol pôvodne vyvinutý spoločnosťou Microsoft a ide o špecifikáciu jazyka popisujúceho stránku s otvoreným zdrojovým kódom a pevný formát dokumentu. Tento ovládač použite na zvýšenie rýchlosti tlače a kvality tlačených súborov XPS.
- **Mac** je ovládač PostScript, ktorý bol navrhnutý špecificky pre počítače Mac.

Poznámka: Ak chcete tlačiť dokument XPS, musí byť vo vašom zariadení nainštalovaná voliteľná funkcia XPS.

Okrem ovládačov navrhnutých špecificky pre vaše zariadenie môžete použiť aj ovládač Xerox Global Print Driver alebo Xerox Mobile Express Driver. Tieto ovládače vám neumožnia prístup ku všetkým funkciám, ktoré sú k dispozícii v ovládačoch špecifických pre zariadenie.

- Ovládač **Global Print Driver** je k dispozícii pre jazyky popisu stránky PS alebo PCL, rovnako ako vyššie uvedené ovládače špecifické pre zariadenie. Tento ovládač funguje s tlačiarňami Xerox aj s tlačiarňami od iných výrobcov. Pomocou tohto ovládača môžete jednoducho pridávať a aktualizovať tlačiarne, pretože nie je potrebné meniť ovládač tlače.
- Ovládač **Mobile Express Driver** vám umožní vyhľadať a tlačiť na akúkoľvek tlačiareň PostScript v ľubovoľnom mieste bez sťahovania a inštalácie ovládačov.

Správca systému môže nakonfigurovať oprávnenia za účelom riadenia prístupu k funkcii tlače.

- Zadanie času a dňa v týždni, kedy môžete na zariadení tlačiť.
- Blokovanie určitých typov úloh, napríklad zabezpečená tlač.
- Obmedzenie prístupu k určitým zásobníkom papiera.
- Zakázanie jednostrannej tlače.
- Zadanie určitého nastavenia tlače pre aplikácie, napríklad nastavenie jednostrannej tlače pre všetky dokumenty aplikácie Microsoft Word.
- Obmedzenie tlačových úloh na úlohy zabezpečenia tlače.

Správca systému môže tiež nakonfigurovať ovládač tlače tak, aby vás pri tlači vyzval na zadanie prihlasovacích údajov.

Ďalšie informácie nájdete v príručke System Administrator Guide (Príručka pre správcu systému).

- 1. Otvorte dokument, ktorý chcete vytlačiť. Vo väčšine aplikácií stlačte tlačidlo **Office** alebo vyberte v ponuke položky **Súbor** a následne **Tlač**.
- 2. Zadajte počet kópií, ktoré chcete vytvoriť. V závislosti od použitej aplikácie je možné, že budete môcť vybrať aj rozsah stránok a zadať ďalšie nastavenia tlače.
- 3. V zozname dostupných ovládačov tlače vyberte ovládač Xerox PS.
- 4. Otvorte okno ovládača tlače Vlastnosti spôsob jeho otvorenia závisí od aplikácie, z ktorej tlačíte. Vo väčšine aplikácií od spoločnosti Microsoft môžete toto okno otvoriť stlačením tlačidla **Vlastnosti** alebo **Preferencie**.
- 5. Vyberte požadované možnosti.
- 6. Kliknutím na tlačidlo **OK** uložíte vaše nastavenia.
- 7. Stlačte potvrdzovacie tlačidlo, ktorého názov závisí od aplikácie, z ktorej tlačíte. Vo väčšine aplikácií stlačte tlačidlo **OK** alebo **Tlač**.
- 8. Vyzdvihnite si vašu úlohu zo zariadenia.
- 9. Stlačte tlačidlo **Job Status (Stav úlohy)** na ovládacom paneli zariadenia, aby ste zobrazili zoznam úloh a skontrolujte stav úlohy.
- 10. Tlačové úlohy sú obvykle zobrazené v zozname Aktívne úlohy, ak však správca systému povolil funkciu Blokovať všetky úlohy, úloha bude uvedená v zozname Blokované tlačové úlohy alebo Neidentifikované tlačové úlohy. Ak chcete uvoľniť blokovanú úlohu, vyberte úlohu v požadovanom zozname a stlačte tlačidlo **Uvoľniť**.
- 11. Ak vaša úloha zostáva blokovaná v zozname Active Jobs (Aktívne úlohy), je potrebné vložiť do zariadenia ďalšie prostriedky, napr. papier alebo sponky, aby mohlo zariadenie úlohu dokončiť. Pri určovaní požadovaných prostriedkov vyberte úlohu a stlačte tlačidlo **Details (Detaily)**. Keď budú prostriedky k dispozícii, úloha sa vytlačí.

## Tlač dokumentu pomocou ovládača tlače PCL

Na zariadení môžete tlačiť z počítača prostredníctvom ovládača tlače. Pre zariadenie je k dispozícii množstvo ovládačov tlače Xerox, ktoré podporujú všetky bežné operačné systémy. Ovládače tlače Xerox vám umožňujú používať špecifické funkcie, ktoré sú na zariadení k dispozícii.

Poznámka: Zariadenie je povolené pre funkciu AirPrint. Funkcia AirPrint je technológia tlače bez ovládačov od spoločnosti Apple, ktorá zariadeniam značky Apple, vrátane zariadení Mac, telefónov a tabletov, umožňuje použiť toto zariadenie na tlač bez potreby inštalácie alebo preberanie akéhokoľvek softvéru.

Je možné, že váš správca systému už do vášho počítača nainštaloval určitý ovládač tlače. Ak si však ovládač tlače vyberáte sami, nasledujúce informácie vám môžu pomôcť rozhodnúť sa, ktorý ovládač nainštalovať.

- **PS (PostScript)** vám poskytuje najviac možností pre zmenu mierky obrazov a pri manipulácii s obrazmi; ponúka tiež väčšiu presnosť pri práci so špičkovou grafikou. PostScript taktiež poskytuje rôzne typy možností spracovania chýb a náhrady písma.
- **PCL (Printer Control Language)** vo všeobecnosti poskytuje menej pokročilých funkcií ako PostScript. Ovládače PCL spracujú väčšinu úloh rýchlejšie ako ostatné ovládače. Tento ovládač je vhodný pre väčšinu každodenných tlačových úloh.
- **XPS (XML Paper Specification)** bol pôvodne vyvinutý spoločnosťou Microsoft a ide o špecifikáciu jazyka popisujúceho stránku s otvoreným zdrojovým kódom a pevný formát dokumentu. Tento ovládač použite na zvýšenie rýchlosti tlače a kvality tlačených súborov XPS.
- **Mac** je ovládač PostScript, ktorý bol navrhnutý špecificky pre počítače Mac.

Poznámka: Ak chcete tlačiť dokument XPS, musí byť vo vašom zariadení nainštalovaná voliteľná funkcia XPS.

Okrem ovládačov navrhnutých špecificky pre vaše zariadenie môžete použiť aj ovládač Xerox Global Print Driver alebo Xerox Mobile Express Driver. Tieto ovládače vám neumožnia prístup ku všetkým funkciám, ktoré sú k dispozícii v ovládačoch špecifických pre zariadenie.

- Ovládač **Global Print Driver** je k dispozícii pre jazyky popisu stránky PS alebo PCL, rovnako ako vyššie uvedené ovládače špecifické pre zariadenie. Tento ovládač funguje s tlačiarňami Xerox aj s tlačiarňami od iných výrobcov. Pomocou tohto ovládača môžete jednoducho pridávať a aktualizovať tlačiarne, pretože nie je potrebné meniť ovládač tlače.
- Ovládač **Mobile Express Driver** vám umožní vyhľadať a tlačiť na akúkoľvek tlačiareň PostScript v ľubovoľnom mieste bez sťahovania a inštalácie ovládačov.

Správca systému môže nakonfigurovať oprávnenia za účelom riadenia prístupu k funkcii tlače.

- Zadanie času a dňa v týždni, kedy môžete na zariadení tlačiť.
- Blokovanie určitých typov úloh, napríklad zabezpečená tlač.
- Obmedzenie prístupu k určitým zásobníkom papiera.
- Zakázanie jednostrannej tlače.
- Zadanie určitého nastavenia tlače pre aplikácie, napríklad nastavenie jednostrannej tlače pre všetky dokumenty aplikácie Microsoft Word.
- Obmedzenie tlačových úloh na úlohy zabezpečenia tlače.

Správca systému môže tiež nakonfigurovať ovládač tlače tak, aby vás pri tlači vyzval na zadanie prihlasovacích údajov.

Ďalšie informácie nájdete v príručke System Administrator Guide (Príručka pre správcu systému).

- 1. Otvorte dokument, ktorý chcete vytlačiť. Vo väčšine aplikácií stlačte tlačidlo **Office** alebo vyberte v ponuke položky **Súbor** a následne **Tlač**.
- 2. Zadajte počet kópií, ktoré chcete vytvoriť. V závislosti od použitej aplikácie je možné, že budete môcť vybrať aj rozsah stránok a zadať ďalšie nastavenia tlače.
- 3. V zozname dostupných ovládačov tlače vyberte ovládač Xerox PCL.
- 4. Otvorte okno ovládača tlače Vlastnosti spôsob jeho otvorenia závisí od aplikácie, z ktorej tlačíte. Vo väčšine aplikácií od spoločnosti Microsoft môžete toto okno otvoriť stlačením tlačidla **Vlastnosti** alebo **Preferencie**.
- 5. Vyberte požadované možnosti.
- 6. Kliknutím na tlačidlo **OK** uložíte vaše nastavenia.
- 7. Stlačte potvrdzovacie tlačidlo, ktorého názov závisí od aplikácie, z ktorej tlačíte. Vo väčšine aplikácií stlačte tlačidlo **OK** alebo **Tlač**.
- 8. Tlačové úlohy sú obvykle zobrazené v zozname Aktívne úlohy, ak však správca systému povolil funkciu Blokovať všetky úlohy, úloha bude uvedená v zozname Blokované tlačové úlohy alebo Neidentifikované tlačové úlohy. Ak chcete uvoľniť blokovanú úlohu, vyberte úlohu v požadovanom zozname a stlačte tlačidlo **Uvoľniť**.
- 9. Stlačte tlačidlo **Job Status (Stav úlohy)** na ovládacom paneli zariadenia, aby ste zobrazili zoznam úloh a skontrolujte stav úlohy.
- 10. Vyzdvihnite si vašu úlohu zo zariadenia.
- 11. Ak vaša úloha zostáva blokovaná v zozname Active Jobs (Aktívne úlohy), je potrebné vložiť do zariadenia ďalšie prostriedky, napr. papier alebo sponky, aby mohlo zariadenie úlohu dokončiť. Pri určovaní požadovaných prostriedkov vyberte úlohu a stlačte tlačidlo **Details (Detaily)**. Keď budú prostriedky k dispozícii, úloha sa vytlačí.

### Tlač dokumentu pomocou ovládača tlače Mac

Na zariadení môžete tlačiť z počítača prostredníctvom ovládača tlače. Ovládač tlače Xerox pre Mac vám umožňuje používať špecifické funkcie, ktoré sú na zariadení k dispozícii.

Poznámka: Zariadenie je povolené pre funkciu AirPrint. Funkcia AirPrint je technológia tlače bez ovládačov od spoločnosti Apple, ktorá zariadeniam značky Apple, vrátane zariadení Mac, telefónov a tabletov, umožňuje použiť toto zariadenie na tlač bez potreby inštalácie alebo preberanie akéhokoľvek softvéru.

Správca systému môže nakonfigurovať oprávnenia za účelom riadenia prístupu k funkcii tlače.

- Zadanie času a dňa v týždni, kedy môžete na zariadení tlačiť.
- Blokovanie určitých typov úloh, napríklad zabezpečená tlač.
- Obmedzenie prístupu k určitým zásobníkom papiera.
- Zakázanie jednostrannej tlače.
- Zadanie určitého nastavenia tlače pre aplikácie, napríklad nastavenie jednostrannej tlače pre všetky dokumenty aplikácie Microsoft Word.
- Obmedzenie tlačových úloh na úlohy zabezpečenia tlače.

Správca systému môže tiež nakonfigurovať ovládač tlače tak, aby vás pri tlači vyzval na zadanie prihlasovacích údajov.

Ďalšie informácie nájdete v príručke System Administrator Guide (Príručka pre správcu systému).

- 1. Otvorte dokument, ktorý chcete vytlačiť. Vo väčšine aplikácií vyberte z ponuky položku **Súbor**, potom zvoľte položku **Tlač**.
- 2. Zadajte počet kópií, ktoré chcete vytvoriť. V závislosti od použitej aplikácie je možné, že budete môcť vybrať aj rozsah stránok a zadať ďalšie nastavenia tlače.
- 3. V zozname dostupných ovládačov tlače vyberte ovládač Xerox.
- 4. Z ponuky vlastností ovládača tlače vyberte položku **Funkcie Xerox** názov ponuky sa bude líšiť v závislosti od aplikácie, z ktorej tlačíte. Vo väčšine aplikácií zvoľte rozbaľovaciu ponuku, kde sú uvedené položky Kópie a Strany, alebo tú, kde je uvedený názov aplikácie.
- 5. Vyberte požadované možnosti.
- 6. Stlačte potvrdzovacie tlačidlo, ktorého názov závisí od aplikácie, z ktorej tlačíte. Vo väčšine aplikácií stlačte tlačidlo **OK** alebo **Tlač**.
- 7. Vyzdvihnite si vašu úlohu zo zariadenia.
- 8. Stlačte tlačidlo **Job Status (Stav úlohy)** na ovládacom paneli zariadenia, aby ste zobrazili zoznam úloh a skontrolujte stav úlohy.
- 9. Tlačové úlohy sú obvykle zobrazené v zozname Aktívne úlohy, ak však správca systému povolil funkciu Blokovať všetky úlohy, úloha bude uvedená v zozname Blokované tlačové úlohy alebo Neidentifikované tlačové úlohy. Ak chcete uvoľniť blokovanú úlohu, vyberte úlohu v požadovanom zozname a stlačte tlačidlo **Uvoľniť**.
- 10. Ak vaša úloha zostáva blokovaná v zozname Active Jobs (Aktívne úlohy), je potrebné vložiť do zariadenia ďalšie prostriedky, napr. papier alebo sponky, aby mohlo zariadenie úlohu dokončiť. Pri určovaní požadovaných prostriedkov vyberte úlohu a stlačte tlačidlo **Details (Detaily)**. Keď budú prostriedky k dispozícii, úloha sa vytlačí.

### Tlač dokumentu pomocou ovládača tlače XPS

Na zariadení môžete tlačiť z počítača prostredníctvom ovládača tlače. Pre zariadenie je k dispozícii množstvo ovládačov tlače Xerox, ktoré podporujú všetky bežné operačné systémy. Ovládače tlače Xerox vám umožňujú používať špecifické funkcie, ktoré sú na zariadení k dispozícii.

Je možné, že váš správca systému už do vášho počítača nainštaloval určitý ovládač tlače. Ak si však ovládač tlače vyberáte sami, nasledujúce informácie vám môžu pomôcť rozhodnúť sa, ktorý ovládač nainštalovať.

- **PS (PostScript)** vám poskytuje najviac možností pre zmenu mierky obrazov a pri manipulácii s obrazmi; ponúka tiež väčšiu presnosť pri práci so špičkovou grafikou. PostScript taktiež poskytuje rôzne typy možností spracovania chýb a náhrady písma.
- **PCL (Printer Control Language)** vo všeobecnosti poskytuje menej pokročilých funkcií ako PostScript. Ovládače PCL spracujú väčšinu úloh rýchlejšie ako ostatné ovládače. Tento ovládač je vhodný pre väčšinu každodenných tlačových úloh.
- **XPS (XML Paper Specification)** bol pôvodne vyvinutý spoločnosťou Microsoft a ide o špecifikáciu jazyka popisujúceho stránku s otvoreným zdrojovým kódom a pevný formát dokumentu. Tento ovládač použite na zvýšenie rýchlosti tlače a kvality tlačených súborov XPS.
- **Mac** je ovládač PostScript, ktorý bol navrhnutý špecificky pre počítače Mac.

Poznámka: Ak chcete tlačiť dokument XPS, musí byť vo vašom zariadení nainštalovaná voliteľná funkcia XPS.

Ďalšie informácie nájdete v príručke System Administrator Guide (Príručka pre správcu systému).

Okrem ovládačov navrhnutých špecificky pre vaše zariadenie môžete použiť aj ovládač Xerox Global Print Driver alebo Xerox Mobile Express Driver. Tieto ovládače vám neumožnia prístup ku všetkým funkciám, ktoré sú k dispozícii v ovládačoch špecifických pre zariadenie.

- Ovládač **Global Print Driver** je k dispozícii pre jazyky popisu stránky PS alebo PCL, rovnako ako vyššie uvedené ovládače špecifické pre zariadenie. Tento ovládač funguje s tlačiarňami Xerox aj s tlačiarňami od iných výrobcov. Pomocou tohto ovládača môžete jednoducho pridávať a aktualizovať tlačiarne, pretože nie je potrebné meniť ovládač tlače.
- Ovládač **Mobile Express Driver** vám umožní vyhľadať a tlačiť na akúkoľvek tlačiareň PostScript v ľubovoľnom mieste bez sťahovania a inštalácie ovládačov.

Správca systému môže nakonfigurovať oprávnenia za účelom riadenia prístupu k funkcii tlače.

- Zadanie času a dňa v týždni, kedy môžete na zariadení tlačiť.
- Blokovanie určitých typov úloh, napríklad zabezpečená tlač.
- Obmedzenie prístupu k určitým zásobníkom papiera.
- Zakázanie jednostrannej tlače.
- Zadanie určitého nastavenia tlače pre aplikácie, napríklad nastavenie jednostrannej tlače pre všetky dokumenty aplikácie Microsoft Word.
- Obmedzenie tlačových úloh na úlohy zabezpečenia tlače.

Správca systému môže tiež nakonfigurovať ovládač tlače tak, aby vás pri tlači vyzval na zadanie prihlasovacích údajov.

Ďalšie informácie nájdete v príručke System Administrator Guide (Príručka pre správcu systému).

- 1. Otvorte dokument, ktorý chcete vytlačiť. Vo väčšine aplikácií stlačte tlačidlo **Office** alebo vyberte v ponuke položky **Súbor** a následne **Tlač**.
- 2. Zadajte počet kópií, ktoré chcete vytvoriť. V závislosti od použitej aplikácie je možné, že budete môcť vybrať aj rozsah stránok a zadať ďalšie nastavenia tlače.
- 3. V zozname dostupných ovládačov tlače vyberte ovládač Xerox XPS.
- 4. Otvorte okno ovládača tlače Vlastnosti spôsob jeho otvorenia závisí od aplikácie, z ktorej tlačíte. Vo väčšine aplikácií od spoločnosti Microsoft môžete toto okno otvoriť stlačením tlačidla **Vlastnosti** alebo **Preferencie**.
- 5. Vyberte požadované možnosti.
- 6. Kliknutím na tlačidlo **OK** uložíte vaše nastavenia.
- 7. Stlačte potvrdzovacie tlačidlo, ktorého názov závisí od aplikácie, z ktorej tlačíte. Vo väčšine aplikácií stlačte tlačidlo **OK** alebo **Tlač**.
- 8. Vyzdvihnite si vašu úlohu zo zariadenia.
- 9. Stlačte tlačidlo **Job Status (Stav úlohy)** na ovládacom paneli zariadenia, aby ste zobrazili zoznam úloh a skontrolujte stav úlohy.
- 10. Tlačové úlohy sú obvykle zobrazené v zozname Aktívne úlohy, ak však správca systému povolil funkciu Blokovať všetky úlohy, úloha bude uvedená v zozname Blokované tlačové úlohy alebo Neidentifikované tlačové úlohy. Ak chcete uvoľniť blokovanú úlohu, vyberte úlohu v požadovanom zozname a stlačte tlačidlo **Uvoľniť**.
- 11. Ak vaša úloha zostáva blokovaná v zozname Active Jobs (Aktívne úlohy), je potrebné vložiť do zariadenia ďalšie prostriedky, napr. papier alebo sponky, aby mohlo zariadenie úlohu dokončiť. Pri určovaní požadovaných prostriedkov vyberte úlohu a stlačte tlačidlo **Details (Detaily)**. Keď budú prostriedky k dispozícii, úloha sa vytlačí.

## <span id="page-39-0"></span>Fax

## Vysvetlenie možností faxu

Na zariadení môžete nainštalovať alebo povoliť tri faxové služby, Fax (Embedded Fax (Zabudovaný fax)), Internet Fax (Internetový fax) a Server Fax (Fax na serveri).

Ak je nainštalovaná služba Fax (Embedded Fax (Zabudovaný fax)), zariadenie je pripojené priamo k telefónnej linke, takže máte nad faxovými prenosmi priamu kontrolu. Tento typ faxu sa prenáša prostredníctvom bežných telefónnych liniek a účtujú sa preto telefónne poplatky.

Pomocou funkcie Fax môžete skenovať dokumenty a odosielať ich na väčšinu typov faxových prístrojov pripojených k telefónnej sieti.

Je možné nastaviť, aby sa prijaté faxy automaticky tlačili na zariadení, boli zablokované v zozname úloh, pokiaľ sa nezadá prístupový kód, alebo boli odoslané na e-mailovú adresu pomocou funkcie presmerovania faxov.

Štandardný fax sa pripája k jednej telefónnej linke. K dispozícii je aj možnosť Extended Fax (Rozšírený fax), ktorý využíva dve telefónne linky. Pomocou dvoch telefónnych liniek môžete faxy odosielať na dve miesta určenia, prijímať ich z dvoch miest alebo ich odosielať a prijímať súčasne.

Funkcia Internet Fax (Internetový fax) umožňuje nasnímanie tlačeného dokumentu do elektronického súboru s obrazom dokumentu. Naskenovaný obraz sa prevedie do e-mailového formátu za účelom prenosu cez internet alebo intranet.

Príjemcov môžete zvoliť v adresári alebo ich zadať ručne pomocou klávesnice. Prijaté internetové faxy sa do zariadenia automaticky odošlú zo servera ako tlačové úlohy.

Funkcia Server Fax (Fax na serveri) slúži na skenovanie dokumentov a ich odosielanie na akýkoľvek typ faxového prístroja pripojeného k telefónnej sieti. Obrazy sa zo zariadenia odosielajú na faxový server tretej strany, ktorý ich prostredníctvom telefónnej siete odošle na zvolené číslo faxu.

To znamená, že vaše faxové prenosy sú riadené serverom, čo môže obmedzovať vaše možnosti faxovania. Server môže byť nastavený, napr. tak, aby faxy prijímal a odosielal mimo časov špičky.

Riadenie pomocou serveru môže tiež znižovať vaše náklady, pretože server môže vybrať najvhodnejšiu dobu a telefónnu sieť na odoslanie faxu.

#### Faxovanie zo zariadenia

#### **Odosielanie faxu (Embedded Fax (Zabudovaný fax))**

Na zariadení môžete nainštalovať alebo povoliť tri faxové služby, Fax (Embedded Fax (Zabudovaný fax)), Internet Fax (Internetový fax) a Server Fax (Fax na serveri).

Pomocou funkcie Fax (Embedded Fax (Zabudovaný fax)) môžete skenovať dokumenty a odosielať ich na väčšinu typov faxových prístrojov pripojených k telefónnej sieti.

Poznámka: Túto možnosť musí sprístupniť váš správca systému.

Ak je na zariadení zapnutá funkcia Authentication (Overovanie) alebo Accounting (Účtovanie), bude pravdepodobne potrebné pred prístupom k funkciám faxu zadať prihlasovacie údaje.

1. Dokumenty vložte do podávača dokumentov potlačenou stranou smerom nahor. Vodiace prvky nastavte tak, aby sa dotýkali dokumentov.

Alebo

Nadvihnite podávač dokumentov. Položte dokument potlačenou stranou nadol na sklo pre predlohy a umiestnite ho k šípke v ľavom hornom rohu. Zatvorte podávač dokumentov.

- 2. Stlačte tlačidlo **Clear All (Vymazať všetko)** na ovládacom paneli, aby ste zrušili predchádzajúce voľby programovania.
- 3. Stlačte tlačidlo **Services Home (Domovská stránka služieb)**.
- 4. Na dotykovej obrazovke stlačte tlačidlo **Fax**.
- 5. V prípade potreby vyberte kartu **Fax**. Táto karta je zvyčajne aktívna po spustení služby faxu.
- 6. Vyberte zadávacie pole **Enter Fax Number entry box (Zadajte číslo faxu)** a pomocou číselnej klávesnice alebo klávesnice na dotykovej obrazovke zadajte faxové číslo príjemcu.
- 7. Stlačte tlačidlo **Add (Pridať)**.
	- Ak chcete odoslať dokument viacerým príjemcom, zadajte postupne ďalšie údaje o každom príjemcovi a vždy stlačte tlačidlo **Add (Pridať)**, pokiaľ nepridáte všetkých príjemcov.
- 8. Stlačením tlačidla **Close (Zatvoriť)** uložte zadané informácie.
- 9. Vyberte všetky požadované možnosti.
- 10. Stlačte tlačidlo **Start (Štart)** na ovládacom paneli, aby ste naskenovali dokument.
- 11. Po dokončení skenovania vyberte dokument z podávača dokumentov alebo zo skla pre predlohy.
- 12. Stlačte tlačidlo **Job Status (Stav úlohy)** na ovládacom paneli zariadenia, aby ste zobrazili zoznam úloh a skontrolujte stav úlohy.

#### **Odoslanie internetového faxu**

Internetový fax sa podobá funkcii e-mailu v tom, že odosiela dokumenty cez internet alebo intranet pomocou e-mailových adries. Medzi funkciami Internet Fax (Internetový fax) a E-mail je niekoľko významných rozdielov.

- Internetový fax použite vtedy, keď potrebujete doklad o prenose, ktorý potvrdí, že dokument bol doručený. Táto funkcia je vhodná na účely auditu.
- Internetový fax použite vtedy, keď potrebujete odoslať alebo prijať fax z iných zariadení, ktoré podporujú funkciu Internet Fax (Internetový fax).

Poznámka: Túto možnosť musí sprístupniť váš správca systému.

Ak je na zariadení zapnutá funkcia Authentication (Overovanie) alebo Accounting (Účtovanie), bude pravdepodobne potrebné pred prístupom k funkciám internetového faxu zadať prihlasovacie údaje.

1. Dokumenty vložte do podávača dokumentov potlačenou stranou smerom nahor. Vodiace prvky nastavte tak, aby sa dotýkali dokumentov.

Alebo

Nadvihnite podávač dokumentov. Položte dokument potlačenou stranou nadol na sklo pre predlohy a umiestnite ho k šípke v ľavom hornom rohu. Zatvorte podávač dokumentov.

- 2. Stlačte tlačidlo **Clear All (Vymazať všetko)** na ovládacom paneli, aby ste zrušili predchádzajúce voľby programovania.
- 3. Stlačte tlačidlo **Services Home (Domovská stránka služieb)**.
- 4. Stlačte tlačidlo **Internet Fax (Internetový fax)**.
- 5. V prípade potreby vyberte kartu **Internet Fax (Internetový fax)**. Táto karta je zvyčajne aktívna po spustení služby Internet Fax (Internetový fax).
- 6. Stlačte tlačidlo **New Recipient... (Nový príjemca...)**.
- 7. Pomocou klávesnice na dotykovej obrazovke zadajte e-mailovú adresu príjemcu.
	- Počet alfanumerických znakov, ktoré je možné zadať, závisí od veľkosti zvolených znakov. Keď dosiahnete koniec zadávacieho poľa, nebude možné pridať ďalšie znaky.
	- Na odstránenie znaku použite tlačidlo vymazania **X**.
	- Ak chcete pristupovať k špeciálnym znakom, ako sú znaky \$ a %, použite tlačidlo špeciálnych znakov.
	- Na tlačidlách s ikonou v pravom dolnom rohu sú k dispozícii znaky s akcentmi a doplnkové znaky. Keď tlačidlo stlačíte a podržíte, priradené znaky sa zobrazia vo vyskakovacej ponuke. Vyberte požadovaný znak z vyskakovacej ponuky.
	- Pomocou tlačidla **ENG** prejdete na klávesnice ďalších jazykov.
- 8. Stlačte tlačidlo **Add (Pridať)**.
	- Ak chcete odoslať dokument viacerým príjemcom, zadajte postupne ďalšie údaje o každom príjemcovi a vždy stlačte tlačidlo **Add (Pridať)**, pokiaľ nepridáte všetkých príjemcov.
- 9. Ak je to potrebné, zvoľte položku **Cc** z rozbaľovacej ponuky **To: (Komu:)**, aby ste skopírovali príjemcu do e-mailu. Pomocou klávesnice na dotykovej obrazovke zadajte informácie o príjemcovi a potom zvoľte tlačidlo **Add (Pridať)**.

Poznámka: Musí byť zvolená aspoň jedna adresa príjemcu v položke To (Komu), dokumenty sa nedajú odoslať len na adresy uvedené v položke Cc.

- 10. Stlačením tlačidla **Close (Zatvoriť)** uložte zadané informácie.
- 11. Vyberte všetky požadované možnosti.
- 12. Stlačte tlačidlo **Start (Štart)** na ovládacom paneli, aby ste naskenovali dokument.
- 13. Po dokončení skenovania vyberte dokument z podávača dokumentov alebo zo skla pre predlohy.
- 14. Stlačte tlačidlo **Job Status (Stav úlohy)** na ovládacom paneli zariadenia, aby ste zobrazili zoznam úloh a skontrolujte stav úlohy.

#### **Odoslanie serverového faxu**

Na zariadení môžete nainštalovať alebo povoliť tri faxové služby, Fax (Embedded Fax (Zabudovaný fax)), Internet Fax (Internetový fax) a Server Fax (Fax na serveri).

Funkcia Server Fax (Fax na serveri) slúži na skenovanie dokumentov a ich odosielanie na akýkoľvek typ faxového prístroja pripojeného k telefónnej sieti. Obrazy sa zo zariadenia odosielajú na faxový server tretej strany, ktorý ich prostredníctvom telefónnej siete odošle na zvolené číslo faxu.

Poznámka: Túto možnosť musí sprístupniť váš správca systému.

Ak je na zariadení zapnutá funkcia Authentication (Overovanie) alebo Accounting (Účtovanie), bude pravdepodobne potrebné pred prístupom k funkciám faxu na serveri zadať prihlasovacie údaje.

1. Dokumenty vložte do podávača dokumentov potlačenou stranou smerom nahor. Vodiace prvky nastavte tak, aby sa dotýkali dokumentov.

Alebo

Nadvihnite podávač dokumentov. Položte dokument potlačenou stranou nadol na sklo pre predlohy a umiestnite ho k šípke v ľavom hornom rohu. Zatvorte podávač dokumentov.

- 2. Stlačte tlačidlo **Clear All (Vymazať všetko)** na ovládacom paneli, aby ste zrušili predchádzajúce voľby programovania.
- 3. Stlačte tlačidlo **Services Home (Domovská stránka služieb)**.
- 4. Stlačte tlačidlo **Server Fax (Fax na serveri)**.
- 5. V prípade potreby vyberte kartu **Server Fax (Fax na serveri)**. Táto karta je zvyčajne aktívna po spustení služby Server Fax (Fax na serveri).
- 6. Vyberte zadávacie pole **Enter Fax Number entry box (Zadajte číslo faxu)** a pomocou číselnej klávesnice alebo klávesnice na dotykovej obrazovke zadajte faxové číslo príjemcu.
- 7. Stlačte tlačidlo **Add (Pridať)**.
	- Ak chcete odoslať dokument viacerým príjemcom, zadajte postupne ďalšie údaje o každom príjemcovi a vždy stlačte tlačidlo **Add (Pridať)**, pokiaľ nepridáte všetkých príjemcov.
- 8. Stlačením tlačidla **Close (Zatvoriť)** uložte zadané informácie.
- 9. Vyberte všetky požadované možnosti.
- 10. Stlačte tlačidlo **Start (Štart)** na ovládacom paneli, aby ste naskenovali dokument.
- 11. Po dokončení skenovania vyberte dokument z podávača dokumentov alebo zo skla pre predlohy.
- 12. Stlačte tlačidlo **Job Status (Stav úlohy)** na ovládacom paneli zariadenia, aby ste zobrazili zoznam úloh a skontrolujte stav úlohy.

#### Faxovanie z vášho počítača

#### **Odoslanie faxu pomocou ovládača tlače PostScript**

Na zariadení môžete tlačiť z počítača prostredníctvom ovládača tlače. Pre zariadenie je k dispozícii množstvo ovládačov tlače Xerox, ktoré podporujú všetky bežné operačné systémy. Ovládače tlače Xerox vám umožňujú používať špecifické funkcie, ktoré sú na zariadení k dispozícii.

Ak je na zariadení zapnutá funkcia Authentication (Overovanie), bude pravdepodobne pre zobrazenie alebo uvoľnenie úloh potrebné, aby ste v zariadení zadali prihlasovacie údaje.

Ak je zapnutá funkcia Accounting (Účtovanie), bude pravdepodobne potrebné pred odoslaním úlohy zadať v ovládači tlače prihlasovacie údaje.

Pomocou voľby Fax v ovládači tlače odošlete dokument na faxovú adresu. Úloha bude odoslaná z počítača do zariadenia rovnakým spôsobom ako tlačová úloha, ale namiesto vytlačenia bude odfaxovaná telefónnou linkou do zadaného miesta určenia faxu.

Poznámka: Aby bolo možné túto funkciu používať, správca systému musí do zariadenia nainštalovať a zapnúť voľbu faxu.

- 1. Otvorte dokument, ktorý chcete vytlačiť. Vo väčšine aplikácií stlačte tlačidlo **Office** alebo vyberte v ponuke položky **Súbor** a následne **Tlač**.
- 2. Zadajte počet kópií, ktoré chcete odoslať.

Poznámka: Stačí vybrať len 1 kópiu aj v prípade, ak fax odosielate na viacero adries. Ak vyberiete viac ako 1 kópiu, dokument sa na zariadení príjemcu vytlačí viac ako raz, ale úvodná strana sa vytlačí len raz (ak pridáte úvodnú stranu vygenerovanú ovládačom tlače).

- 3. V zozname dostupných ovládačov tlače vyberte ovládač Xerox PS.
- 4. Otvorte okno ovládača tlače Vlastnosti spôsob jeho otvorenia závisí od aplikácie, z ktorej tlačíte. Vo väčšine aplikácií od spoločnosti Microsoft môžete toto okno otvoriť stlačením tlačidla **Vlastnosti** alebo **Preferencie**.
- 5. V prípade potreby vyberte kartu **Možnosti tlače**. Táto karta je zvyčajne aktívna po spustení ovládača tlače.
- 6. Vyberte položku **Fax** z rozbaľovacej ponuky **Typ úlohy.**

#### **Buď**

- Kliknite na tlačidlo **Pridať príjemcu**, aby ste nového príjemcu pridali manuálne.
	- Vyberte zadávacie pole **Meno** a pomocou klávesnice zadajte meno príjemcu.
	- Vyberte zadávacie pole **Číslo faxu** a pomocou klávesnice zadajte číslo faxu príjemcu.
	- Ak je to potrebné, vyberte zadávacie pole **Organizácia** a pomocou klávesnice zadajte názov spoločnosti príjemcu.
	- Ak je to potrebné, vyberte zadávacie pole **Telefónne číslo** a pomocou klávesnice zadajte telefónne číslo príjemcu.
	- Ak je to potrebné, vyberte zadávacie pole **E-mailová adresa** a pomocou klávesnice zadajte e-mailovú adresu príjemcu.
	- Ak je to potrebné, vyberte zadávacie pole **Schránka** a pomocou klávesnice zadajte číslo schránky príjemcu.
	- Ak je to potrebné, vyberte príjemcu faxu zo zoznamu a potom stlačte tlačidlo **Uložiť**.

Poznámka: Údaje o príjemcovi sú uložené na pevnom disku vášho počítača vo vašom osobnom adresári.

- Stlačte tlačidlo **OK**.

#### **Alebo**

- Kliknite na tlačidlo **Pridať z telefónneho zoznamu** a pridajte príjemcu uloženého v adresári.
	- Vyberte požadovanú možnosť.
		- Možnosť **Osobný telefónny zoznam** zobrazí kontakty, ktoré ste pridali do telefónneho zoznamu pomocou ovládača tlače.
		- Možnosť **Zdieľaný telefónny zoznam** vypíše kontakty, ktoré ste pridali vy, ale aj kontakty, ktoré pridali iní ľudia. Tento adresár je obvykle uložený na sieťovom serveri a musí ho sprístupniť správca systému.
		- **Telefónny zoznam LDAP** obsahuje kontakty uvedené v adresári LDAP (Lightweight Directory Access Protocol). Adresáre LDAP obvykle spravujú IT tímy, pretože sa často používajú ako podnikové adresáre a na overovanie a autorizáciu v sieti.
	- Vyberte požadovaný kontakt zo zoznamu.
- Ak je zoznam kontaktov dlhý, kliknite na zadávacie pole **Hľadať...** a pomocou klávesnice zadajte údaje o príjemcovi.
	- Kliknite na tlačidlo **OK**, aby ste zobrazili výsledky vyhľadávania.
		- Stlačte tlačidlo **Pridať**.
		- Stlačte tlačidlo **OK**.
- 7. V prípade potreby vyberte zo zoznamu príjemcov viac príjemcov kliknutím na prvého príjemcu, stlačením a podržaním tlačidla **Ctrl** na PC alebo tlačidla **Command** na zariadení Mac a potom kliknutím na každého ďalšieho príjemcu. Keď vyberiete všetkých príjemcov, uvoľnite tlačidlo Ctrl alebo tlačidlo Command.
- 8. Ak chcete k faxovej úlohe pridať úvodnú stranu, kliknite na kartu **Úvodná strana**.
- 9. V ponuke možností úvodnej strany zvoľte položku **Tlač úvodnej strany**.
	- Vyberte kartu **Informácie**. Táto karta je obvykle aktívna po otvorení okna Možnosti úvodnej strany.
		- Ak je to potrebné, vyberte zadávacie pole **Meno odosielateľa** a pomocou klávesnice zadajte vaše meno.
		- Ak je to potrebné, vyberte zadávacie pole **Organizácia odosielateľa** a pomocou klávesnice zadajte názov vašej spoločnosti.
		- Ak je to potrebné, vyberte zadávacie pole **Telefónne číslo odosielateľa** a pomocou klávesnice zadajte vaše telefónne číslo.
		- Ak je to potrebné, vyberte zadávacie pole **E-mailová adresa odosielateľa** a pomocou klávesnice zadajte vašu e-mailovú adresu.
		- Ak je to potrebné, vyberte zadávacie pole **Faxové číslo odosielateľa** a pomocou klávesnice zadajte faxové číslo, na ktoré sa majú odosielať prípadné odpovede.
		- V prípade potreby vyberte možnosť Príjemcovia.
			- Možnosť **Zobraziť mená príjemcov** vytlačí mená všetkých príjemcov na úvodnej strane. Použijú sa mená, ktoré ste zadali pri pridávaní údajov o jednotlivých príjemcoch.
			- Možnosť **Skryť mená príjemcov** nevytlačí na úvodnej strane žiadne mená príjemcov.
			- Možnosť **Zobraziť užívateľský text** pridá špecifický text, ktorý zadáte ako ďalší údaj o príjemcovi. Táto možnosť je užitočná, ak odosielate fax viacerým príjemcom na rovnakom čísle, ale toto číslo ste uložili len pod jedným menom.
	- Vyberte zadávacie pole **pod ponukou Príjemcovia** a pomocou klávesnice zadajte užívateľský text.
	- Ak chcete na úvodnú stranu pridať vodoznak, kliknite na kartu **Obraz**.
		- Vyberte požadovanú možnosť Vodoznak.
		- Vyberte požadovanú možnosť.
			- Možnosť **Text** aktivuje **textové zadávacie pole**, do ktorého môžete zadať požadovaný text. K dispozícii sú možnosti pre výber písma, farby, orientácie a umiestnenia textu.
			- Možnosť **Obrázok** aktivuje nastavenia grafiky. Kliknite na ikonu priečinku a vyhľadajte obrázok. K dispozícii sú možnosti pre výber mierky, umiestnenia a svetlosti grafiky.
		- V prípade potreby vyberte možnosť Vrstvenie.
			- Možnosť **Tlač v pozadí** vytlačí text na úvodnej strane cez vodoznak, takže časť vodoznaku môže byť zakrytá.
			- Možnosť **Splynúť** nastaví pre text na úvodnej strane aj pre vodoznak rovnakú dôležitosť.
			- Možnosť **Tlač v popredí** vytlačí text na úvodnej strane pod vodoznakom, takže časť textu môže byť zakrytá.
	- Stlačte tlačidlo **OK**.
- 10. Ak chcete, aby zariadenie vytlačilo list s potvrdením, použilo určitú rýchlosť odosielania alebo rozlíšenia, vykonalo odoslanie v určitom čase alebo použilo predvoľbu vytáčania, alebo ak chcete zadať údaje o kreditnej karte, kliknite na kartu **Možnosti**.
	- V prípade potreby vyberte v ponuke List potvrdenia položku **Vytlačiť list potvrdenia**, aby zariadenie vytlačilo stránku s potvrdením o úspešnom odoslaní faxovej úlohy. V závislosti od toho, ako správca systému nakonfiguroval zariadenie, sa v prípade zlyhania úlohy môže vytlačiť chybový list.
	- V prípade potreby vyberte v ponuke Rýchlosť odosielania počiatočnú prenosovú rýchlosť.
	- V prípade potreby v ponuke Rozlíšenie faxu vyberte požadované rozlíšenie. V prípade vyššieho rozlíšenia trvá prenos dlhšie.
	- V prípade potreby pomocou možností Čas odoslania vyberte čas, kedy má zariadenie úlohu odoslať.
	- V prípade potreby vyberte zadávacie pole **Predvoľba vytáčania** a pomocou klávesnice zadajte znak, ktorý sa má vytočiť pred hlavným faxovým číslom.
	- Ak je to potrebné, vyberte zadávacie pole **Kreditná karta** a pomocou klávesnice zadajte číslo kreditnej karty.
	- Stlačte tlačidlo **OK**.
- 11. Kliknutím na tlačidlo **OK** uložíte vaše nastavenia.
- 12. Stlačte potvrdzovacie tlačidlo, ktorého názov závisí od aplikácie, z ktorej tlačíte. Vo väčšine aplikácií stlačte tlačidlo **OK** alebo **Tlač**.
- 13. V závislosti od nastavenia zariadenia sa môže zobraziť aj obrazovka potvrdenia faxu s príjemcami faxovej úlohy. V prípade potreby úlohu potvrďte kliknutím na tlačidlo **OK**.

#### **Odoslanie faxu pomocou ovládača tlače PCL**

Na zariadení môžete tlačiť z počítača prostredníctvom ovládača tlače. Pre zariadenie je k dispozícii množstvo ovládačov tlače Xerox, ktoré podporujú všetky bežné operačné systémy. Ovládače tlače Xerox vám umožňujú používať špecifické funkcie, ktoré sú na zariadení k dispozícii.

Ak je na zariadení zapnutá funkcia Authentication (Overovanie), bude pravdepodobne pre zobrazenie alebo uvoľnenie úloh potrebné, aby ste v zariadení zadali prihlasovacie údaje.

Ak je zapnutá funkcia Accounting (Účtovanie), bude pravdepodobne potrebné pred odoslaním úlohy zadať v ovládači tlače prihlasovacie údaje.

Pomocou voľby Fax v ovládači tlače odošlete dokument na faxovú adresu. Úloha bude odoslaná z počítača do zariadenia rovnakým spôsobom ako tlačová úloha, ale namiesto vytlačenia bude odfaxovaná telefónnou linkou do zadaného miesta určenia faxu.

Poznámka: Aby bolo možné túto funkciu používať, správca systému musí do zariadenia nainštalovať a zapnúť voľbu faxu.

- 1. Otvorte dokument, ktorý chcete vytlačiť. Vo väčšine aplikácií stlačte tlačidlo **Office** alebo vyberte v ponuke položky **Súbor** a následne **Tlač**.
- 2. Zadajte počet kópií, ktoré chcete odoslať.

Poznámka: Stačí vybrať len 1 kópiu aj v prípade, ak fax odosielate na viacero adries. Ak vyberiete viac ako 1 kópiu, dokument sa na zariadení príjemcu vytlačí viac ako raz, ale úvodná strana sa vytlačí len raz (ak pridáte úvodnú stranu vygenerovanú ovládačom tlače).

- 3. V zozname dostupných ovládačov tlače vyberte ovládač Xerox PCL.
- 4. Otvorte okno ovládača tlače Vlastnosti spôsob jeho otvorenia závisí od aplikácie, z ktorej tlačíte. Vo väčšine aplikácií od spoločnosti Microsoft môžete toto okno otvoriť stlačením tlačidla **Vlastnosti** alebo **Preferencie**.
- 5. V prípade potreby vyberte kartu **Možnosti tlače**. Táto karta je zvyčajne aktívna po spustení ovládača tlače.
- 6. Vyberte položku **Fax** z rozbaľovacej ponuky **Typ úlohy.**

#### **Buď**

- Kliknite na tlačidlo **Pridať príjemcu**, aby ste nového príjemcu pridali manuálne.
	- Vyberte zadávacie pole **Meno** a pomocou klávesnice zadajte meno príjemcu.
	- Vyberte zadávacie pole **Číslo faxu** a pomocou klávesnice zadajte číslo faxu príjemcu.
	- Ak je to potrebné, vyberte zadávacie pole **Organizácia** a pomocou klávesnice zadajte názov spoločnosti príjemcu.
	- Ak je to potrebné, vyberte zadávacie pole **Telefónne číslo** a pomocou klávesnice zadajte telefónne číslo príjemcu.
	- Ak je to potrebné, vyberte zadávacie pole **E-mailová adresa** a pomocou klávesnice zadajte e-mailovú adresu príjemcu.
	- Ak je to potrebné, vyberte zadávacie pole **Schránka** a pomocou klávesnice zadajte číslo schránky príjemcu.
	- Ak je to potrebné, vyberte príjemcu faxu zo zoznamu a potom stlačte tlačidlo **Uložiť**.

Poznámka: Údaje o príjemcovi sú uložené na pevnom disku vášho počítača vo vašom osobnom adresári.

- Stlačte tlačidlo **OK**.

#### **Alebo**

- Kliknite na tlačidlo **Pridať z telefónneho zoznamu** a pridajte príjemcu uloženého v adresári.
	- Vyberte požadovanú možnosť.
		- Možnosť **Osobný telefónny zoznam** zobrazí kontakty, ktoré ste pridali do telefónneho zoznamu pomocou ovládača tlače.
		- Možnosť **Zdieľaný telefónny zoznam** vypíše kontakty, ktoré ste pridali vy, ale aj kontakty, ktoré pridali iní ľudia. Tento adresár je obvykle uložený na sieťovom serveri a musí ho sprístupniť správca systému.
		- **Telefónny zoznam LDAP** obsahuje kontakty uvedené v adresári LDAP (Lightweight Directory Access Protocol). Adresáre LDAP obvykle spravujú IT tímy, pretože sa často používajú ako podnikové adresáre a na overovanie a autorizáciu v sieti.
	- Vyberte požadovaný kontakt zo zoznamu.
- Ak je zoznam kontaktov dlhý, kliknite na zadávacie pole **Hľadať...** a pomocou klávesnice zadajte údaje o príjemcovi.
- Kliknite na tlačidlo **OK**, aby ste zobrazili výsledky vyhľadávania.
	- Stlačte tlačidlo **Pridať**.
	- Stlačte tlačidlo **OK**.
- 7. V prípade potreby vyberte zo zoznamu príjemcov viac príjemcov kliknutím na prvého príjemcu, stlačením a podržaním tlačidla **Ctrl** na PC alebo tlačidla **Command** na zariadení Mac a potom kliknutím na každého ďalšieho príjemcu. Keď vyberiete všetkých príjemcov, uvoľnite tlačidlo Ctrl alebo tlačidlo Command.
- 8. Ak chcete k faxovej úlohe pridať úvodnú stranu, kliknite na kartu **Úvodná strana**.
- 9. V ponuke možností úvodnej strany zvoľte položku **Tlač úvodnej strany**.
	- Vyberte kartu **Informácie**. Táto karta je obvykle aktívna po otvorení okna Možnosti úvodnej strany.
		- Ak je to potrebné, vyberte zadávacie pole **Meno odosielateľa** a pomocou klávesnice zadajte vaše meno.
		- Ak je to potrebné, vyberte zadávacie pole **Organizácia odosielateľa** a pomocou klávesnice zadajte názov vašej spoločnosti.
- Ak je to potrebné, vyberte zadávacie pole **Telefónne číslo odosielateľa** a pomocou klávesnice zadajte vaše telefónne číslo.
- Ak je to potrebné, vyberte zadávacie pole **E-mailová adresa odosielateľa** a pomocou klávesnice zadajte vašu e-mailovú adresu.
- Ak je to potrebné, vyberte zadávacie pole **Faxové číslo odosielateľa** a pomocou klávesnice zadajte faxové číslo, na ktoré sa majú odosielať prípadné odpovede.
- V prípade potreby vyberte možnosť Príjemcovia.
	- Možnosť **Zobraziť mená príjemcov** vytlačí mená všetkých príjemcov na úvodnej strane. Použijú sa mená, ktoré ste zadali pri pridávaní údajov o jednotlivých príjemcoch.
	- Možnosť **Skryť mená príjemcov** nevytlačí na úvodnej strane žiadne mená príjemcov.
	- Možnosť **Zobraziť užívateľský text** pridá špecifický text, ktorý zadáte ako ďalší údaj o príjemcovi. Táto možnosť je užitočná, ak odosielate fax viacerým príjemcom na rovnakom čísle, ale toto číslo ste uložili len pod jedným menom.
- Vyberte zadávacie pole **pod ponukou Príjemcovia** a pomocou klávesnice zadajte užívateľský text.
- Ak chcete na úvodnú stranu pridať vodoznak, kliknite na kartu **Obraz**.
	- Vyberte požadovanú možnosť Vodoznak.
	- Vyberte požadovanú možnosť.
		- Možnosť **Text** aktivuje **textové zadávacie pole**, do ktorého môžete zadať požadovaný text. K dispozícii sú možnosti pre výber písma, farby, orientácie a umiestnenia textu.
		- Možnosť **Obrázok** aktivuje nastavenia grafiky. Kliknite na ikonu priečinku a vyhľadajte obrázok. K dispozícii sú možnosti pre výber mierky, umiestnenia a svetlosti grafiky.
	- V prípade potreby vyberte možnosť Vrstvenie.
		- Možnosť **Tlač v pozadí** vytlačí text na úvodnej strane cez vodoznak, takže časť vodoznaku môže byť zakrytá.
		- Možnosť **Splynúť** nastaví pre text na úvodnej strane aj pre vodoznak rovnakú dôležitosť.
		- Možnosť **Tlač v popredí** vytlačí text na úvodnej strane pod vodoznakom, takže časť textu môže byť zakrytá.
- Stlačte tlačidlo **OK**.
- 10. Ak chcete, aby zariadenie vytlačilo list s potvrdením, použilo určitú rýchlosť odosielania alebo rozlíšenia, vykonalo odoslanie v určitom čase alebo použilo predvoľbu vytáčania, alebo ak chcete zadať údaje o kreditnej karte, kliknite na kartu **Možnosti**.
	- V prípade potreby vyberte v ponuke List potvrdenia položku **Vytlačiť list potvrdenia**, aby zariadenie vytlačilo stránku s potvrdením o úspešnom odoslaní faxovej úlohy. V závislosti od toho, ako správca systému nakonfiguroval zariadenie, sa v prípade zlyhania úlohy môže vytlačiť chybový list.
	- V prípade potreby vyberte v ponuke Rýchlosť odosielania počiatočnú prenosovú rýchlosť.
	- V prípade potreby v ponuke Rozlíšenie faxu vyberte požadované rozlíšenie. V prípade vyššieho rozlíšenia trvá prenos dlhšie.
	- V prípade potreby pomocou možností Čas odoslania vyberte čas, kedy má zariadenie úlohu odoslať.
	- V prípade potreby vyberte zadávacie pole **Predvoľba vytáčania** a pomocou klávesnice zadajte znak, ktorý sa má vytočiť pred hlavným faxovým číslom.
	- Ak je to potrebné, vyberte zadávacie pole **Kreditná karta** a pomocou klávesnice zadajte číslo kreditnej karty.
	- Stlačte tlačidlo **OK**.
- 11. Kliknutím na tlačidlo **OK** uložíte vaše nastavenia.
- 12. Stlačte potvrdzovacie tlačidlo, ktorého názov závisí od aplikácie, z ktorej tlačíte. Vo väčšine aplikácií stlačte tlačidlo **OK** alebo **Tlač**.
- 13. V závislosti od nastavenia zariadenia sa môže zobraziť aj obrazovka potvrdenia faxu s príjemcami faxovej úlohy. V prípade potreby úlohu potvrďte kliknutím na tlačidlo **OK**.

#### **Odoslanie faxu pomocou ovládača tlače Mac**

Na zariadení môžete tlačiť z počítača prostredníctvom ovládača tlače. Pre zariadenie je k dispozícii množstvo ovládačov tlače Xerox, ktoré podporujú všetky bežné operačné systémy. Ovládače tlače Xerox vám umožňujú používať špecifické funkcie, ktoré sú na zariadení k dispozícii.

Ak je na zariadení zapnutá funkcia Authentication (Overovanie), bude pravdepodobne pre zobrazenie alebo uvoľnenie úloh potrebné, aby ste v zariadení zadali prihlasovacie údaje.

Ak je zapnutá funkcia Accounting (Účtovanie), bude pravdepodobne potrebné pred odoslaním úlohy zadať v ovládači tlače prihlasovacie údaje.

Pomocou voľby Fax v ovládači tlače odošlete dokument na faxovú adresu. Úloha bude odoslaná z počítača do zariadenia rovnakým spôsobom ako tlačová úloha, ale namiesto vytlačenia bude odfaxovaná telefónnou linkou do zadaného miesta určenia faxu.

Poznámka: Aby bolo možné túto funkciu používať, správca systému musí do zariadenia nainštalovať a zapnúť voľbu faxu.

- 1. Otvorte dokument, ktorý chcete vytlačiť. Vo väčšine aplikácií vyberte z ponuky položku **Súbor**, potom zvoľte položku **Tlač**.
- 2. Zadajte počet kópií, ktoré chcete odoslať.

Poznámka: Stačí vybrať len 1 kópiu aj v prípade, ak fax odosielate na viacero adries. Ak vyberiete viac ako 1 kópiu, dokument sa na zariadení príjemcu vytlačí viac ako raz, ale úvodná strana sa vytlačí len raz (ak pridáte úvodnú stranu vygenerovanú ovládačom tlače).

- 3. V zozname dostupných ovládačov tlače vyberte ovládač Xerox.
- 4. Z ponuky vlastností ovládača tlače vyberte položku **Funkcie Xerox** názov ponuky sa bude líšiť v závislosti od aplikácie, z ktorej tlačíte. Vo väčšine aplikácií zvoľte rozbaľovaciu ponuku, kde sú uvedené položky Kópie a Strany, alebo tú, kde je uvedený názov aplikácie.
- 5. V skupinovej ponuke funkcií Xerox vyberte položku **Papier/výstup**. Táto oblasť je zvyčajne aktívna po spustení ovládača tlače.
- 6. Vyberte položku **Fax** z rozbaľovacej ponuky **Typ úlohy.**

#### **Buď**

- Kliknite na tlačidlo **Pridať príjemcu**, aby ste nového príjemcu pridali manuálne.
	- Vyberte zadávacie pole **Meno** a pomocou klávesnice zadajte meno príjemcu.
	- Vyberte zadávacie pole **Číslo faxu** a pomocou klávesnice zadajte číslo faxu príjemcu.
	- Ak je to potrebné, vyberte zadávacie pole **Organizácia** a pomocou klávesnice zadajte názov spoločnosti príjemcu.
	- Ak je to potrebné, vyberte zadávacie pole **Telefónne číslo** a pomocou klávesnice zadajte telefónne číslo príjemcu.
	- Ak je to potrebné, vyberte zadávacie pole **E-mailová adresa** a pomocou klávesnice zadajte e-mailovú adresu príjemcu.
	- Ak je to potrebné, vyberte zadávacie pole **Schránka** a pomocou klávesnice zadajte číslo schránky príjemcu.
	- V prípade potreby zaškrtnite políčko **Uložiť do adresára**.

Poznámka: Údaje o príjemcovi sú uložené na pevnom disku vášho počítača vo vašom osobnom adresári.

- Stlačte tlačidlo **OK**.

#### **Alebo**

- Kliknite na tlačidlo **Pridať z adresára** a pridajte príjemcu uloženého v adresári. - Vyberte požadovaný kontakt zo zoznamu.
- Ak je zoznam kontaktov dlhý, kliknite na zadávacie pole **Hľadať...** a pomocou klávesnice zadajte údaje o príjemcovi.
- Kliknite na tlačidlo **OK**, aby ste zobrazili výsledky vyhľadávania.
	- Stlačte tlačidlo **Pridať**.
	- V prípade potreby vyberte zo zoznamu príjemcov viac príjemcov kliknutím na prvého príjemcu, stlačením a podržaním tlačidla **Ctrl** na PC alebo tlačidla **Command** na zariadení Mac a potom kliknutím na každého ďalšieho príjemcu. Keď vyberiete všetkých príjemcov, uvoľnite tlačidlo Ctrl alebo tlačidlo Command.
	- Stlačte tlačidlo **OK**.
- 7. Ak chcete k faxovej úlohe pridať úvodnú stranu, kliknite na kartu **Úvodná strana**.
- 8. V ponuke možností úvodnej strany zvoľte položku **Tlač úvodnej strany**.
	- Kliknite na tlačidlo **Poznámky úvodnej strany**.
		- Kliknite na zadávacie pole **Poznámky na úvodnej strane** a pomocou klávesnice zadajte poznámku.
		- Stlačte tlačidlo **OK**.
	- Kliknite na tlačidlo **Informácie o odosielateľovi**.
		- Ak je to potrebné, vyberte zadávacie pole **Meno odosielateľa** a pomocou klávesnice zadajte vaše meno.
		- Ak je to potrebné, vyberte zadávacie pole **Organizácia odosielateľa** a pomocou klávesnice zadajte názov vašej spoločnosti.
		- Ak je to potrebné, vyberte zadávacie pole **E-mailová adresa odosielateľa** a pomocou klávesnice zadajte vašu e-mailovú adresu.
		- Ak je to potrebné, vyberte zadávacie pole **Telefónne číslo odosielateľa** a pomocou klávesnice zadajte vaše telefónne číslo.
		- Ak je to potrebné, vyberte zadávacie pole **Faxové číslo odosielateľa** a pomocou klávesnice zadajte faxové číslo, na ktoré sa majú odosielať prípadné odpovede.
		- Stlačte tlačidlo **OK**.
	- Kliknite na tlačidlo **Informácie o príjemcovi**.
		- V prípade potreby vyberte možnosť Príjemcovia.
			- Možnosť **Zobraziť mená príjemcov** vytlačí mená všetkých príjemcov na úvodnej strane. Použijú sa mená, ktoré ste zadali pri pridávaní údajov o jednotlivých príjemcoch.
			- Možnosť **Zobraziť užívateľský text** pridá špecifický text, ktorý zadáte ako ďalší údaj o príjemcovi. Táto možnosť je užitočná, ak odosielate fax viacerým príjemcom na rovnakom čísle, ale toto číslo ste uložili len pod jedným menom.
	- Vyberte zadávacie pole **pod ponukou Príjemcovia** a pomocou klávesnice zadajte užívateľský text.
		- Stlačte tlačidlo **OK**.
		- Stlačte tlačidlo **OK**.
- 9. V prípade potreby zvoľte požadovanú možnosť Obraz úvodnej strany.
	- Možnosť **Nový** pridá nový obraz.
	- Možnosť **Text** pridá textovú úvodnú stranu.
	- Možnosť **Obrázok** pridá na úvodnú stranu obrázok.
	- Stlačte tlačidlo **OK**.
- 10. V ponuke **Formát papiera úvodnej strany** vyberte požadovaný formát papiera.
- 11. Ak chcete, aby zariadenie vytlačilo list s potvrdením, použilo určitú rýchlosť odosielania alebo rozlíšenia, vykonalo odoslanie v určitom čase alebo použilo predvoľbu vytáčania, alebo ak chcete zadať údaje o kreditnej karte, kliknite na kartu **Možnosti**.
	- V prípade potreby vyberte v ponuke List potvrdenia položku **Vytlačiť list potvrdenia**, aby zariadenie vytlačilo stránku s potvrdením o úspešnom odoslaní faxovej úlohy. V závislosti od toho, ako správca systému nakonfiguroval zariadenie, sa v prípade zlyhania úlohy môže vytlačiť chybový list.
	- V prípade potreby vyberte v ponuke Rýchlosť odosielania počiatočnú prenosovú rýchlosť.
	- V prípade potreby v ponuke Rozlíšenie faxu vyberte požadované rozlíšenie. V prípade vyššieho rozlíšenia trvá prenos dlhšie.
	- V prípade potreby pomocou možností Čas odoslania vyberte čas, kedy má zariadenie úlohu odoslať.
	- V prípade potreby vyberte zadávacie pole **Možnosti vytáčania** a pomocou klávesnice zadajte znak, ktorý sa má vytočiť pred hlavným faxovým číslom.
	- Ak je to potrebné, vyberte zadávacie pole **Kreditná karta** a pomocou klávesnice zadajte číslo kreditnej karty.
	- Stlačte tlačidlo **OK**.
- 12. Stlačte potvrdzovacie tlačidlo, ktorého názov závisí od aplikácie, z ktorej tlačíte. Vo väčšine aplikácií stlačte tlačidlo **OK** alebo **Tlač**.
- 13. V závislosti od nastavenia zariadenia sa môže zobraziť aj obrazovka potvrdenia faxu s príjemcami faxovej úlohy. V prípade potreby úlohu potvrďte kliknutím na tlačidlo **OK**.

#### **Odoslanie faxu pomocou ovládača tlače XPS**

Na zariadení môžete tlačiť z počítača prostredníctvom ovládača tlače. Pre zariadenie je k dispozícii množstvo ovládačov tlače Xerox, ktoré podporujú všetky bežné operačné systémy. Ovládače tlače Xerox vám umožňujú používať špecifické funkcie, ktoré sú na zariadení k dispozícii.

Ak je na zariadení zapnutá funkcia Authentication (Overovanie), bude pravdepodobne pre zobrazenie alebo uvoľnenie úloh potrebné, aby ste v zariadení zadali prihlasovacie údaje.

Ak je zapnutá funkcia Accounting (Účtovanie), bude pravdepodobne potrebné pred odoslaním úlohy zadať v ovládači tlače prihlasovacie údaje.

Poznámka: Ak chcete tlačiť dokument XPS, musí byť vo vašom zariadení nainštalovaná voliteľná funkcia XPS.

Pomocou voľby Fax v ovládači tlače odošlete dokument na faxovú adresu. Úloha bude odoslaná z počítača do zariadenia rovnakým spôsobom ako tlačová úloha, ale namiesto vytlačenia bude odfaxovaná telefónnou linkou do zadaného miesta určenia faxu.

Poznámka: Aby bolo možné túto funkciu používať, správca systému musí do zariadenia nainštalovať a zapnúť voľbu faxu.

- 1. Otvorte dokument, ktorý chcete vytlačiť. Vo väčšine aplikácií stlačte tlačidlo **Office** alebo vyberte v ponuke položky **Súbor** a následne **Tlač**.
- 2. Zadajte počet kópií, ktoré chcete odoslať.

Poznámka: Stačí vybrať len 1 kópiu aj v prípade, ak fax odosielate na viacero adries. Ak vyberiete viac ako 1 kópiu, dokument sa na zariadení príjemcu vytlačí viac ako raz, ale úvodná strana sa vytlačí len raz (ak pridáte úvodnú stranu vygenerovanú ovládačom tlače).

3. V zozname dostupných ovládačov tlače vyberte ovládač Xerox XPS.

- 4. Otvorte okno ovládača tlače Vlastnosti spôsob jeho otvorenia závisí od aplikácie, z ktorej tlačíte. Vo väčšine aplikácií od spoločnosti Microsoft môžete toto okno otvoriť stlačením tlačidla **Vlastnosti** alebo **Preferencie**.
- 5. V prípade potreby vyberte kartu **Možnosti tlače**. Táto karta je zvyčajne aktívna po spustení ovládača tlače.
- 6. Vyberte položku **Fax** z rozbaľovacej ponuky **Typ úlohy.**

#### **Buď**

- Kliknite na tlačidlo **Pridať príjemcu**, aby ste nového príjemcu pridali manuálne.
	- Vyberte zadávacie pole **Meno** a pomocou klávesnice zadajte meno príjemcu.
	- Vyberte zadávacie pole **Číslo faxu** a pomocou klávesnice zadajte číslo faxu príjemcu.
	- Ak je to potrebné, vyberte zadávacie pole **Organizácia** a pomocou klávesnice zadajte názov spoločnosti príjemcu.
	- Ak je to potrebné, vyberte zadávacie pole **Telefónne číslo** a pomocou klávesnice zadajte telefónne číslo príjemcu.
	- Ak je to potrebné, vyberte zadávacie pole **E-mailová adresa** a pomocou klávesnice zadajte e-mailovú adresu príjemcu.
	- Ak je to potrebné, vyberte zadávacie pole **Schránka** a pomocou klávesnice zadajte číslo schránky príjemcu.
	- Ak je to potrebné, vyberte príjemcu faxu zo zoznamu a potom stlačte tlačidlo **Uložiť**.

Poznámka: Údaje o príjemcovi sú uložené na pevnom disku vášho počítača vo vašom osobnom adresári.

- Stlačte tlačidlo **OK**.

#### **Alebo**

- Kliknite na tlačidlo **Pridať z telefónneho zoznamu** a pridajte príjemcu uloženého v adresári.
	- Vyberte požadovanú možnosť.
		- Možnosť **Osobný telefónny zoznam** zobrazí kontakty, ktoré ste pridali do telefónneho zoznamu pomocou ovládača tlače.
		- Možnosť **Zdieľaný telefónny zoznam** vypíše kontakty, ktoré ste pridali vy, ale aj kontakty, ktoré pridali iní ľudia. Tento adresár je obvykle uložený na sieťovom serveri a musí ho sprístupniť správca systému.
		- **Telefónny zoznam LDAP** obsahuje kontakty uvedené v adresári LDAP (Lightweight Directory Access Protocol). Adresáre LDAP obvykle spravujú IT tímy, pretože sa často používajú ako podnikové adresáre a na overovanie a autorizáciu v sieti.
	- Vyberte požadovaný kontakt zo zoznamu.
- Ak je zoznam kontaktov dlhý, kliknite na zadávacie pole **Hľadať...** a pomocou klávesnice zadajte údaje o príjemcovi.
- Kliknite na tlačidlo **OK**, aby ste zobrazili výsledky vyhľadávania.
	- Stlačte tlačidlo **Pridať**.
	- Stlačte tlačidlo **OK**.
- 7. V prípade potreby vyberte zo zoznamu príjemcov viac príjemcov kliknutím na prvého príjemcu, stlačením a podržaním tlačidla **Ctrl** na PC alebo tlačidla **Command** na zariadení Mac a potom kliknutím na každého ďalšieho príjemcu. Keď vyberiete všetkých príjemcov, uvoľnite tlačidlo Ctrl alebo tlačidlo Command.
- 8. Ak chcete k faxovej úlohe pridať úvodnú stranu, kliknite na kartu **Úvodná strana**.
- 9. V ponuke možností úvodnej strany zvoľte položku **Tlač úvodnej strany**.
	- Vyberte kartu **Informácie**. Táto karta je obvykle aktívna po otvorení okna Možnosti úvodnej strany.
		- Ak je to potrebné, vyberte zadávacie pole **Meno odosielateľa** a pomocou klávesnice zadajte vaše meno.
		- Ak je to potrebné, vyberte zadávacie pole **Organizácia odosielateľa** a pomocou klávesnice zadajte názov vašej spoločnosti.
		- Ak je to potrebné, vyberte zadávacie pole **Telefónne číslo odosielateľa** a pomocou klávesnice zadajte vaše telefónne číslo.
		- Ak je to potrebné, vyberte zadávacie pole **E-mailová adresa odosielateľa** a pomocou klávesnice zadajte vašu e-mailovú adresu.
		- Ak je to potrebné, vyberte zadávacie pole **Faxové číslo odosielateľa** a pomocou klávesnice zadajte faxové číslo, na ktoré sa majú odosielať prípadné odpovede.
		- V prípade potreby vyberte možnosť Príjemcovia.
			- Možnosť **Zobraziť mená príjemcov** vytlačí mená všetkých príjemcov na úvodnej strane. Použijú sa mená, ktoré ste zadali pri pridávaní údajov o jednotlivých príjemcoch.
			- Možnosť **Skryť mená príjemcov** nevytlačí na úvodnej strane žiadne mená príjemcov.
			- Možnosť **Zobraziť užívateľský text** pridá špecifický text, ktorý zadáte ako ďalší údaj o príjemcovi. Táto možnosť je užitočná, ak odosielate fax viacerým príjemcom na rovnakom čísle, ale toto číslo ste uložili len pod jedným menom.
	- Vyberte zadávacie pole **pod ponukou Príjemcovia** a pomocou klávesnice zadajte užívateľský text.
	- Ak chcete na úvodnú stranu pridať vodoznak, kliknite na kartu **Obraz**.
		- Vyberte požadovanú možnosť Vodoznak.
		- Vyberte požadovanú možnosť.
			- Možnosť **Text** aktivuje **textové zadávacie pole**, do ktorého môžete zadať požadovaný text. K dispozícii sú možnosti pre výber písma, farby, orientácie a umiestnenia textu.
			- Možnosť **Obrázok** aktivuje nastavenia grafiky. Kliknite na ikonu priečinku a vyhľadajte obrázok. K dispozícii sú možnosti pre výber mierky, umiestnenia a svetlosti grafiky.
		- V prípade potreby vyberte možnosť Vrstvenie.
			- Možnosť **Tlač v pozadí** vytlačí text na úvodnej strane cez vodoznak, takže časť vodoznaku môže byť zakrytá.
			- Možnosť **Splynúť** nastaví pre text na úvodnej strane aj pre vodoznak rovnakú dôležitosť.
			- Možnosť **Tlač v popredí** vytlačí text na úvodnej strane pod vodoznakom, takže časť textu môže byť zakrytá.
	- Stlačte tlačidlo **OK**.
- 10. Ak chcete, aby zariadenie vytlačilo list s potvrdením, použilo určitú rýchlosť odosielania alebo rozlíšenia, vykonalo odoslanie v určitom čase alebo použilo predvoľbu vytáčania, alebo ak chcete zadať údaje o kreditnej karte, kliknite na kartu **Možnosti**.
	- V prípade potreby vyberte v ponuke List potvrdenia položku **Vytlačiť list potvrdenia**, aby zariadenie vytlačilo stránku s potvrdením o úspešnom odoslaní faxovej úlohy. V závislosti od toho, ako správca systému nakonfiguroval zariadenie, sa v prípade zlyhania úlohy môže vytlačiť chybový list.
	- V prípade potreby vyberte v ponuke Rýchlosť odosielania počiatočnú prenosovú rýchlosť.
	- V prípade potreby v ponuke Rozlíšenie faxu vyberte požadované rozlíšenie. V prípade vyššieho rozlíšenia trvá prenos dlhšie.
- V prípade potreby pomocou možností Čas odoslania vyberte čas, kedy má zariadenie úlohu odoslať.
- V prípade potreby vyberte zadávacie pole **Predvoľba vytáčania** a pomocou klávesnice zadajte znak, ktorý sa má vytočiť pred hlavným faxovým číslom.
- Ak je to potrebné, vyberte zadávacie pole **Kreditná karta** a pomocou klávesnice zadajte číslo kreditnej karty.
- Stlačte tlačidlo **OK**.
- 11. Kliknutím na tlačidlo **OK** uložíte vaše nastavenia.
- 12. Stlačte potvrdzovacie tlačidlo, ktorého názov závisí od aplikácie, z ktorej tlačíte. Vo väčšine aplikácií stlačte tlačidlo **OK** alebo **Tlač**.
- 13. V závislosti od nastavenia zariadenia sa môže zobraziť aj obrazovka potvrdenia faxu s príjemcami faxovej úlohy. V prípade potreby úlohu potvrďte kliknutím na tlačidlo **OK**.

## <span id="page-53-0"></span>Použitie funkcie Workflow Scanning (Skenovanie v sieti)

Funkcia Workflow Scanning (Skenovanie v sieti) prevádza tlačené dokumenty na elektronické obrazy a ukladá ich do miest určenia súborov (úložísk).

Pri skenovaní sa musí použiť šablóna – šablóna obsahuje adresu miesta určenia súborov a ďalšie nastavenia skenovania, napr. kvalitu obrazu. Pri skenovaní môžete upraviť nastavenia skenovania, ale nie miesto určenia súborov.

Poznámka: Túto možnosť musí sprístupniť váš správca systému.

Ak je na zariadení zapnutá funkcia Authentication (Overovanie) alebo Accounting (Účtovanie), bude pravdepodobne potrebné pred prístupom k funkciám Workflow Scanning (Skenovanie v sieti) zadať prihlasovacie údaje.

1. Dokumenty vložte do podávača dokumentov potlačenou stranou smerom nahor. Vodiace prvky nastavte tak, aby sa dotýkali dokumentov.

Alebo

Nadvihnite podávač dokumentov. Položte dokument potlačenou stranou nadol na sklo pre predlohy a umiestnite ho k šípke v ľavom hornom rohu. Zatvorte podávač dokumentov.

- 2. Stlačte tlačidlo **Clear All (Vymazať všetko)** na ovládacom paneli, aby ste zrušili predchádzajúce voľby programovania.
- 3. Stlačte tlačidlo **Services Home (Domovská stránka služieb)**.
- 4. Na dotykovej obrazovke stlačte tlačidlo **Workflow Scanning (Skenovanie v sieti)**.

Poznámka: Ak správca siete pridal do predvolenej šablóny povinné polia, budete po stlačení tlačidla Workflow Scanning (Skenovanie v sieti) vyzvaní, aby ste zadali povinné informácie o dokumente.

- 5. V prípade potreby vyberte kartu **Workflow Scanning (Skenovanie v sieti)**. Táto karta je zvyčajne aktívna po spustení služby Skenovanie v sieti.
- 6. V rozbaľovacej ponuke zvoľte položku **All Templates (Všetky šablóny)**.
- 7. V prípade potreby výberom položky **Update Templates (Aktualizovať šablóny)** z karty **Advanced Settings (Rozšírené nastavenia)** zaistite, že sú k dispozícii najnovšie šablóny.
- 8. Vyberte požadovanú šablónu.
- 9. Vyberte všetky požadované možnosti.
- 10. Stlačte tlačidlo **Start (Štart)** na ovládacom paneli, aby ste naskenovali dokument.
- 11. Po dokončení skenovania vyberte dokument z podávača dokumentov alebo zo skla pre predlohy.
- 12. Stlačte tlačidlo **Job Status (Stav úlohy)** na ovládacom paneli zariadenia, aby ste zobrazili zoznam úloh a skontrolujte stav úlohy.

## <span id="page-54-0"></span>Odosielanie e-mailu

Pomocou funkcie E-mail môžete naskenovať obrazy a odoslať ich príjemcovi ako prílohu e-mailu.

Poznámka: Túto možnosť musí sprístupniť váš správca systému.

Ak je na zariadení zapnutá funkcia Authentication (Overovanie) alebo Accounting (Účtovanie), bude pravdepodobne potrebné pred prístupom k funkciám e-mailu zadať prihlasovacie údaje.

1. Dokumenty vložte do podávača dokumentov potlačenou stranou smerom nahor. Vodiace prvky nastavte tak, aby sa dotýkali dokumentov.

Alebo

Nadvihnite podávač dokumentov. Položte dokument potlačenou stranou nadol na sklo pre predlohy a umiestnite ho k šípke v ľavom hornom rohu. Zatvorte podávač dokumentov.

- 2. Stlačte tlačidlo **Clear All (Vymazať všetko)** na ovládacom paneli, aby ste zrušili predchádzajúce voľby programovania.
- 3. Stlačte tlačidlo **Services Home (Domovská stránka služieb)**.
- 4. Na dotykovej obrazovke stlačte tlačidlo **E-mail**.
- 5. V prípade potreby vyberte kartu **E-mail**. Táto karta je zvyčajne aktívna po spustení služby emailu.
- 6. Stlačte tlačidlo **New Recipient... (Nový príjemca...)**.
- 7. Pomocou klávesnice na dotykovej obrazovke zadajte e-mailovú adresu príjemcu.
	- Počet alfanumerických znakov, ktoré je možné zadať, závisí od veľkosti zvolených znakov. Keď dosiahnete koniec zadávacieho poľa, nebude možné pridať ďalšie znaky.
	- Na odstránenie znaku použite tlačidlo vymazania **X**.
	- Ak chcete pristupovať k špeciálnym znakom, ako sú znaky \$ a %, použite tlačidlo špeciálnych znakov.
	- Na tlačidlách s ikonou v pravom dolnom rohu sú k dispozícii znaky s akcentmi a doplnkové znaky. Keď tlačidlo stlačíte a podržíte, priradené znaky sa zobrazia vo vyskakovacej ponuke. Vyberte požadovaný znak z vyskakovacej ponuky.

Poznámka: Ak je povolené šifrovanie e-mailu, e-maily sa dajú odoslať len príjemcom, ktorí majú platný šifrovací certifikát. Šifrovanie zaručuje, že správu si nebude môcť prečítať nikto iný okrem určeného príjemcu. Okrem toho, s povolenou funkciou podpísania e-mailu si príjemca môže byť istý, že správa naozaj prišla od osoby označenej ako odosielateľ.

- 8. Stlačte tlačidlo **Add (Pridať)**.
	- Ak chcete odoslať dokument viacerým príjemcom, zadajte postupne ďalšie údaje o každom príjemcovi a vždy stlačte tlačidlo **Add (Pridať)**, pokiaľ nepridáte všetkých príjemcov.
- 9. Ak je to potrebné, zvoľte položku **Cc** z rozbaľovacej ponuky **To: (Komu:)**, aby ste skopírovali príjemcu do e-mailu. Pomocou klávesnice na dotykovej obrazovke zadajte informácie o príjemcovi a potom zvoľte tlačidlo **Add (Pridať)**.

Poznámka: Musí byť zvolená aspoň jedna adresa príjemcu v položke To (Komu), dokumenty sa nedajú odoslať len na adresy uvedené v položke Cc.

- 10. Stlačením tlačidla **Close (Zatvoriť)** uložte zadané informácie.
- 11. V prípade potreby stlačte tlačidlo **From... (Od...)** a pomocou klávesnice na dotykovej obrazovke zadajte alebo upravte adresu odosielateľa e-mailu.

Poznámka: Váš správca systému môže tlačidlo From... (Od...) zablokovať, aby zabránil zmene prednastavenej adresy odosielateľa.

- Stlačte tlačidlo **OK**.
- 12. V prípade potreby stlačte tlačidlo **Subject... (Predmet...)** a pomocou klávesnice na dotykovej obrazovke zadajte alebo upravte predmet e-mailu.
	- Stlačte tlačidlo **OK**.
- 13. V prípade potreby stlačte tlačidlo **File Name (Názov súboru)** a pomocou klávesnice na dotykovej obrazovke zadajte názov súboru vytvoreného z vášho naskenovaného dokumentu. Ak názov súboru nezadáte, použije sa predvolený názov zadaný správcom systému.
	- Stlačte tlačidlo **OK**.
- 14. Vyberte všetky požadované možnosti.
- 15. Stlačte tlačidlo **Start (Štart)** na ovládacom paneli, aby ste naskenovali dokument.
- 16. Po dokončení skenovania vyberte dokument z podávača dokumentov alebo zo skla pre predlohy. Úloha bude zaradená do zoznamu úloh pripravených pre spracovanie.
- 17. Stlačte tlačidlo **Job Status (Stav úlohy)** na ovládacom paneli zariadenia, aby ste zobrazili zoznam úloh a skontrolujte stav úlohy.

## <span id="page-55-0"></span>Uložené úlohy

#### Ukladanie úloh

#### **Ukladanie úloh pomocou ovládača tlače PostScript**

Na zariadení môžete tlačiť z počítača prostredníctvom ovládača tlače. Pre zariadenie je k dispozícii množstvo ovládačov tlače Xerox, ktoré podporujú všetky bežné operačné systémy. Ovládače tlače Xerox vám umožňujú používať špecifické funkcie, ktoré sú na zariadení k dispozícii.

Ak je na zariadení zapnutá funkcia Authentication (Overovanie), bude pravdepodobne pre zobrazenie alebo uvoľnenie úloh potrebné, aby ste v zariadení zadali prihlasovacie údaje.

Ak je zapnutá funkcia Accounting (Účtovanie), bude pravdepodobne potrebné pred odoslaním úlohy zadať v ovládači tlače prihlasovacie údaje.

Voľba Uložená úloha umožňuje uložiť úlohu na pevný disk tlačiarne, aby sa dala vytlačiť na požiadanie alebo zo služby Internet Services.

Poznámka: Skôr, ako bude možné funkciu Uložená úloha použiť, musí správca systému zapnúť v ovládači tlačiarne funkciu Úložisko úloh. Ak si dokážete sami aktualizovať nastavenia ovládača, nájdete túto funkciu otvorením okna ovládačov, kliknutím na ovládač pravým tlačidlom myši, výberom položky Vlastnosti tlačiarne a výberom karty Konfigurácia. Pomocou rozbaľovacej ponuky nastavte položku Modul úložiska úloh v časti Inštalovateľné možnosti na hodnotu Nainštalované.

Ďalšie informácie nájdete v príručke System Administrator Guide (Príručka pre správcu systému).

- 1. Otvorte dokument, ktorý chcete vytlačiť. Vo väčšine aplikácií stlačte tlačidlo **Office** alebo vyberte v ponuke položky **Súbor** a následne **Tlač**.
- 2. Zadajte počet kópií, ktoré chcete vytvoriť. V závislosti od použitej aplikácie je možné, že budete môcť vybrať aj rozsah stránok a zadať ďalšie nastavenia tlače.
- 3. V zozname dostupných ovládačov tlače vyberte ovládač Xerox PS.
- 4. Otvorte okno ovládača tlače Vlastnosti spôsob jeho otvorenia závisí od aplikácie, z ktorej tlačíte. Vo väčšine aplikácií od spoločnosti Microsoft môžete toto okno otvoriť stlačením tlačidla **Vlastnosti** alebo **Preferencie**.
- 5. V prípade potreby vyberte kartu **Možnosti tlače**. Táto karta je zvyčajne aktívna po spustení ovládača tlače.
- 6. Vyberte položku **Uložená úloha** z rozbaľovacej ponuky **Typ úlohy.**
- 7. Vyberte zadávacie pole **Názov úlohy** a pomocou klávesnice zadajte názov úlohy.
	- Zvoľte položku **Použiť názov dokumentu** z rozbaľovacej ponuky **Názov úlohy**, aby sa úloha uložila s rovnakým názvom ako originálny dokument.
- 8. V ponuke **Uložiť do** vyberte priečinok, do ktorého sa má úloha uložiť.
	- Ak sa požadovaný priečinok nezobrazí, môžete pomocou klávesnice zadať názov priečinku, do ktorého sa má úloha uložiť. Všetkým používateľom je k dispozícii umiestnenie Predvolený verejný priečinok, do ktorého môžu ukladať svoje úlohy.
- 9. V prípade potreby zaškrtnite políčko **Tlačiť a uložiť**, aby ste dokument vytlačili. Ak toto políčko nezaškrtnete, úloha sa uloží, ale nevytlačí sa.
- 10. V prípade potreby vyberte tlačidlo **Súkromné**, aby ste nastavili ochranu vášho dokumentu heslom.
	- Kliknite na zadávacie pole **Prístupový kód** a pomocou klávesnice zadajte prístupový kód s dĺžkou 4 až 10 číslic.

Poznámka: Úlohu bude možné uvoľniť zadaním tohto prístupového kódu na číselnej klávesnici na ovládacom paneli zariadenia. Používajte len číslice a zvoľte taký prístupový kód, ktorý si zapamätáte, ale ktorý ostatní ľudia ľahko neuhádnu.

- Kliknite na zadávacie pole **Potvrdiť prístupový kód** a pomocou klávesnice znova zadajte prístupový kód s dĺžkou 4 až 10 číslic.
- 11. Stlačte tlačidlo **OK**.
- 12. Vyberte požadované možnosti.
- 13. Kliknutím na tlačidlo **OK** uložíte vaše nastavenia.
- 14. Stlačte potvrdzovacie tlačidlo, ktorého názov závisí od aplikácie, z ktorej tlačíte. Vo väčšine aplikácií stlačte tlačidlo **OK** alebo **Tlač**.

#### **Ukladanie úloh pomocou ovládača tlače PCL**

Na zariadení môžete tlačiť z počítača prostredníctvom ovládača tlače. Pre zariadenie je k dispozícii množstvo ovládačov tlače Xerox, ktoré podporujú všetky bežné operačné systémy. Ovládače tlače Xerox vám umožňujú používať špecifické funkcie, ktoré sú na zariadení k dispozícii.

Ak je na zariadení zapnutá funkcia Authentication (Overovanie), bude pravdepodobne pre zobrazenie alebo uvoľnenie úloh potrebné, aby ste v zariadení zadali prihlasovacie údaje.

Ak je zapnutá funkcia Accounting (Účtovanie), bude pravdepodobne potrebné pred odoslaním úlohy zadať v ovládači tlače prihlasovacie údaje.

Voľba Uložená úloha umožňuje uložiť úlohu na pevný disk tlačiarne, aby sa dala vytlačiť na požiadanie alebo zo služby Internet Services.

Poznámka: Skôr, ako bude možné funkciu Uložená úloha použiť, musí správca systému zapnúť v ovládači tlačiarne funkciu Úložisko úloh. Ak si dokážete sami aktualizovať nastavenia ovládača, nájdete túto funkciu otvorením okna ovládačov, kliknutím na ovládač pravým tlačidlom myši, výberom položky Vlastnosti tlačiarne a výberom karty Konfigurácia. Pomocou rozbaľovacej ponuky nastavte položku Modul úložiska úloh v časti Inštalovateľné možnosti na hodnotu Nainštalované.

Ďalšie informácie nájdete v príručke System Administrator Guide (Príručka pre správcu systému).

- 1. Otvorte dokument, ktorý chcete vytlačiť. Vo väčšine aplikácií stlačte tlačidlo **Office** alebo vyberte v ponuke položky **Súbor** a následne **Tlač**.
- 2. Zadajte počet kópií, ktoré chcete vytvoriť. V závislosti od použitej aplikácie je možné, že budete môcť vybrať aj rozsah stránok a zadať ďalšie nastavenia tlače.
- 3. V zozname dostupných ovládačov tlače vyberte ovládač Xerox PS.
- 4. Otvorte okno ovládača tlače Vlastnosti spôsob jeho otvorenia závisí od aplikácie, z ktorej tlačíte. Vo väčšine aplikácií od spoločnosti Microsoft môžete toto okno otvoriť stlačením tlačidla **Vlastnosti** alebo **Preferencie**.
- 5. V prípade potreby vyberte kartu **Možnosti tlače**. Táto karta je zvyčajne aktívna po spustení ovládača tlače.
- 6. Vyberte položku **Uložená úloha** z rozbaľovacej ponuky **Typ úlohy.**
- 7. Vyberte zadávacie pole **Názov úlohy** a pomocou klávesnice zadajte názov úlohy.
	- Zvoľte položku **Použiť názov dokumentu** z rozbaľovacej ponuky **Názov úlohy**, aby sa úloha uložila s rovnakým názvom ako originálny dokument.
- 8. V ponuke **Uložiť do** vyberte priečinok, do ktorého sa má úloha uložiť.
	- Ak sa požadovaný priečinok nezobrazí, môžete pomocou klávesnice zadať názov priečinku, do ktorého sa má úloha uložiť. Všetkým používateľom je k dispozícii umiestnenie Predvolený verejný priečinok, do ktorého môžu ukladať svoje úlohy.
- 9. V prípade potreby zaškrtnite políčko **Tlačiť a uložiť**, aby ste dokument vytlačili. Ak toto políčko nezaškrtnete, úloha sa uloží, ale nevytlačí sa.
- 10. V prípade potreby vyberte tlačidlo **Súkromné**, aby ste nastavili ochranu vášho dokumentu heslom.
	- Kliknite na zadávacie pole **Prístupový kód** a pomocou klávesnice zadajte prístupový kód s dĺžkou 4 až 10 číslic.

Poznámka: Úlohu bude možné uvoľniť zadaním tohto prístupového kódu na číselnej klávesnici na ovládacom paneli zariadenia. Používajte len číslice a zvoľte taký prístupový kód, ktorý si zapamätáte, ale ktorý ostatní ľudia ľahko neuhádnu.

- Kliknite na zadávacie pole **Potvrdiť prístupový kód** a pomocou klávesnice znova zadajte prístupový kód s dĺžkou 4 až 10 číslic.
- 11. Stlačte tlačidlo **OK**.
- 12. Vyberte požadované možnosti.
- 13. Kliknutím na tlačidlo **OK** uložíte vaše nastavenia.
- 14. Stlačte potvrdzovacie tlačidlo, ktorého názov závisí od aplikácie, z ktorej tlačíte. Vo väčšine aplikácií stlačte tlačidlo **OK** alebo **Tlač**.

#### **Ukladanie úloh pomocou ovládača tlače Mac**

Na zariadení môžete tlačiť z počítača prostredníctvom ovládača tlače. Pre zariadenie je k dispozícii množstvo ovládačov tlače Xerox, ktoré podporujú všetky bežné operačné systémy. Ovládače tlače Xerox vám umožňujú používať špecifické funkcie, ktoré sú na zariadení k dispozícii.

Ak je na zariadení zapnutá funkcia Authentication (Overovanie), bude pravdepodobne pre zobrazenie alebo uvoľnenie úloh potrebné, aby ste v zariadení zadali prihlasovacie údaje.

Ak je zapnutá funkcia Accounting (Účtovanie), bude pravdepodobne potrebné pred odoslaním úlohy zadať v ovládači tlače prihlasovacie údaje.

Voľba Uložená úloha umožňuje uložiť úlohu na pevný disk tlačiarne, aby sa dala vytlačiť na požiadanie alebo zo služby Internet Services.

Poznámka: Skôr, ako bude možné funkciu Uložená úloha použiť, musí správca systému zapnúť v ovládači tlačiarne funkciu Úložisko úloh. Ak si dokážete sami aktualizovať nastavenia ovládača, nájdete túto funkciu otvorením okna ovládačov, kliknutím na ovládač pravým tlačidlom myši, výberom položky Vlastnosti tlačiarne a výberom karty Konfigurácia. Pomocou rozbaľovacej ponuky nastavte položku Modul úložiska úloh v časti Inštalovateľné možnosti na hodnotu Nainštalované.

- 1. Otvorte dokument, ktorý chcete vytlačiť. Vo väčšine aplikácií vyberte z ponuky položku **Súbor**, potom zvoľte položku **Tlač**.
- 2. Zadajte počet kópií, ktoré chcete vytvoriť. V závislosti od použitej aplikácie je možné, že budete môcť vybrať aj rozsah stránok a zadať ďalšie nastavenia tlače.
- 3. V zozname dostupných ovládačov tlače vyberte ovládač Xerox.
- 4. Z ponuky vlastností ovládača tlače vyberte položku **Funkcie Xerox** názov ponuky sa bude líšiť v závislosti od aplikácie, z ktorej tlačíte. Vo väčšine aplikácií zvoľte rozbaľovaciu ponuku, kde sú uvedené položky Kópie a Strany, alebo tú, kde je uvedený názov aplikácie.
- 5. V skupinovej ponuke funkcií Xerox vyberte položku **Papier/výstup**. Táto oblasť je zvyčajne aktívna po spustení ovládača tlače.
- 6. Vyberte položku **Uložená úloha** z rozbaľovacej ponuky **Typ úlohy.**
- 7. Vyberte zadávacie pole **Názov úlohy** a pomocou klávesnice zadajte názov úlohy.
	- Zvoľte položku **Použiť názov dokumentu** z rozbaľovacej ponuky **Názov úlohy**, aby sa úloha uložila s rovnakým názvom ako originálny dokument.
- 8. Pomocou položky **Priečinok** z rozbaľovacej ponuky vyberte priečinok, do ktorého sa má uložiť vaša úloha.
	- Ak sa požadovaný priečinok nezobrazí, môžete pomocou klávesnice zadať názov priečinku, do ktorého sa má úloha uložiť. Všetkým používateľom je k dispozícii umiestnenie Predvolený verejný priečinok, do ktorého môžu ukladať svoje úlohy.
- 9. Ak je to potrebné, stlačte tlačidlo **Vytlačiť a uložiť**. Ak stlačíte tlačidlo **Uložiť**, vaša úloha sa uloží, ale nevytlačí sa.
- 10. V prípade potreby vyberte tlačidlo **Súkromné**, aby ste nastavili ochranu vášho dokumentu heslom.
	- Kliknite na zadávacie pole **Prístupový kód** a pomocou klávesnice zadajte prístupový kód s dĺžkou 4 až 10 číslic.

Poznámka: Úlohu bude možné uvoľniť zadaním tohto prístupového kódu na číselnej klávesnici na ovládacom paneli zariadenia. Používajte len číslice a zvoľte taký prístupový kód, ktorý si zapamätáte, ale ktorý ostatní ľudia ľahko neuhádnu.

• Kliknite na zadávacie pole **Potvrdiť prístupový kód** a pomocou klávesnice znova zadajte prístupový kód s dĺžkou 4 až 10 číslic.

- 11. Stlačte tlačidlo **OK**.
- 12. Vyberte požadované možnosti.
- 13. Stlačte potvrdzovacie tlačidlo, ktorého názov závisí od aplikácie, z ktorej tlačíte. Vo väčšine aplikácií stlačte tlačidlo **OK** alebo **Tlač**.

#### **Ukladanie úloh pomocou ovládača tlače XPS**

Na zariadení môžete tlačiť z počítača prostredníctvom ovládača tlače. Pre zariadenie je k dispozícii množstvo ovládačov tlače Xerox, ktoré podporujú všetky bežné operačné systémy. Ovládače tlače Xerox vám umožňujú používať špecifické funkcie, ktoré sú na zariadení k dispozícii.

Ak je na zariadení zapnutá funkcia Authentication (Overovanie), bude pravdepodobne pre zobrazenie alebo uvoľnenie úloh potrebné, aby ste v zariadení zadali prihlasovacie údaje.

Ak je zapnutá funkcia Accounting (Účtovanie), bude pravdepodobne potrebné pred odoslaním úlohy zadať v ovládači tlače prihlasovacie údaje.

Poznámka: Ak chcete tlačiť dokument XPS, musí byť vo vašom zariadení nainštalovaná voliteľná funkcia XPS.

Voľba Uložená úloha umožňuje uložiť úlohu na pevný disk tlačiarne, aby sa dala vytlačiť na požiadanie alebo zo služby Internet Services.

Poznámka: Skôr, ako bude možné funkciu Uložená úloha použiť, musí správca systému zapnúť v ovládači tlačiarne funkciu Úložisko úloh. Ak si dokážete sami aktualizovať nastavenia ovládača, nájdete túto funkciu otvorením okna ovládačov, kliknutím na ovládač pravým tlačidlom myši, výberom položky Vlastnosti tlačiarne a výberom karty Konfigurácia. Pomocou rozbaľovacej ponuky nastavte položku Modul úložiska úloh v časti Inštalovateľné možnosti na hodnotu Nainštalované.

Ďalšie informácie nájdete v príručke System Administrator Guide (Príručka pre správcu systému).

- 1. Otvorte dokument, ktorý chcete vytlačiť. Vo väčšine aplikácií stlačte tlačidlo **Office** alebo vyberte v ponuke položky **Súbor** a následne **Tlač**.
- 2. Zadajte počet kópií, ktoré chcete vytvoriť. V závislosti od použitej aplikácie je možné, že budete môcť vybrať aj rozsah stránok a zadať ďalšie nastavenia tlače.
- 3. V zozname dostupných ovládačov tlače vyberte ovládač Xerox XPS.
- 4. Otvorte okno ovládača tlače Vlastnosti spôsob jeho otvorenia závisí od aplikácie, z ktorej tlačíte. Vo väčšine aplikácií od spoločnosti Microsoft môžete toto okno otvoriť stlačením tlačidla **Vlastnosti** alebo **Preferencie**.
- 5. V prípade potreby vyberte kartu **Možnosti tlače**. Táto karta je zvyčajne aktívna po spustení ovládača tlače.
- 6. Vyberte položku **Uložená úloha** z rozbaľovacej ponuky **Typ úlohy.**
- 7. Vyberte zadávacie pole **Názov úlohy** a pomocou klávesnice zadajte názov úlohy.
	- Zvoľte položku **Použiť názov dokumentu** z rozbaľovacej ponuky **Názov úlohy**, aby sa úloha uložila s rovnakým názvom ako originálny dokument.
- 8. V ponuke **Uložiť do** vyberte priečinok, do ktorého sa má úloha uložiť.
	- Ak sa požadovaný priečinok nezobrazí, môžete pomocou klávesnice zadať názov priečinku, do ktorého sa má úloha uložiť. Všetkým používateľom je k dispozícii umiestnenie Predvolený verejný priečinok, do ktorého môžu ukladať svoje úlohy.
- 9. V prípade potreby zaškrtnite políčko **Tlačiť a uložiť**, aby ste dokument vytlačili. Ak toto políčko nezaškrtnete, úloha sa uloží, ale nevytlačí sa.
- 10. V prípade potreby vyberte tlačidlo **Súkromné**, aby ste nastavili ochranu vášho dokumentu heslom.
	- Kliknite na zadávacie pole **Prístupový kód** a pomocou klávesnice zadajte prístupový kód s dĺžkou 4 až 10 číslic.

Poznámka: Úlohu bude možné uvoľniť zadaním tohto prístupového kódu na číselnej klávesnici na ovládacom paneli zariadenia. Používajte len číslice a zvoľte taký prístupový kód, ktorý si zapamätáte, ale ktorý ostatní ľudia ľahko neuhádnu.

- Kliknite na zadávacie pole **Potvrdiť prístupový kód** a pomocou klávesnice znova zadajte prístupový kód s dĺžkou 4 až 10 číslic.
- 11. Stlačte tlačidlo **OK**.
- 12. Vyberte požadované možnosti.
- 13. Kliknutím na tlačidlo **OK** uložíte vaše nastavenia.
- 14. Stlačte potvrdzovacie tlačidlo, ktorého názov závisí od aplikácie, z ktorej tlačíte. Vo väčšine aplikácií stlačte tlačidlo **OK** alebo **Tlač**.

### Tlač uložených úloh

#### **Tlač uloženej úlohy pomocou funkcie Tlač z**

Funkcia Tlač z umožňuje tlačiť úlohy, ktoré boli uložené na zariadení alebo na jednotke USB. Táto funkcia je užitočná vtedy, ak máte dokumenty, ktoré treba tlačiť pravidelne.

Poznámka: Túto možnosť musí sprístupniť váš správca systému.

Ak je na zariadení zapnutá funkcia Authentication (Overovanie) alebo Accounting (Účtovanie), bude pravdepodobne potrebné pred prístupom k funkcii Tlač zadať prihlasovacie údaje.

Funkciu Tlač z uložených úloh použite na tlač úloh, ktoré boli uložené do priečinku na zariadení pomocou funkcie Uložené úlohy.

Uložené úlohy sú dokumenty, ktoré boli odoslané do zariadenia a uložené v ňom pre ďalšie použitie. K uloženým úlohám môžete pristupovať a tlačiť ich pomocou zariadenia a zo služby Internet Services.

- 1. Stlačte tlačidlo **Clear All (Vymazať všetko)** na ovládacom paneli, aby ste zrušili predchádzajúce voľby programovania.
- 2. Stlačte tlačidlo **Services Home (Domovská stránka služieb)**.
- 3. Na dotykovej obrazovke stlačte tlačidlo **Tlač z...**.
- 4. Stlačte tlačidlo **Uložené úlohy...**.
- 5. Vyberte požadovaný priečinok.
- 6. Vyberte požadovanú uloženú úlohu.
- 7. Vyberte všetky požadované možnosti.
- 8. Stlačte tlačidlo **Zdroj papiera**.
- 9. Vyberte požadovanú možnosť zdroja papiera.
	- Možnosť **Automatický výber** umožňuje, aby zariadenie vybralo vhodný formát papiera pre každý dokument podľa formátu dokumentu a nastavenia zmenšenia alebo zväčšenia.
	- Vyberte zásobník papiera, ktorý obsahuje papier požadovaného formátu a typu. Zobrazí sa formát média vloženého do každého zásobníka.
- 10. Stlačte tlačidlo **OK**.
- 11. Stlačte tlačidlo **2-stranná tlač**.
- 12. Vyberte požadovanú možnosť 2-stranného skenovania.
	- Možnosť **1-stranné** použite v prípade, že sú predlohy vytlačené na jednej strane.
	- Možnosť **2-stranné** použite v prípade, že sú predlohy obojstranné. Na skenovanie predlôh pomocou tejto možnosti je nutné použiť podávač dokumentov.
	- Možnosť **2-stranné, otočiť stranu 2** použite vtedy, ak sú predlohy obojstranné a otvárajú sa ako kalendár. Na skenovanie predlôh pomocou tejto možnosti je nutné použiť podávač dokumentov.
- 13. Stlačte tlačidlo **Dokončenie** a vyberte konkrétnu možnosť dokončenia výstupu, prípadne vyberte možnosť **Auto**, aby vhodnú možnosť vybralo zariadenie.
- 14. Stlačte tlačidlo **Start (Štart)** na ovládacom paneli, aby ste vytlačili úlohu.
- 15. Ak je úloha zabezpečená, zadajte požadovaný prístupový kód a zvoľte položku **OK**.
- 16. Stlačte tlačidlo **Job Status (Stav úlohy)** na ovládacom paneli zariadenia, aby ste zobrazili zoznam úloh a skontrolujte stav úlohy.

#### **Tlač uložených úloh zo služby Internet Services**

Služba Internet Services využíva integrovaný webový server na zariadení. Vďaka tomu je možné so zariadením komunikovať cez internet alebo intranet pomocou webového prehliadača.

Ak je na zariadení zapnutá funkcia Authentication (Overovanie) alebo Accounting (Účtovanie), bude pravdepodobne potrebné pred prístupom k tejto funkcii zadať prihlasovacie údaje.

Uložené úlohy sú dokumenty, ktoré boli odoslané do zariadenia a uložené v ňom pre ďalšie použitie. K uloženým úlohám môžete pristupovať a tlačiť ich pomocou zariadenia a zo služby Internet Services.

Poznámka: Túto možnosť musí sprístupniť váš správca systému.

Možnosť Uložené úlohy použite ako pohodlný spôsob ukladania často používaných dokumentov, ktoré treba vytlačiť, ako napr. formuláre. Uložené úlohy je možné uložiť pomocou ovládača tlače alebo služby Internet Services. Uložené úlohy môžete tlačiť z ovládacieho panelu alebo služby Internet Services.

- 1. V počítači spusťte webový prehliadač.
- 2. Do poľa URL pomocou klávesnice zadajte text http:// a IP adresu zariadenia. Napríklad: Ak je IP adresa 192.168.100.100, zadajte http://192.168.100.100.

Poznámka: Ak chcete zistiť IP adresu vášho zariadenia, vytlačte zostavu konfigurácie alebo sa opýtajte správcu systému.

- 3. Stlačte tlačidlo **Enter** na vašej klávesnici, aby ste nahrali stránku.
- 4. Vyberte kartu **Úlohy**.
- 5. Vyberte kartu **Uložené úlohy**. Zobrazí sa stránka Reprint Saved Jobs (Znovu vytlačiť uložené úlohy), na ktorej budú vypísané všetky úlohy uložené do predvolenej verejnej zložky.
- 6. Zaškrtnite **políčko** vľavo od požadovaných úloh. Ak chcete vybrať všetky úlohy, zaškrtnite **políčko** v hornej časti riadku záhlavia.
- 7. Z rozbaľovacej ponuky **Tlačová úloha** vyberte položku **Tlačová úloha**.
- 8. Ak je to potrebné, vyberte zadávacie pole **Kópie** a pomocou klávesnice zadajte počet kópií. Predvolený počet je 1 a to aj v prípade, že pri pôvodnom uložení úlohy bolo vyžadovaných viac kópií.
- 9. Stlačte tlačidlo **Previesť**.
- 10. Vyzdvihnite si vašu úlohu zo zariadenia.
- 11. Stlačte tlačidlo **Job Status (Stav úlohy)** na ovládacom paneli zariadenia, aby ste zobrazili zoznam úloh a skontrolujte stav úlohy.
- 12. Tlačové úlohy sú obvykle zobrazené v zozname Aktívne úlohy, ak však správca systému povolil funkciu Blokovať všetky úlohy, úloha bude uvedená v zozname Blokované tlačové úlohy alebo Neidentifikované tlačové úlohy. Ak chcete uvoľniť blokovanú úlohu, vyberte úlohu v požadovanom zozname a stlačte tlačidlo **Uvoľniť**.
- 13. Ak vaša úloha zostáva blokovaná v zozname Active Jobs (Aktívne úlohy), je potrebné vložiť do zariadenia ďalšie prostriedky, napr. papier alebo sponky, aby mohlo zariadenie úlohu dokončiť. Pri určovaní požadovaných prostriedkov vyberte úlohu a stlačte tlačidlo **Details (Detaily)**. Keď budú prostriedky k dispozícii, úloha sa vytlačí.

## <span id="page-62-0"></span>Zvýšenie produktivity

Vaše zariadenie je výkonné multifunkčné zariadenie s množstvom digitálnych funkcií, ktoré sú integrované do jedného elegantného systému. Je navrhnuté tak, aby podporovalo veľké pracovné skupiny v rôznych firemných prostrediach. S pomocou funkcií pre zvýšenie produktivity môžete urobiť viac práce s menším počtom prostriedkov a zefektívniť pracovné postupy. Ide napríklad o tieto funkcie:

- online adresáre,
- prispôsobenie vašim vlastným pracovným postupom,
- výkonné funkcie dokumentácie, napr. tvorba brožúry, špeciálne strany, vytvorenie úlohy a anotácie.

Ak chcete maximalizovať produktivitu úlohy, pomocou tlačidla **Stav úloh** prejdite do zoznamu Aktívne úlohy, kde môžete úlohy spravovať. Ak sa jedná o naliehavú úlohu, pomocou možnosti Pos. na zač. radu môžete zvýšiť jej prioritu.

Ak je úloha v zozname blokovaná, môže si jej tlač vyžadovať ďalšie prostriedky alebo bezpečnostný kód. Dôvod stavu blokovania sa zobrazuje na obrazovke Postup úlohy. Ak dôjde k splneniu požiadavky alebo sa zadá správny bezpečnostný kód, úloha bude uvoľnená pre tlač.

V záujme zvýšenia produktivity môže správca systému zmeniť predvolené nastavenia pre mnohé vlastnosti nastavení najčastejšie používané v rámci vašej pracovnej skupiny. Správca systému môže napríklad zvýšiť predvolenú tmavosť kópií, ak pravidelne kopírujete nevýrazne označené dokumenty, ako napríklad nákresy ceruzkou.

Ďalšie informácie nájdete v príručke System Administrator Guide (Príručka pre správcu systému).

## <span id="page-63-0"></span>Údržba a spotrebný materiál

### Identifikácia dielov, ktoré môže meniť používateľ

Na zariadení sa nachádza rôzny spotrebný materiál, ktorý si vyžaduje dopĺňanie alebo výmenu, napr. papier, sponky a súčiastky, ktoré môže meniť používateľ.

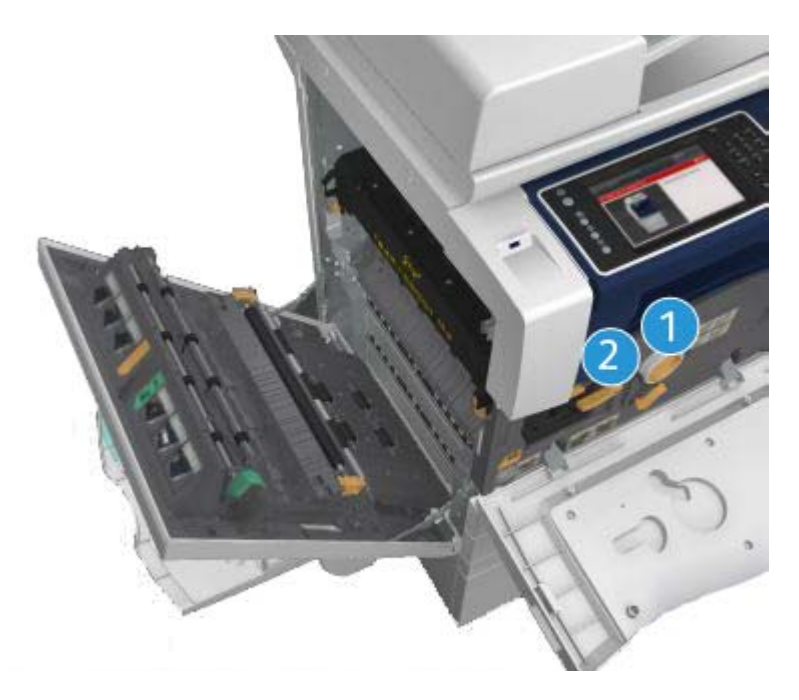

- 1. Kazeta toneru
- 2. Tlačová kazeta

Ak je potrebné objednať niektorú z vyššie uvedených súčiastok, zariadenie zobrazí hlásenie na dotykovej obrazovke. Táto správa je varovaním, že sa blíži koniec životnosti príslušnej súčiastky. Súčiastku vymeňte len vtedy, keď vás k tomu vyzve príslušná správa.

## **! VÝSTRAHA**

Pri výmene spotrebného materiálu NEODSTRAŇUJTE kryty alebo zábrany pripevnené pomocou skrutiek. Používatelia nesmú vykonávať údržbu alebo opravy tých častí zariadenia, ktoré sa nachádzajú za týmito krytmi a zábranami. NEPOKÚŠAJTE sa vykonávať údržbu, ktorá NIE JE špecificky popísaná v dokumentácii dodanej so zariadením.

## Čistenie skenovacieho skla dokumentov a skla pre prenos konštantnou rýchlosťou

Aby bola vždy zaručená optimálna kvalita tlače, je potrebné pravidelne čistiť sklenené povrchy vášho zariadenia. Napomáha to tlači bez pruhov, šmúh a ďalších znečistení, ktoré sa pri snímaní dokumentov môžu preniesť zo skla.

Keď používate podávač dokumentov, dokumenty prechádzajú cez stacionárny skener pomocou skla pre prenos konštantnou rýchlosťou. Nečistoty alebo škvrny na skle tak môžu ľahko spôsobiť čiary alebo šmuhy na kópiách, faxoch alebo naskenovaných obrazoch. Na dokumentoch a nasnímaných obrazoch sa môžu objaviť aj škvrny a nečistoty na valci pre prenos konštantnou rýchlosťou.

- 1. Na čistenie skla skenovania dokumentov a skla pre prenos konštantnou rýchlosťou (úzky pás skla vľavo od hlavného skla pre skenovanie dokumentov) použite handru, ktorá nepúšťa vlákna a je mierne navlhčená v prostriedku Xerox Anti-Static alebo v univerzálnom čistiacom prostriedku (alebo iným vhodným neabrazívnym čistiacim prostriedkom na sklo).
- 2. Čistou handrou alebo papierovou utierkou poutierajte všetky zvyšky čistiacich prostriedkov.
- 3. Spodnú časť krytu skenovaných dokumentov alebo podávača dokumentov a celého obvodu valca pre prenos konštantnou rýchlosťou vyčistite handrou, ktorá nepúšťa vlákna a je mierne navlhčená vodou alebo v čistiacom prostriedku Xerox Cleaning Fluid alebo Xerox Film Remover.

### **! VÝSTRAHA**

Na čistenie zariadenia NEPOUŽÍVAJTE organické rozpúšťadlá ani silné chemické rozpúšťadlá a aerosólové čistiace prostriedky. NELEJTE tekutiny priamo na čistené plochy. Spotrebný materiál a čistiace prostriedky používajte len spôsobom uvedeným v tejto dokumentácii. Všetky čistiace prostriedky udržiavajte mimo dosahu detí.

## **! VÝSTRAHA**

Na čistenie tohto vybavenia nepoužívajte rozprašovacie čistiace prostriedky. Nádobky so stlačeným vzduchom môžu obsahovať výbušné zmesi, takže nie sú vhodné pre elektrické zariadenia. Pri použití takýchto čistiacich prostriedkov môže dôjsť k výbuchu alebo k požiaru.

## Čistenie ovládacieho panelu, dotykovej obrazovky, podávača dokumentov a výstupných priehradiek

Pravidelné čistenie udržiava dotykovú obrazovku, ovládací panel a iné časti zariadenia bez prachu a nečistôt.

- 1. Používajte mäkkú handru, ktorá nepúšťa vlákna, navlhčenú vo vode.
- 2. Poutierajte celú plochu ovládacieho panelu, vrátane dotykovej obrazovky.
- 3. Poutierajte podávač dokumentov, výstupné priehradky, zásobníky papiera a vonkajšie časti zariadenia.
- 4. Čistou handrou alebo papierovou utierkou poutierajte všetky zvyšky.

#### Odstránenie zaseknutého papiera

V prípade zaseknutia papiera sa zobrazí chybová obrazovka s pokynmi pre obnovenie činnosti. Postupujte podľa týchto pokynov, aby ste odstránili poruchu.

Všetky odstránené vytlačené listy sa automaticky znova vytlačia hneď potom, ako sa odstráni zaseknutý papier.

- 1. Obrazovka s uvedením chyby bude indikovať miesto, v ktorom sa papier zasekol. Pomocou zelených rukovätí a gombíkov uvedených v zobrazených pokynoch na dotykovej obrazovke odstráňte zaseknutý papier.
- 2. Skontrolujte, či sú všetky rukoväte a páčky pre odstránenie zaseknutého papiera v správnej pozícii. Vedľa rukovätí a páčiek pre odstránenie zaseknutého papiera by nemali blikať červené indikátory.

## <span id="page-65-0"></span>Nápoveda

## Prístup k funkciám nápovedy na zariadení

Pri používaní zariadenia máte k dispozícii podrobnú a včasnú nápovedu. Informácie a tipy nápovedy môžete získať z rôznych zdrojov.

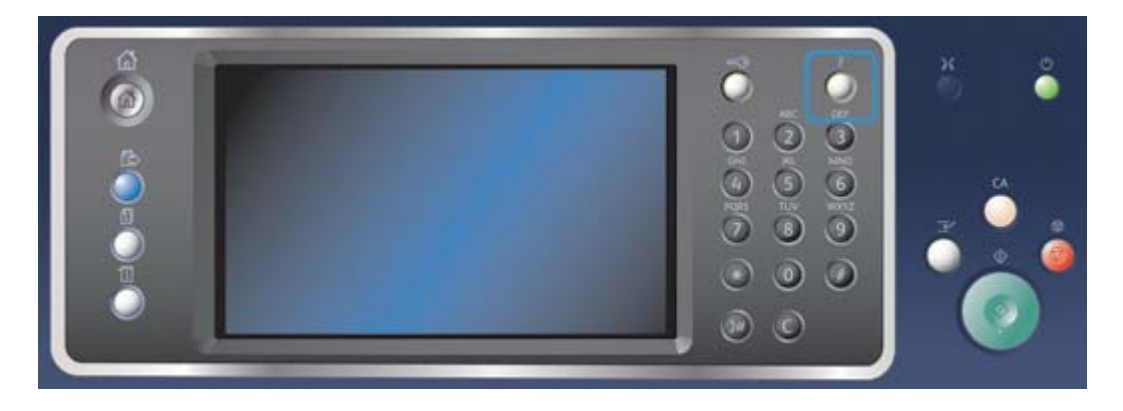

- 1. Kedykoľvek stlačte tlačidlo **Nápoveda (?)** na ovládacom paneli, aby ste prešli na obrazovku nápovedy.
- 2. Pomocou posúvača vyhľadajte požadovanú položku a potom ju vyberte. Ďalšie informácie vám poskytnú hlásenia, pokyny na obrazovke a grafické prvky.
- 3. Znova stlačte tlačidlo **Nápoveda (?)**, aby ste obrazovku nápovedy zatvorili.

### Prístup k stránkam nápovedy ovládača tlače PostScript

Na zariadení môžete tlačiť z počítača prostredníctvom ovládača tlače. Pre zariadenie je k dispozícii množstvo ovládačov tlače Xerox, ktoré podporujú všetky bežné operačné systémy. Ovládače tlače Xerox vám umožňujú používať špecifické funkcie, ktoré sú na zariadení k dispozícii.

Ak je na zariadení zapnutá funkcia Authentication (Overovanie), bude pravdepodobne pre zobrazenie alebo uvoľnenie úloh potrebné, aby ste v zariadení zadali prihlasovacie údaje.

Ak je zapnutá funkcia Accounting (Účtovanie), bude pravdepodobne potrebné pred odoslaním úlohy zadať v ovládači tlače prihlasovacie údaje.

Použite tlačidlo nápovedy, aby ste otvorili online nápovedu spoločnosti Xerox. Aby ste mohli použiť túto funkciu, musíte byť pripojení k internetu.

- 1. Otvorte dokument, ktorý chcete vytlačiť. Vo väčšine aplikácií stlačte tlačidlo **Office** alebo vyberte v ponuke položky **Súbor** a následne **Tlač**.
- 2. V zozname dostupných ovládačov tlače vyberte ovládač Xerox PS.
- 3. Otvorte okno ovládača tlače Vlastnosti spôsob jeho otvorenia závisí od aplikácie, z ktorej tlačíte. Vo väčšine aplikácií od spoločnosti Microsoft môžete toto okno otvoriť stlačením tlačidla **Vlastnosti** alebo **Preferencie**.
- 4. Kliknite na tlačidlo **?**. Budete presmerovaní na online nápovedu spoločnosti Xerox vo vašom predvolenom internetovom prehliadači.

### Prístup k stránkam nápovedy ovládača tlače PCL

Na zariadení môžete tlačiť z počítača prostredníctvom ovládača tlače. Pre zariadenie je k dispozícii množstvo ovládačov tlače Xerox, ktoré podporujú všetky bežné operačné systémy. Ovládače tlače Xerox vám umožňujú používať špecifické funkcie, ktoré sú na zariadení k dispozícii.

Ak je na zariadení zapnutá funkcia Authentication (Overovanie), bude pravdepodobne pre zobrazenie alebo uvoľnenie úloh potrebné, aby ste v zariadení zadali prihlasovacie údaje.

Ak je zapnutá funkcia Accounting (Účtovanie), bude pravdepodobne potrebné pred odoslaním úlohy zadať v ovládači tlače prihlasovacie údaje.

Použite tlačidlo nápovedy, aby ste otvorili online nápovedu spoločnosti Xerox. Aby ste mohli použiť túto funkciu, musíte byť pripojení k internetu.

- 1. Otvorte dokument, ktorý chcete vytlačiť. Vo väčšine aplikácií stlačte tlačidlo **Office** alebo vyberte v ponuke položky **Súbor** a následne **Tlač**.
- 2. V zozname dostupných ovládačov tlače vyberte ovládač Xerox PCL.
- 3. Otvorte okno ovládača tlače Vlastnosti spôsob jeho otvorenia závisí od aplikácie, z ktorej tlačíte. Vo väčšine aplikácií od spoločnosti Microsoft môžete toto okno otvoriť stlačením tlačidla **Vlastnosti** alebo **Preferencie**.
- 4. Kliknite na tlačidlo **?**. Budete presmerovaní na online nápovedu spoločnosti Xerox vo vašom predvolenom internetovom prehliadači.

#### Prístup k stránkam nápovedy ovládača tlače Mac

Na zariadení môžete tlačiť z počítača prostredníctvom ovládača tlače. Pre zariadenie je k dispozícii množstvo ovládačov tlače Xerox, ktoré podporujú všetky bežné operačné systémy. Ovládače tlače Xerox vám umožňujú používať špecifické funkcie, ktoré sú na zariadení k dispozícii.

Ak je na zariadení zapnutá funkcia Authentication (Overovanie), bude pravdepodobne pre zobrazenie alebo uvoľnenie úloh potrebné, aby ste v zariadení zadali prihlasovacie údaje.

Ak je zapnutá funkcia Accounting (Účtovanie), bude pravdepodobne potrebné pred odoslaním úlohy zadať v ovládači tlače prihlasovacie údaje.

Použite tlačidlo nápovedy, aby ste otvorili online nápovedu spoločnosti Xerox. Aby ste mohli použiť túto funkciu, musíte byť pripojení k internetu.

- 1. Otvorte dokument, ktorý chcete vytlačiť. Vo väčšine aplikácií vyberte z ponuky položku **Súbor**, potom zvoľte položku **Tlač**.
- 2. V zozname dostupných ovládačov tlače vyberte ovládač Xerox.
- 3. Z ponuky vlastností ovládača tlače vyberte položku **Funkcie Xerox** názov ponuky sa bude líšiť v závislosti od aplikácie, z ktorej tlačíte. Vo väčšine aplikácií zvoľte rozbaľovaciu ponuku, kde sú uvedené položky Kópie a Strany, alebo tú, kde je uvedený názov aplikácie.
- 4. Kliknite na tlačidlo **?**. Budete presmerovaní na online nápovedu spoločnosti Xerox vo vašom predvolenom internetovom prehliadači.

## Prístup k stránkam nápovedy ovládača tlače XPS

Na zariadení môžete tlačiť z počítača prostredníctvom ovládača tlače. Pre zariadenie je k dispozícii množstvo ovládačov tlače Xerox, ktoré podporujú všetky bežné operačné systémy. Ovládače tlače Xerox vám umožňujú používať špecifické funkcie, ktoré sú na zariadení k dispozícii.

Ak je na zariadení zapnutá funkcia Authentication (Overovanie), bude pravdepodobne pre zobrazenie alebo uvoľnenie úloh potrebné, aby ste v zariadení zadali prihlasovacie údaje.

Ak je zapnutá funkcia Accounting (Účtovanie), bude pravdepodobne potrebné pred odoslaním úlohy zadať v ovládači tlače prihlasovacie údaje.

Poznámka: Ak chcete tlačiť dokument XPS, musí byť vo vašom zariadení nainštalovaná voliteľná funkcia XPS.

Použite tlačidlo nápovedy, aby ste otvorili online nápovedu spoločnosti Xerox. Aby ste mohli použiť túto funkciu, musíte byť pripojení k internetu.

- 1. Otvorte dokument, ktorý chcete vytlačiť. Vo väčšine aplikácií stlačte tlačidlo **Office** alebo vyberte v ponuke položky **Súbor** a následne **Tlač**.
- 2. V zozname dostupných ovládačov tlače vyberte ovládač Xerox XPS.
- 3. Otvorte okno ovládača tlače Vlastnosti spôsob jeho otvorenia závisí od aplikácie, z ktorej tlačíte. Vo väčšine aplikácií od spoločnosti Microsoft môžete toto okno otvoriť stlačením tlačidla **Vlastnosti** alebo **Preferencie**.
- 4. Kliknite na tlačidlo **?**. Budete presmerovaní na online nápovedu spoločnosti Xerox vo vašom predvolenom internetovom prehliadači.

## Používanie funkcie nápovedy v službe Internet Services

Služba Internet Services využíva integrovaný webový server na zariadení. Vďaka tomu je možné so zariadením komunikovať cez internet alebo intranet pomocou webového prehliadača.

Ak je na zariadení zapnutá funkcia Authentication (Overovanie) alebo Accounting (Účtovanie), bude pravdepodobne potrebné pred prístupom k tejto funkcii zadať prihlasovacie údaje.

Odkaz na nápovedu v službe Internet Services použite na zobrazenie pokynov a informácií o tom, ako používať funkcie v službe Internet Services. Nápoveda služby Internet Services sa otvorí v novom okne.

Poznámka: Služba Internet Services je primárne nástrojom určeným pre správcov systému. Funkcia nápovedy je zostavená viac pre správcov systému a menej pre všeobecných používateľov.

Ďalšie informácie nájdete v príručke System Administrator Guide (Príručka pre správcu systému).

- 1. V počítači spusťte webový prehliadač.
- 2. Do poľa URL pomocou klávesnice zadajte text http:// a IP adresu zariadenia. Napríklad: Ak je IP adresa 192.168.100.100, zadajte http://192.168.100.100.

Poznámka: Ak chcete zistiť IP adresu vášho zariadenia, vytlačte zostavu konfigurácie alebo sa opýtajte správcu systému.

- 3. Stlačte tlačidlo **Enter** na vašej klávesnici, aby ste nahrali stránku.
- 4. Zvoľte odkaz **Nápoveda** v pravom hornom rohu obrazovky.
- 5. Vyberte požadované možnosti.

## Získanie ďalšej pomoci

Ďalšiu nápovedu získate návštevou našej zákazníckej webovej stránky na adrese www.xerox.com alebo kontaktovaním centra podpory spoločnosti Xerox a uvedením sériového čísla zariadenia.

Centrum podpory spoločnosti Xerox bude chcieť poznať povahu poruchy, sériové číslo zariadenia, kód chyby (ak nejaký existuje) a názov a sídlo vašej spoločnosti.